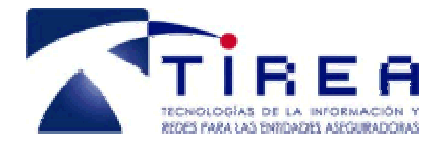

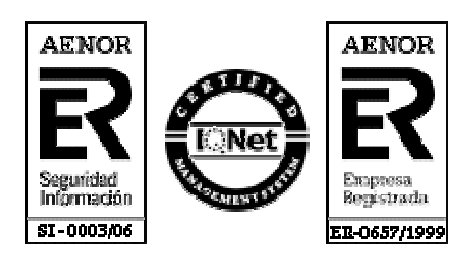

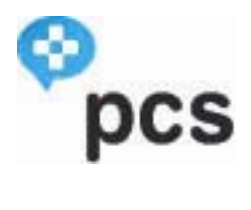

# *Manual de usuario. Aplicación web. Perfil Usuario Centro Sanitario.*

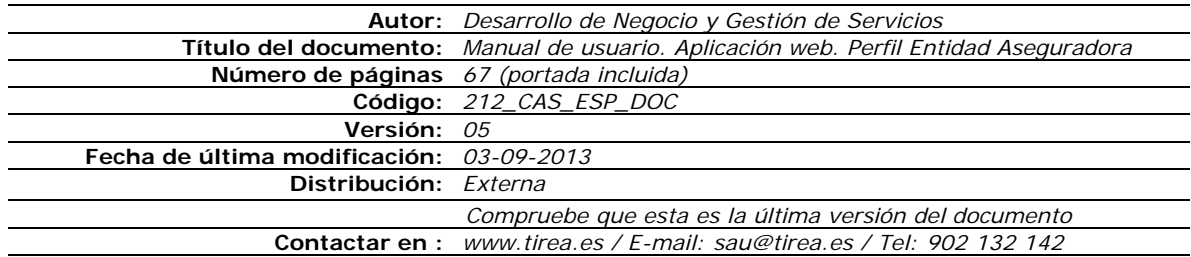

Este documento es propiedad de Tecnologías de Información y Redes para las Entidades Aseguradoras, queda terminante prohibida la manipulación total o parcial de su contenido por cualquier medio salvo autorización escrita por parte de TIREA. © TIREA

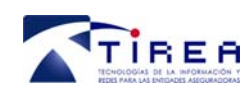

# **1. Historia de Versiones**

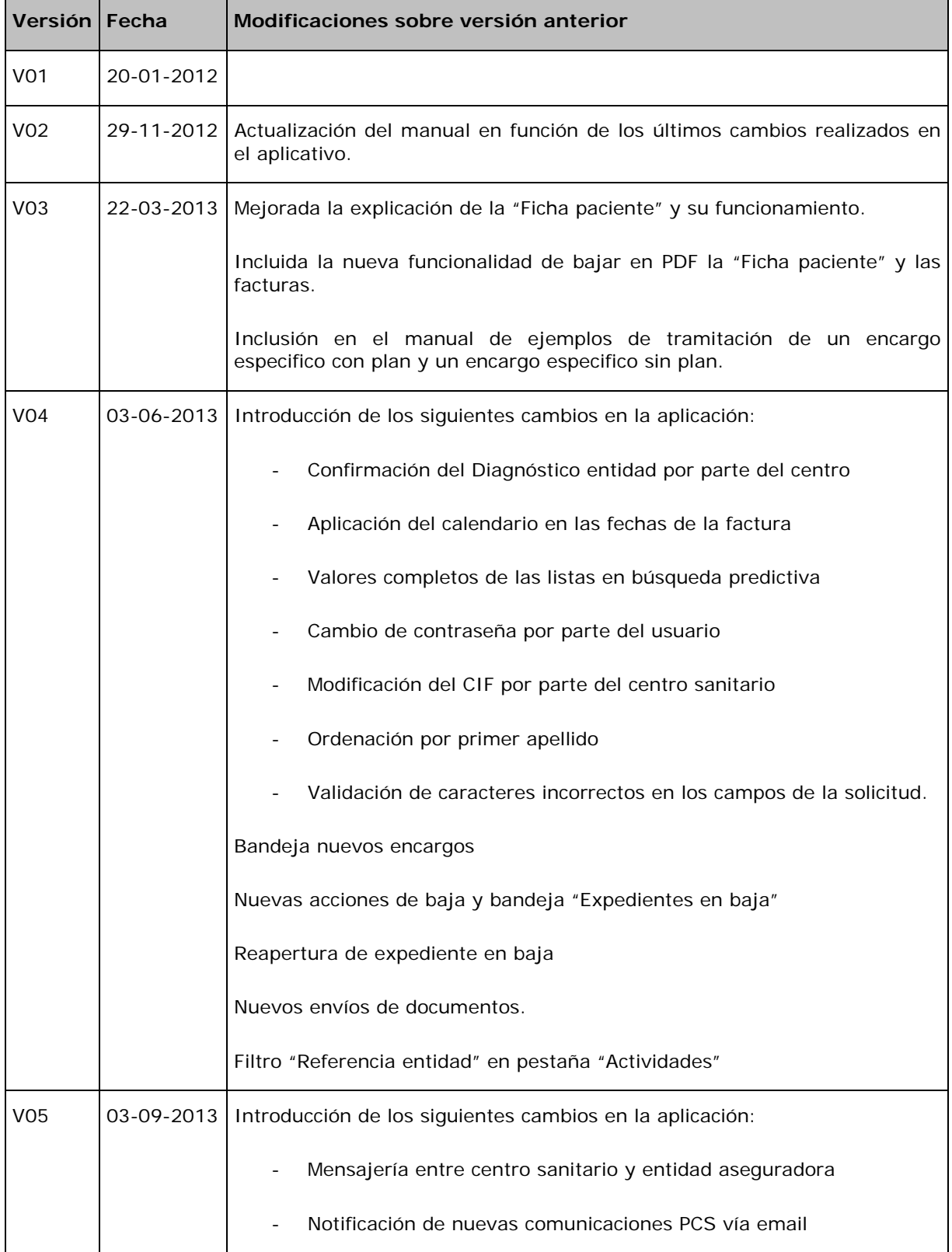

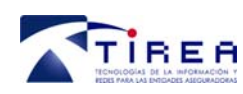

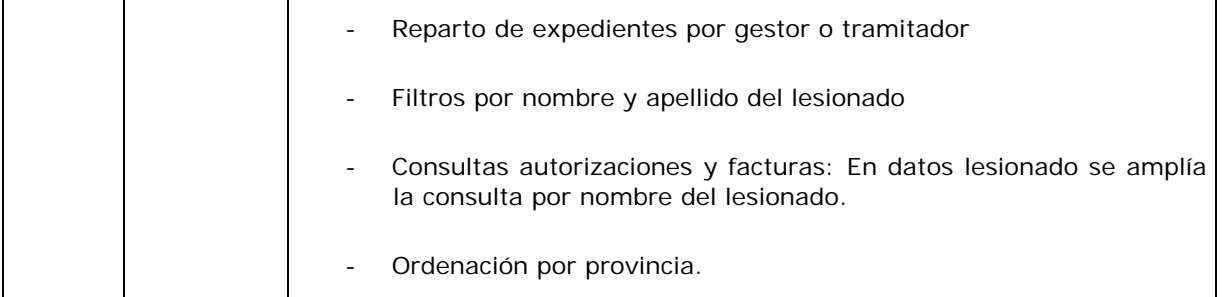

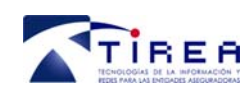

# **2. Índice**

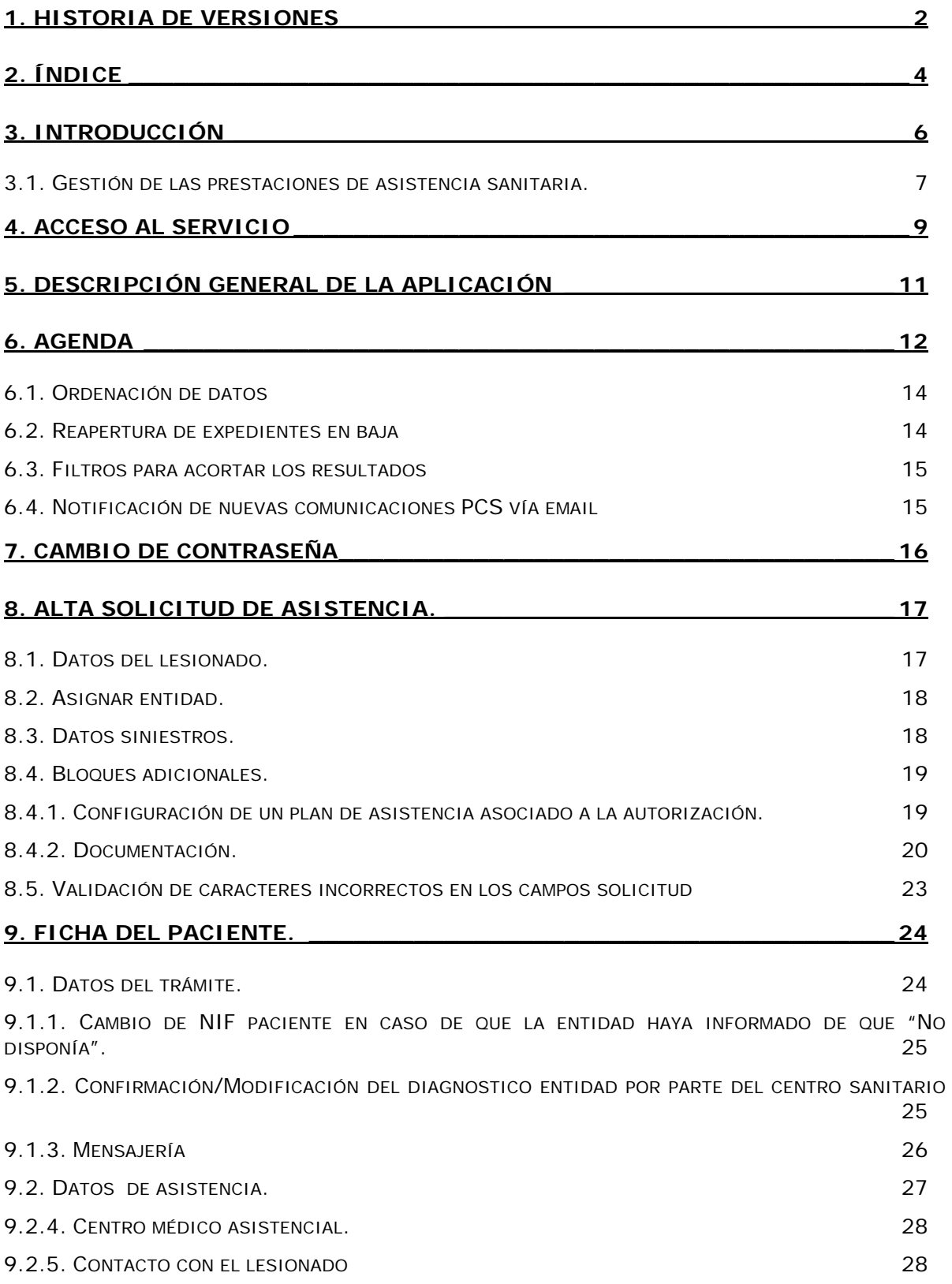

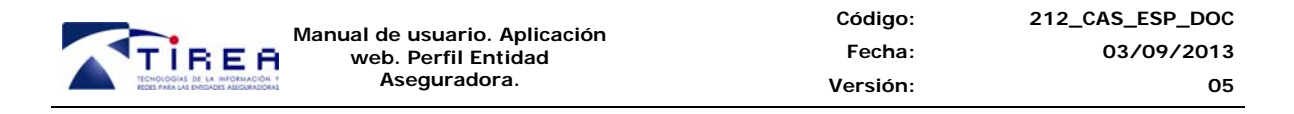

### 9.2.6. PLAN DE ASISTENCIA. CALENDARIO DE CITACIONES. 28

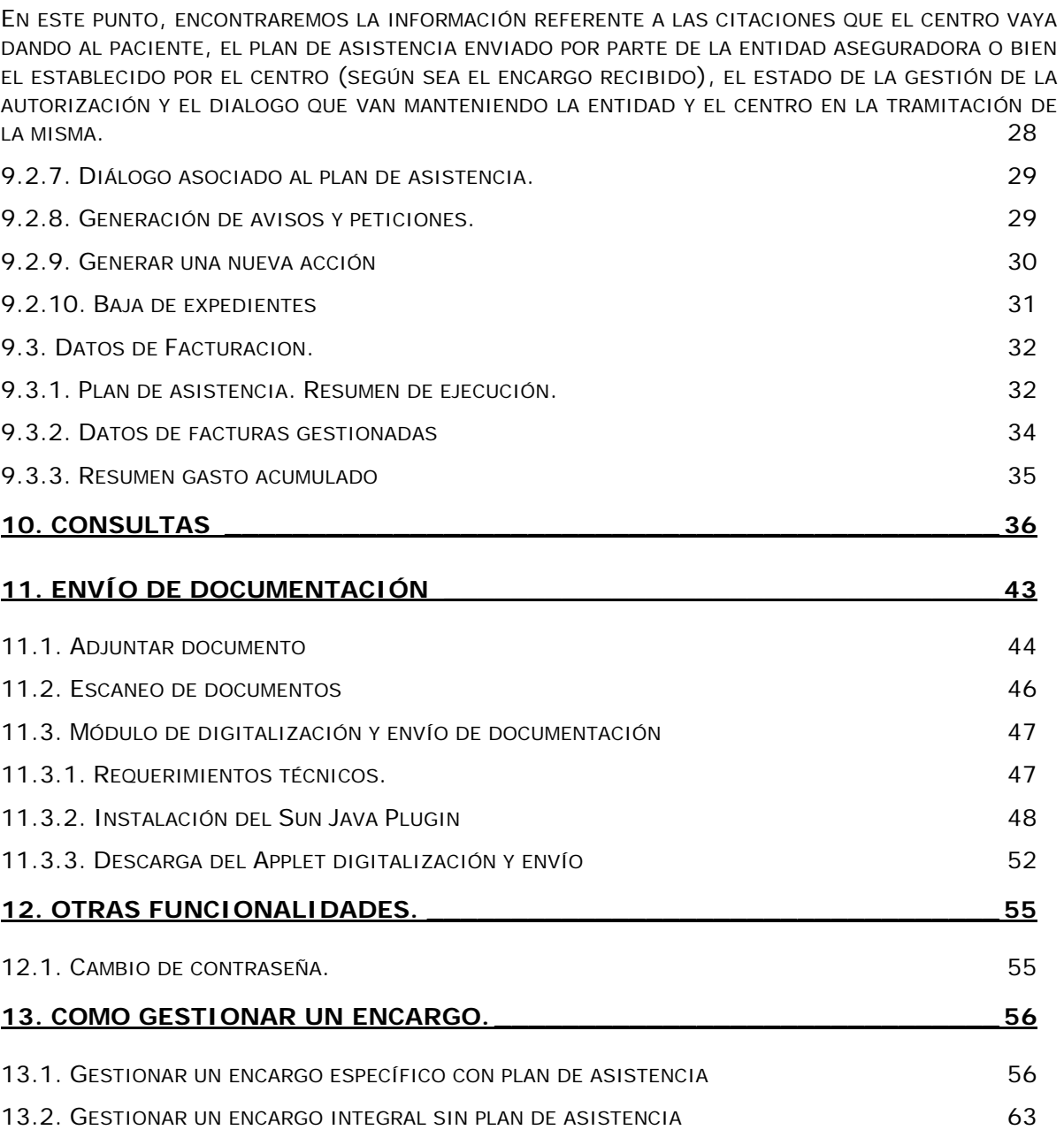

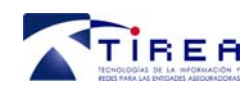

# **3. Introducción**

El servicio del Portal de Asistencia Sanitaria **facilitará el diálogo** entre las aseguradoras (tramitadores) y los centros sanitarios para **automatizar y homogeneizar** los procesos de atención a lesionados de accidentes, desde la petición de autorización de asistencia médica por parte de la Aseguradora o el centro, la gestión de autorizaciones y avisos hasta el seguimiento, facturación y gestión de incidencias relacionadas con las prestaciones.

Este servicio pone a disposición de los centros sanitarios y las compañías aseguradoras un nuevo canal para la gestión de autorizaciones de planes de atención y el seguimiento de los pacientes, facilitando un control del proceso asistencial prestado al asegurado y de las implicaciones económicas de este proceso.

A través del Portal de Asistencia Sanitaria de TIREA los centros médicos podrán realizar:

• Gestión de las prestaciones de asistencia por accidente (objeto de este documento)

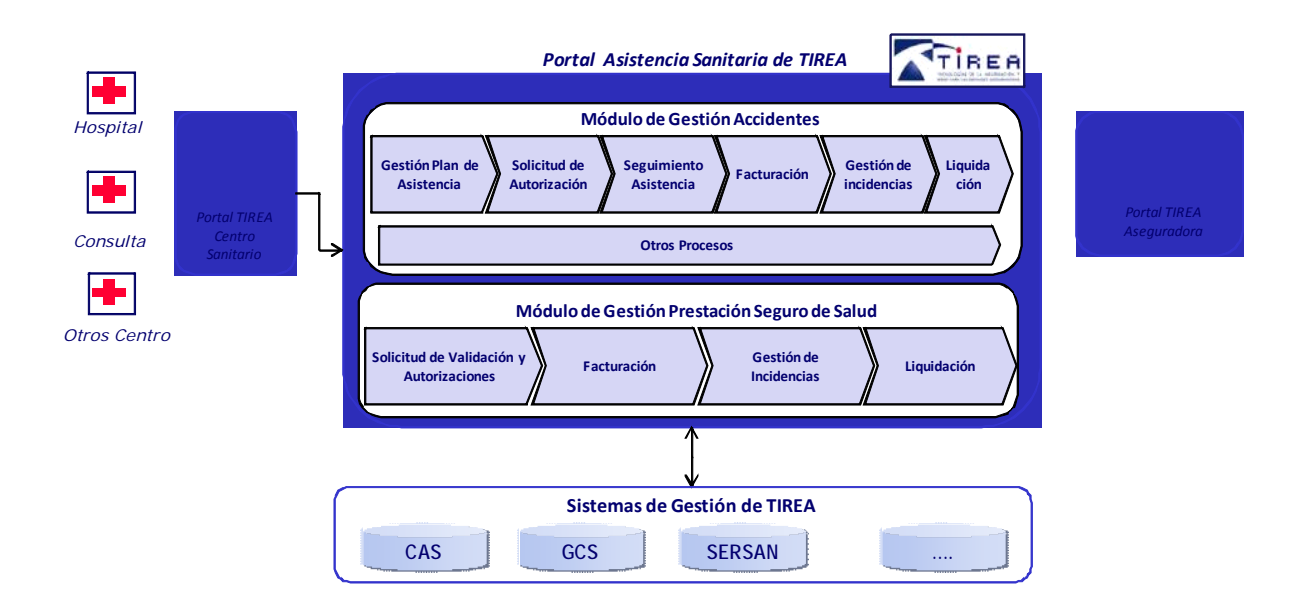

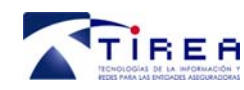

### *3.1. Gestión de las prestaciones de asistencia sanitaria.*

A través del servicio se podrán gestionar las prestaciones relacionadas con **pólizas de tráfico, de accidentes y de responsabilidad civil**. Contemplando los siguientes puntos:

### • **Plan de Asistencia**:

La entidad aseguradora / el centro responsable de la atención establecerá el Plan de Asistencia, que deberá ser aprobado y validado por la compañía aseguradora. El plan de asistencia permitirá indicar: paciente, centro, médico especialista, registro de lesión, tratamiento / número de sesiones previstas, duración, coste aproximado, etc.

#### • **Gestión de autorizaciones, avisos, rehúses, bajas voluntarias:**

Gestión de las aprobaciones de los Planes de Asistencia, y de todas aquellas modificaciones que se realicen en el plan (agravamiento de la lesión, necesidad de tratamiento, etc.). El módulo contará con las reglas de negocio necesarias para realizar una validación directa o remitir una autorización a la compañía aseguradora. A través de este módulo, el Centro Médico podrá visualizar todos los Planes, propuestos por la compañía o propuestos por el centro y la situación en la que se encuentran. (Pendientes de aprobar, aprobados, rechazados.)

#### • **Seguimiento prestación**:

Una vez iniciado el tratamiento, el Centro Sanitario podrá establecer con la Compañía Aseguradora un diálogo donde realizar un seguimiento de los Planes de Asistencia. Este módulo permitirá el envío de peticiones de prolongación del tratamiento, variaciones en el mismo, complicaciones, así como la finalización y alta médica.

### • **Facturación:**

La facturación y Liquidación facilitará la automatización de estos procesos, desde la emisión de la factura por parte de cualquier centro hasta el aviso de la liquidación y envío detallado de la información de los pagos realizados por parte de cada compañía aseguradora.

Este servicio facilitará un nuevo canal para la emisión de facturas desde los Centros Médicos /profesionales, y permitirá que la compañía aseguradora tramite y controle todas las facturas que le envíe su Cuadro Médico con independencia del formato en el que se recepcionen las mismas.

#### • **Gestión de Incidencias:**

Las incidencias relacionadas con las facturas remitidas por los centros sanitarios (facturas con errores, no autorizadas, etc.), serán comunicadas a través de este canal al centro sanitario para su revisión. El portal permitirá gestionar los diálogos asociados a las incidencias.

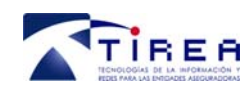

### • **Consulta:**

En todo momento los centros médicos / profesionales podrán estar informados del estado del proceso y de las facturas a través del módulo de consulta, donde podrán conocer: si la factura se ha pagado correctamente, si se ha pagado pero con otro importe o si no se ha pagado al existir alguna incidencia, etc.

### • **Liquidación:**

A través del servicio, las facturas tramitadas y aceptadas por las compañías se liquidarán a los centros sanitarios a través del módulo de liquidación incorporado al servicio.

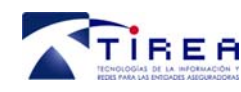

# **4. Acceso al servicio**

La dirección de acceso al servicio en el entorno de pruebas (preexplotación) es la siguiente:

#### http://prepcs.tirea.es

La dirección de acceso al servicio en el entorno real (explotación), a la que se accederá una vez el Centro Sanitario se haya incorporado al servicio es la siguiente:

### https://pcs.tirea.es

Una vez se accede a la dirección indicada aparecerá la pantalla de la aplicación donde será necesario introducir el usuario y contraseña que haya facilitado TIREA para el acceso al servicio dentro del entorno de pruebas o real en su caso.

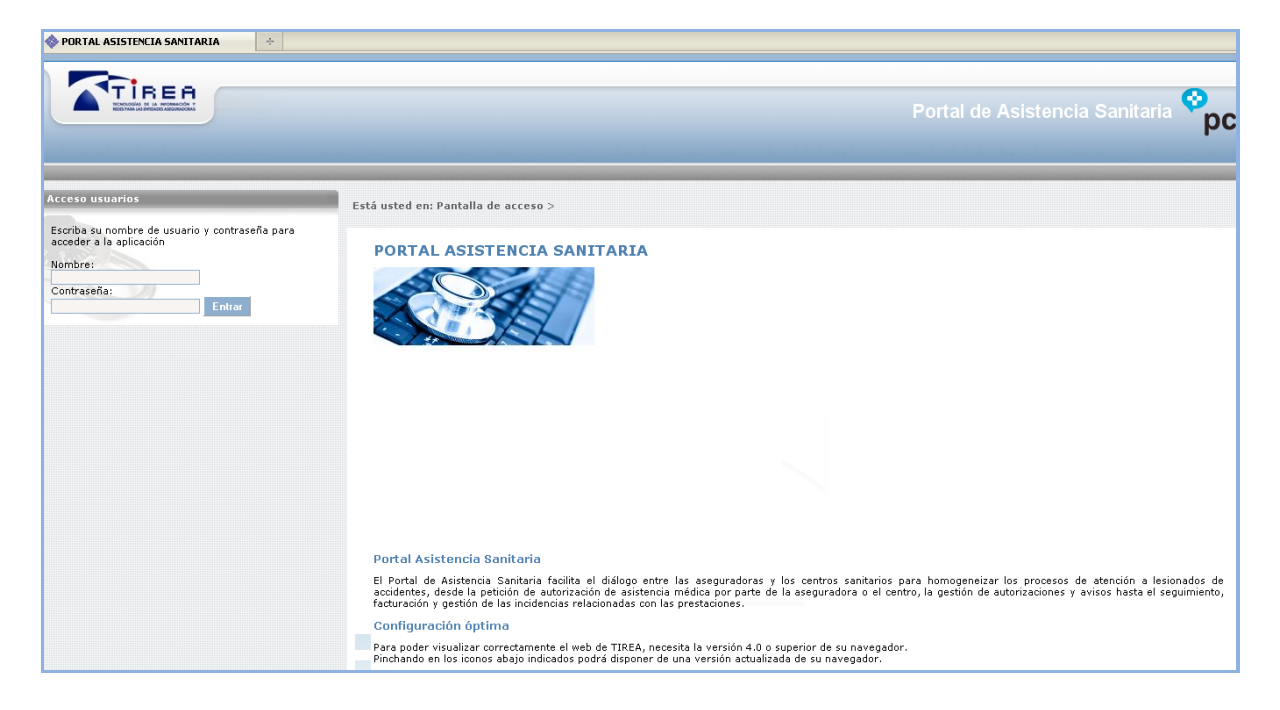

Introducimos usuario y contraseña autorizados para el acceso, la aplicación mostrará una página que permite cambiar la contraseña de acceso.

- Para cambiarla, se han de cumplimentar los campos y pulsar el botón Enviar.
- Si no desea cambiar, pulsar el botón Cancelar.

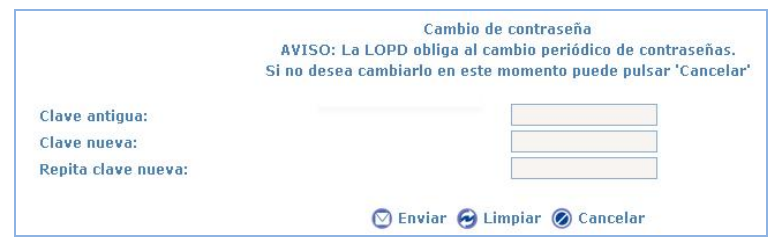

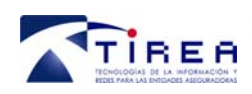

En ambos casos, se accede seguidamente al apartado de "Agenda Diaria". Aunque ésta es la opción predeterminada, a través del menú situado en la parte superior podremos navegar por cada una de las funcionalidades implementadas en el servicio.

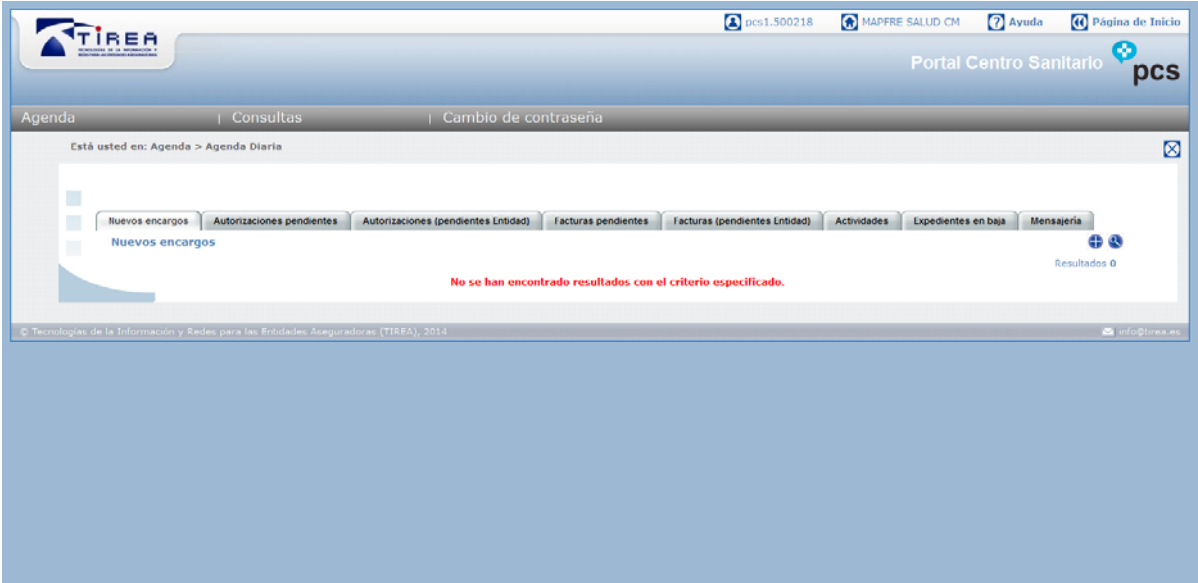

A continuación se hace una descripción general de cada una de las opciones del menú situado en el marco izquierdo de la página así como las funcionalidades de cada una de ellas.

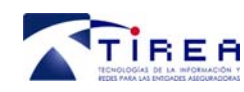

# **5. Descripción general de la aplicación**

La aplicación web del servicio PCS, dispone de las siguientes opciones:

- **Agenda.** Envío de peticiones y seguimiento de las solicitudes en curso.
- **Consultas.** Consultar información de las autorizaciones y facturas emitidas o recibidas.
- **Cambio de contraseña.** Cambiar la contraseña cuando el usuario quiera.

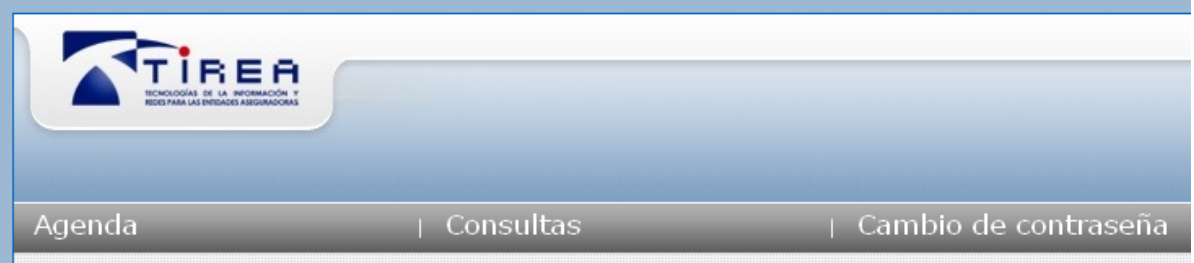

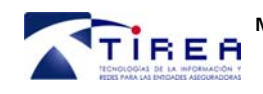

# **6. Agenda**

Desde el apartado "Agenda" podremos acceder a la "Agenda diaria" desde la que tramitar las autorizaciones y facturas y también emitir "Altas de solicitudes de asistencia" a las entidades aseguradoras.

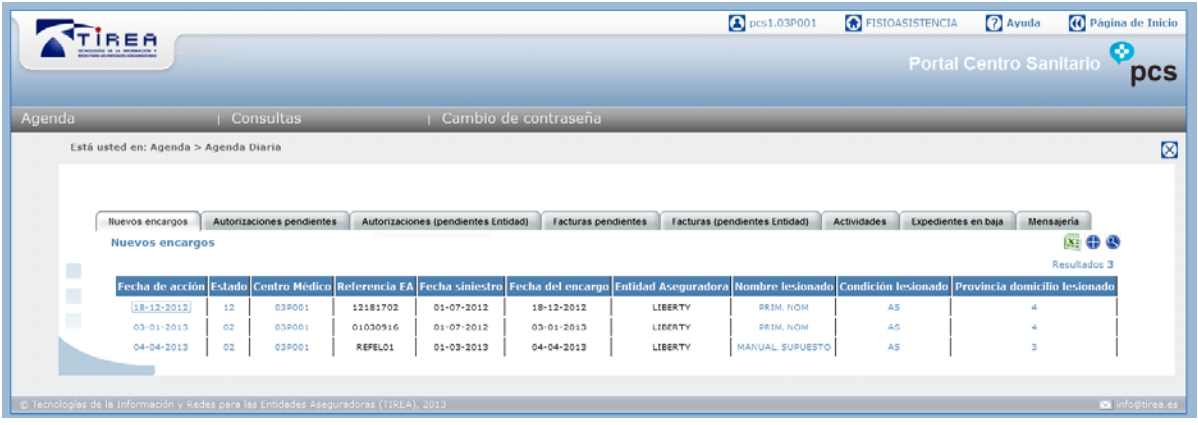

Desde la "Agenda diaria" podremos acceder a los siguientes apartados:

Nuevos encargos Autorizaciones pendientes Autorizaciones (pendientes Entidad) Facturas pendientes Facturas (pendientes Entidad) Actividades Expedientes en baja Mensajería

### **1. Nuevos encargos**

En esta bandeja estarán todos aquellos encargos enviados por la entidad y en los que el centro no haya incluido ninguna actividad (citación, contacto, aviso, plan...).

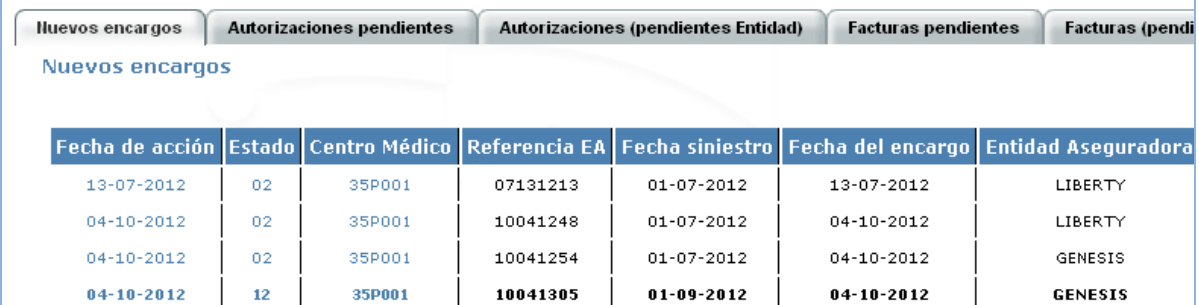

### **2. Autorizaciones pendientes.**

Aquí estarán las autorizaciones remitidas por las entidades aseguradoras y que están pendientes de gestión por parte de los centros sanitarios. Accederemos a ellas haciendo click sobre la "fecha de acción". Desde aquí, además de consultar el contenido y estado de la misma, también podremos enviar y solicitar documentación a las entidades.

### **3. Autorizaciones (pendientes Entidad)**

Contiene las autorizaciones enviadas desde los centros sanitarios a las entidades aseguradoras y que están pendientes de tramitar por éstas. Accederemos a ellas haciendo click sobre la "fecha de

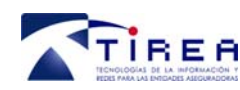

acción". Desde aquí, además de consultar el contenido y estado de la misma, también podremos enviar y solicitar documentación a las entidades.

### **4. Facturas pendientes**

En este apartado están las facturas enviadas por los centros sanitarios y que han sido rechazadas por las entidades aseguradoras o están a la espera de algún tipo de aclaración.

#### **5. Facturas (pendientes Entidad)**

Aquí estarán todas las facturas enviadas por parte de los centros sanitarios y que están pendientes de aprobación o rechazo por parte de las entidades aseguradoras. Para revisarlas accederemos a ellas haciendo click sobre la "fecha de acción".

#### **6. Actividades**

En este apartado aparecen resumidas las últimas gestiones realizadas, tanto de solicitudes como de facturas que están pendientes de revisar por parte del centro sanitario.

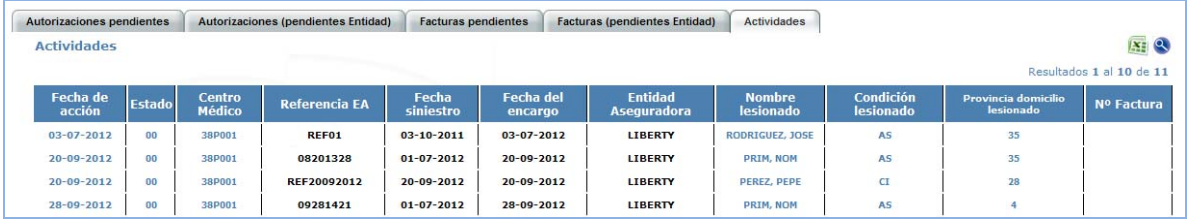

Igual que en los apartados anteriores, accederemos a ellas haciendo click sobre la "fecha de acción" y una vez dentro realizaremos la acción que corresponda en cada caso. Nos será fácil localizar la información pendiente de revisar ya que vendrá en color rojo.

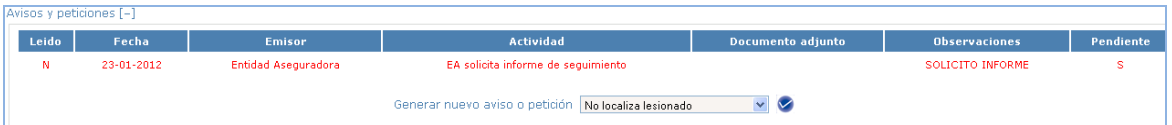

Una vez revisada, la autorización o factura, desaparecerá de la pestaña "Actividad". En esta pestaña podremos actuar sobre los siguientes apartados:

- Solicitud: Solicitudes pendientes de aceptar o rechazar.
- Factura: Facturas recibidas pendientes de aceptar o rechazar.
- Informe: Envío de informes solicitados por las entidades aseguradoras pendientes de ser revisados.

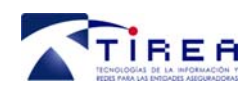

### **7. Expedientes en baja**

En esta bandeja estarán todos los encargos que hayan sido dados de baja.

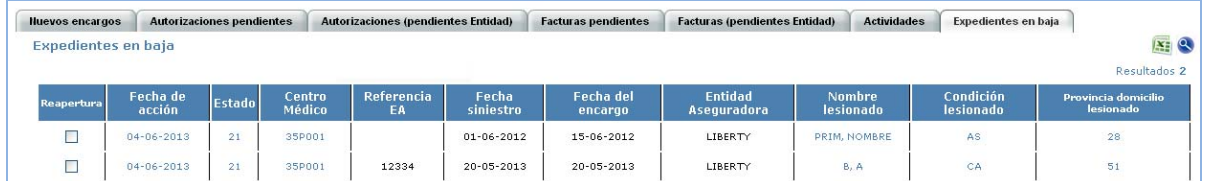

### **8. Mensajería**

En el apartado "Mensajería" se encontrarán los mensajes recibidos por parte de la entidad aseguradora referente alguna autorización existente, con el fin de contestarnos a alguno nuestro o simplemente para comunicarnos algo.

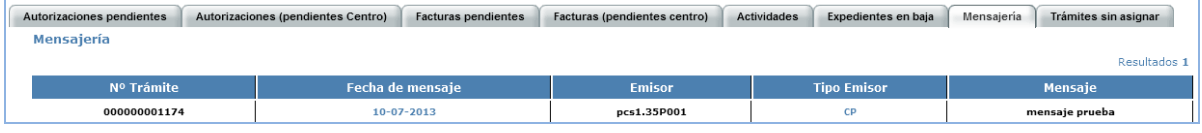

### *6.1. Ordenación de datos*

Los datos que aparecen en cada filtro pueden ser ordenados de manera ascendente o descendente por distinto campos como fecha de acción, centro médico, primer apellido, etc…

### *6.2. Reapertura de expedientes en baja*

Para reaperturar un expediente dado de baja, simplemente, desde la bandeja "Expedientes en baja" se señalará el expediente o expedientes que queremos reaperturar y haremos click en "Enviar". El expediente reaperturado lo encontraremos activado en la misma situación previa a su baja y se podrá continuar con su trámite.

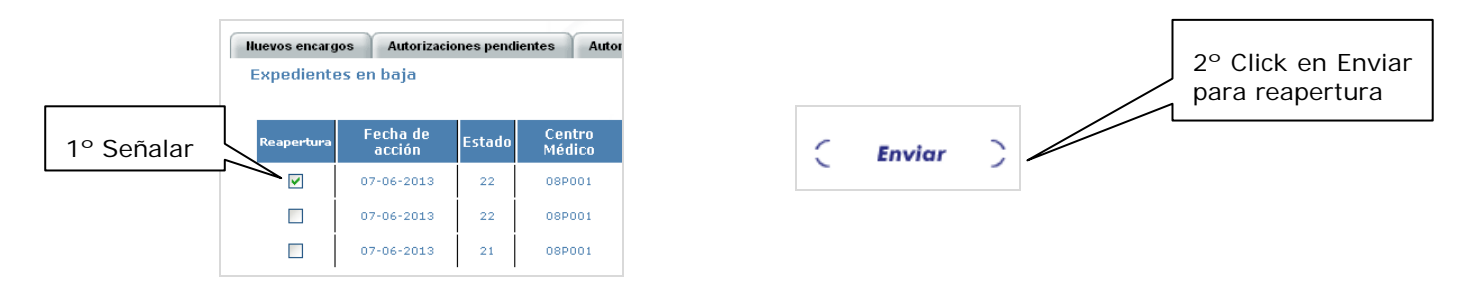

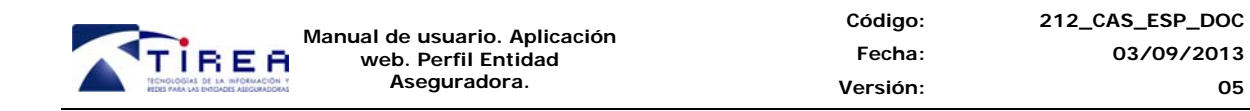

### *6.3. Filtros para acortar los resultados*

Para reducir los resultados de cada una de las pestañas, podremos utilizar filtros, para ellos utilizaremos la lupa que sale en la parte derecha de la pantalla y nos saldrá el cuadro para acotar.

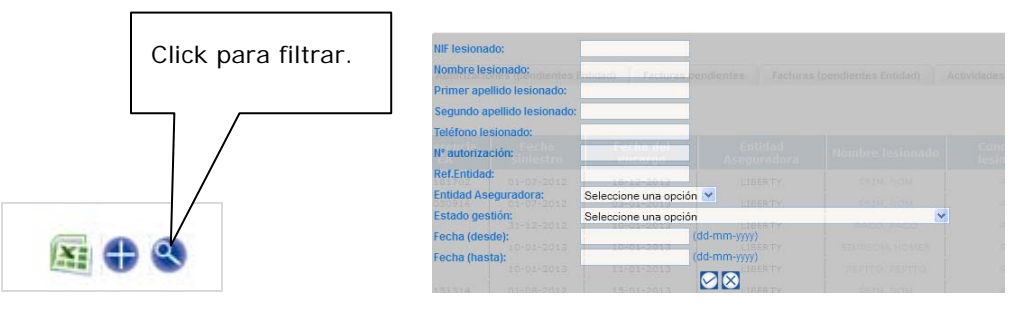

### *6.4. Notificación de nuevas comunicaciones PCS vía email*

Para aquellos centros que lo soliciten, se incorpora la posibilidad de recibir vía correo electrónico una alerta para cada nueva comunicación recibida a través de PCS.

Esto facilita a los usuarios disponer de una alerta en su e-mail en la que se recogen los siguientes datos:

- Fecha recepción de la acción
- Emisor (entidad aseguradora)
- Tipo de acción (tipo de mensaje recibido)
- Referencia de la entidad aseguradora
- Referencia de lesionado de la entidad aseguradora

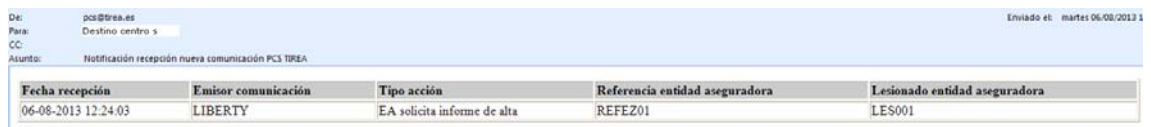

Aquellos centros que deseen incluir la recepción de esta alerta para sus expedientes PCS, deberán dirigir un correo electrónico a gestion.pcs@tirea.es, indicando los siguientes datos:

*Asunto: PCS. Inclusión alerta email* 

En el correo se incluirán los siguientes datos:

*Nombre del centro sanitario o gestora* 

*Correo electrónico al que se dirigirán las alertas* 

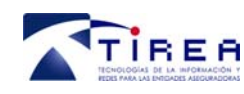

# **7. Cambio de contraseña**

Desde la pantalla principal de PCS también podemos proceder al cambio de la contraseña en cualquier momento que lo deseemos.

Para ello, desde el menú de la pantalla principal haremos click en "Cambio de contraseña".

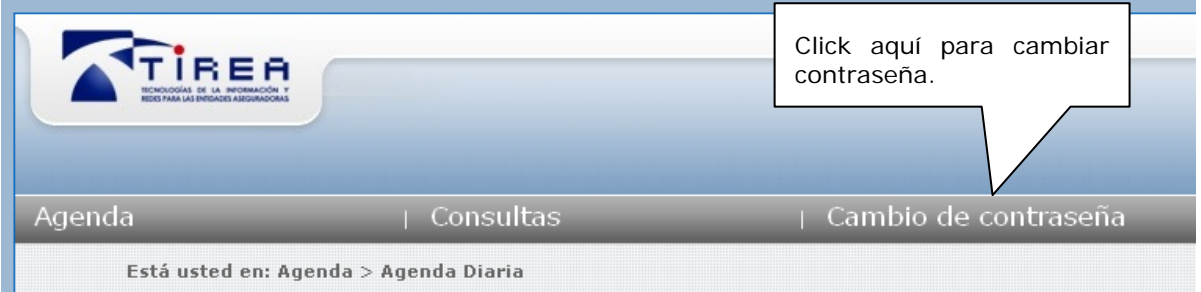

Acto seguido nos saldrá la pantalla para realizar esta opción en la que introduciremos en primer lugar el password antiguo y dos veces el nuevo.

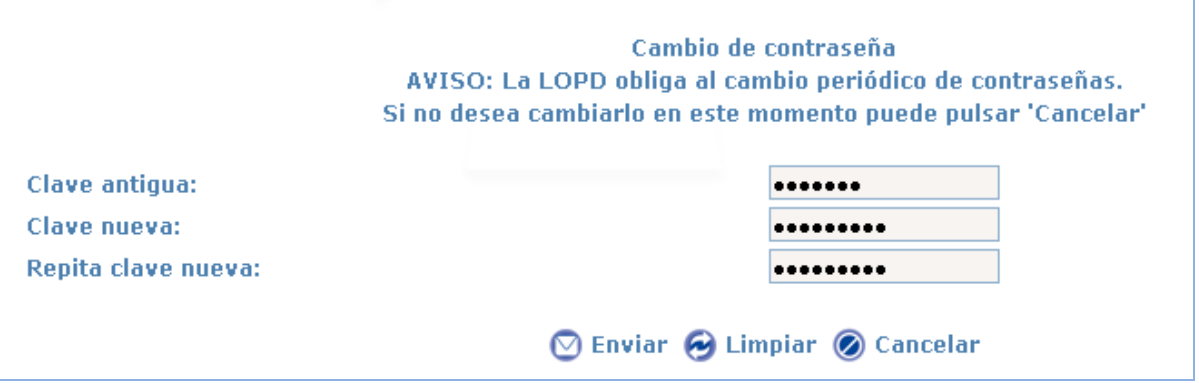

Una vez hagamos click en "Enviar" la contraseña de acceso a la aplicación habrá cambiado.

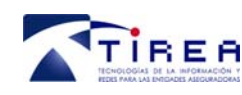

# **8. Alta solicitud de asistencia.**

En esta opción, el centro sanitario, tendrá la posibilidad de iniciar la gestión para solicitar a una entidad aseguradora el tratamiento de un lesionado.

Para ello desde el menú "Agenda" se seleccionará la opción "Alta solicitud de asistencia".

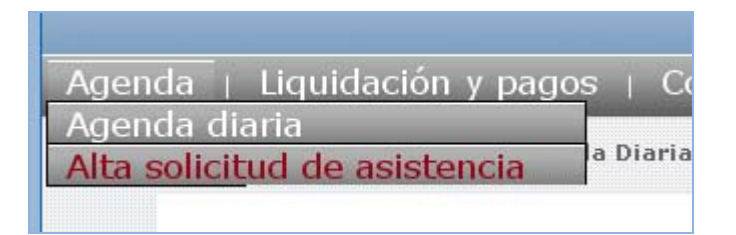

A continuación se presentarán cada uno de los campos que el centro sanitario debe ir cumplimentando relativos tanto al lesionado, como al siniestro y resto de datos para configurar la autorización.

### *8.1. Datos del lesionado.*

En este bloque el centro irá cumplimentando todos los datos relativos al lesionado, teniendo la posibilidad de, a través de los campos del primer apartado, realizar una búsqueda para localizar trámites anteriores del lesionado.

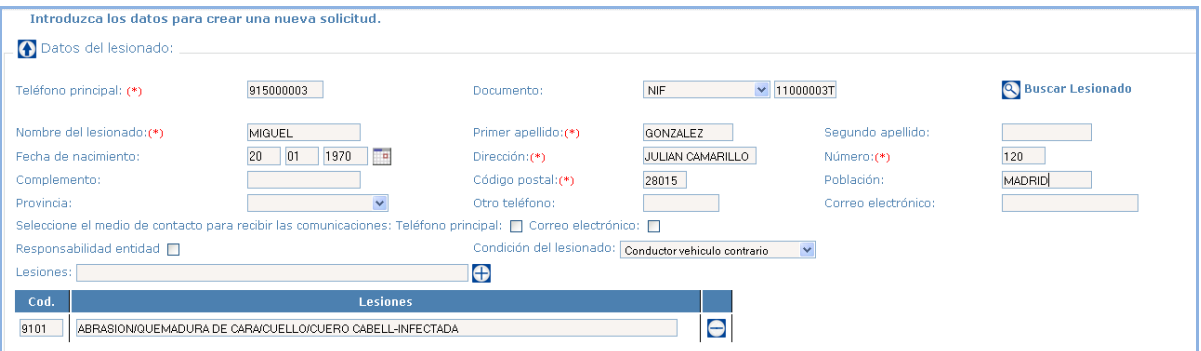

Cumplimentando cualquiera de estos datos y pulsando sobre el botón "Buscar lesionado", si hay datos anteriores para el lesionado, el sistema devolverá los datos encontrados, pudiendo modificarse los datos devueltos.

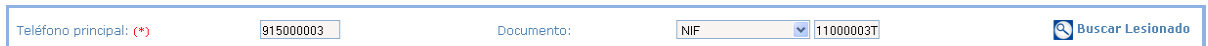

En esta pantalla, los datos con asterisco en rojo serán de obligada cumplimentación.

En el apartado lesiones, se dispone de una búsqueda predictiva. En todas aquellas opciones de la aplicación en las que aparecen cuadros de búsqueda predictiva se puede acceder a ellos mediante dos opciones:

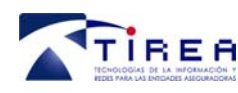

- a) A través de términos clave, mediante la escritura de los caracteres a buscar, PCS mostrará como resultado todo aquello que coincida con los caracteres buscados.
- b) Pulsando la barra espaciadora sobre el campo de búsqueda predictiva, en este caso PCS mostrará todos los valores de la lista que contenga para el campo seleccionado (nueva opción incorporada).

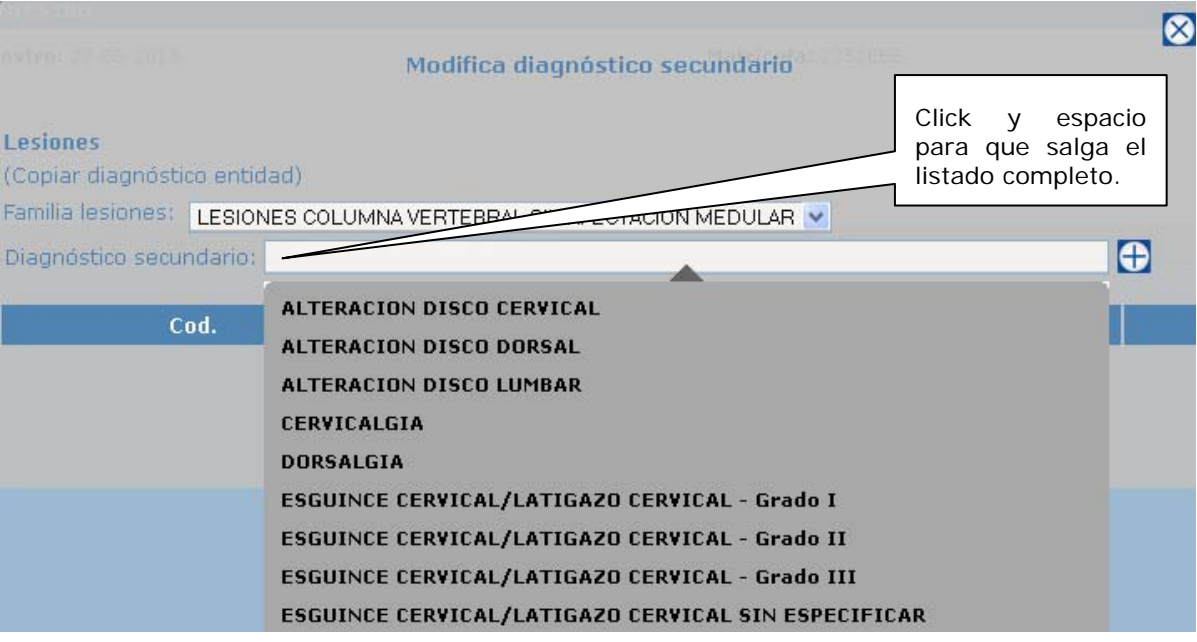

### *8.2. Asignar entidad.*

Del desplegable de entidades aseguradoras elegiremos aquella a la cual hay que enviar la autorización.

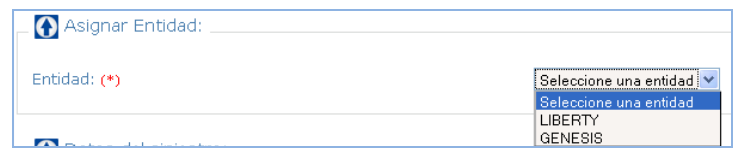

### *8.3. Datos siniestros.*

Permite incluir datos del siniestro, matrícula, provincia..., así como una descripción del siniestro dentro de la solicitud.

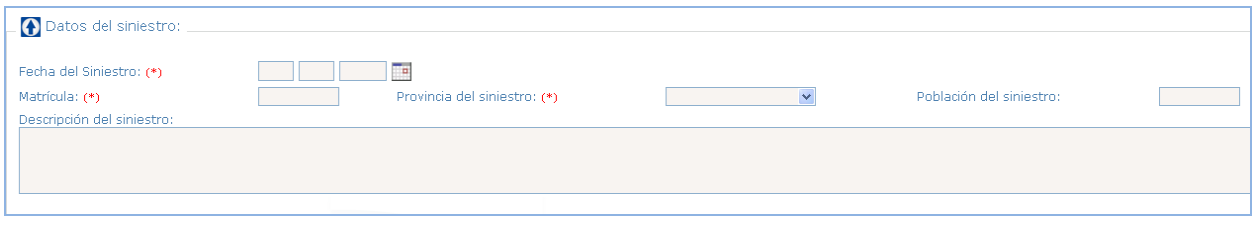

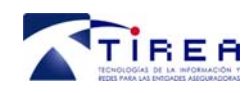

 $\overline{\phantom{0}}$ 

### *8.4. Bloques adicionales.*

El resto de bloques permitirán incluir información adicional sobre la solicitud, como el médico de la entidad que gestiona la solicitud, datos del profesional médico que se solicita al centro sanitario, otros comentarios, configurar el plan de asistencia del lesionado o enviar documentación adicional sobre el propio expediente.

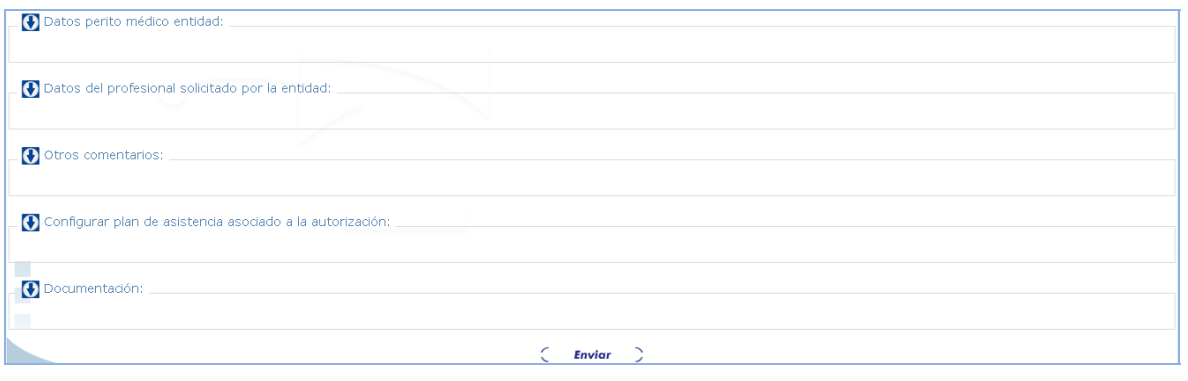

De estos apartados vamos a explicar cómo se configura un plan de asistencia y como se adjuntaría documentación a la autorización.

### **8.4.1. Configuración de un plan de asistencia asociado a la autorización.**

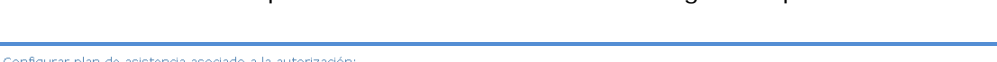

Al acceder a este apartado nos encontramos con la siguiente pantalla:

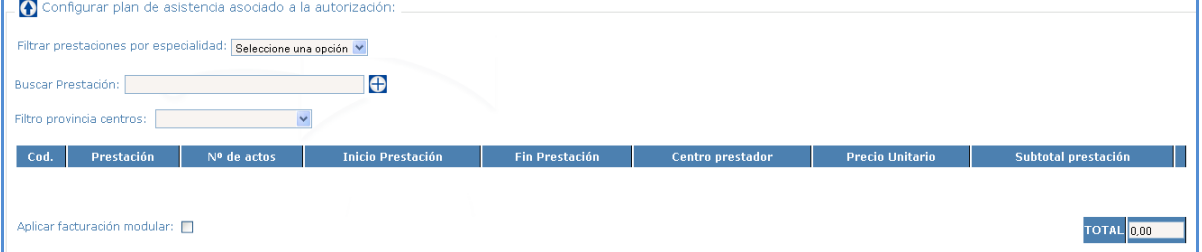

Lo primero que tenemos que hacer es filtrar la prestación a añadir por especialidad, utilizando para ello el desplegable. Las opciones que tenemos son las siguientes:

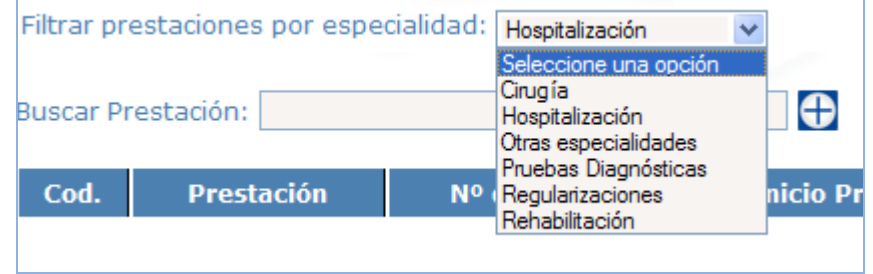

Supongamos que cogemos "Hospitalización". Lo siguiente que haremos será coger la prestación o prestaciones de este apartado que queremos añadir al plan de asistencia. Para

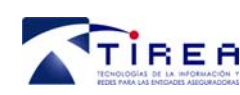

ello contamos con un campo de búsqueda predictiva, en el cual o bien escribiremos letras o palabras de la prestación que buscamos o bien ponemos un espacio y damos aceptar para que nos salga toda la lista.

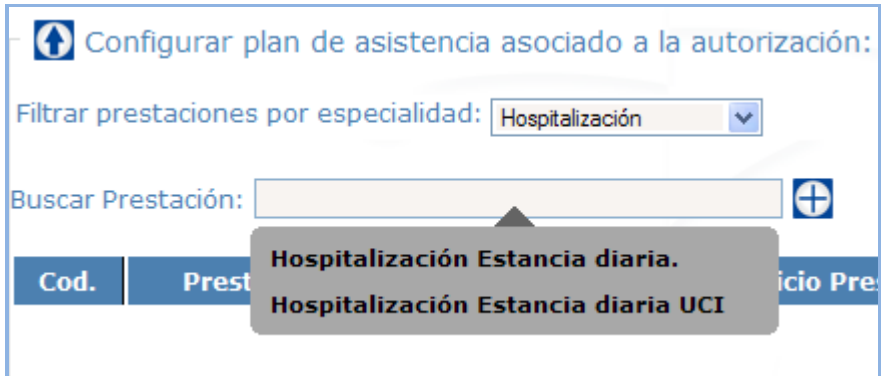

Para añadir una prestación al plan, elegiremos la que nos interesa del desplegable y haremos click en el icono

Para cada prestación tendremos que indicar el número de actos, las fechas de inicio y fin de las mismas y el centro donde se va a realizar dicha prestación. Repetiremos este proceso tantas veces como prestaciones a incluir en el plan.

Para indicar el centro donde va a realizarse la prestación, lo primero que tenemos que hacer es elegir la provincia del centro, para que nos muestre sólo las clínicas de esa zona.

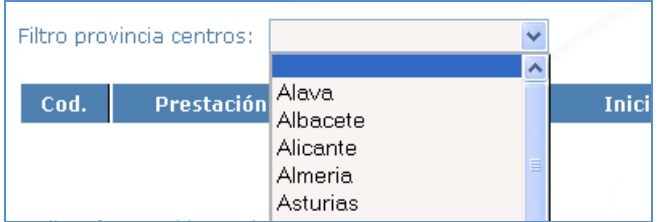

Después utilizaremos la búsqueda predictiva para elegir el centro que funciona igual que los anteriores.

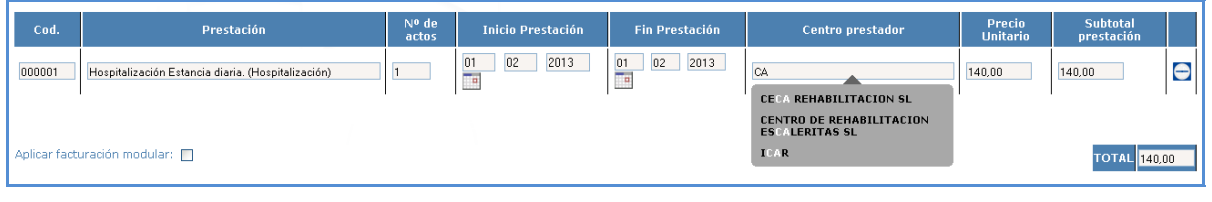

Si queremos eliminar alguna prestación simplemente haremos click en el icono aparece a la derecha. Un ejemplo de plan de asistencia podría ser el siguiente:

### **8.4.2. Documentación.**

En el apartado documentación nos permite incluir documentación a las peticiones de autorización.

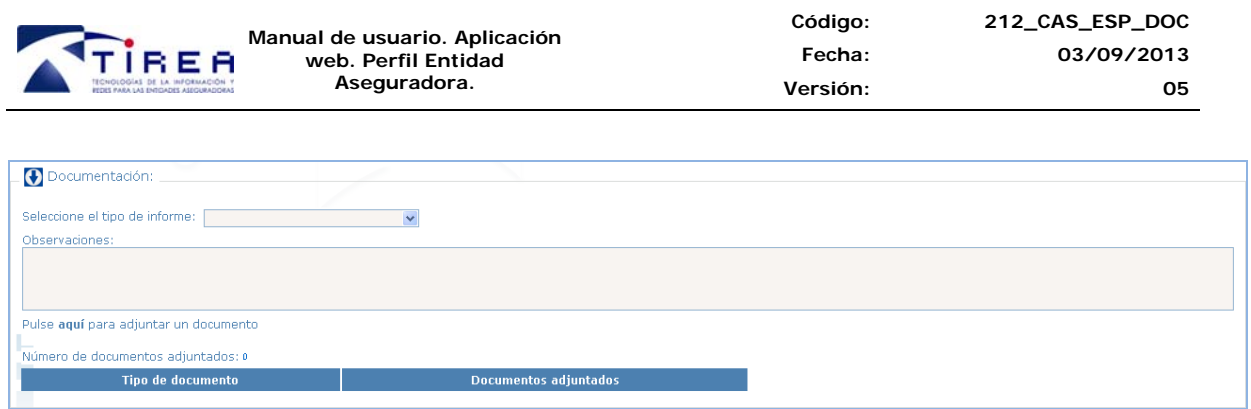

Lo primero que tenemos que hacer es seleccionar el tipo de informe que vamos a enviar:

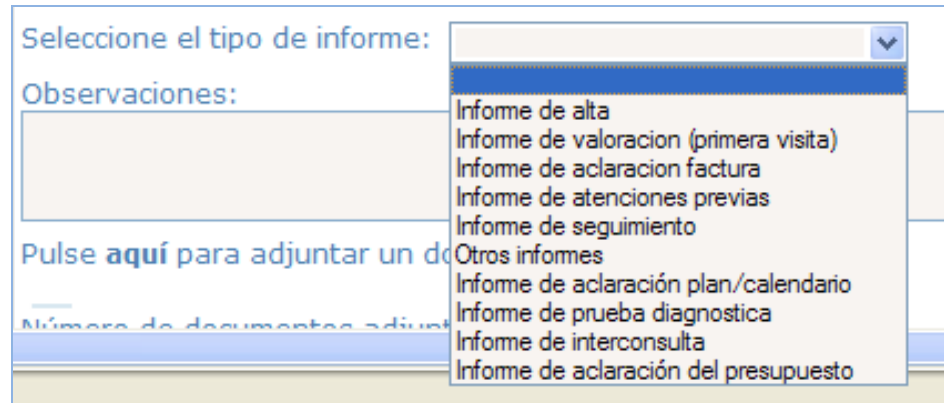

Una vez elegido el tipo de informe, podemos poner observaciones que expliquen el contenido del mismo:

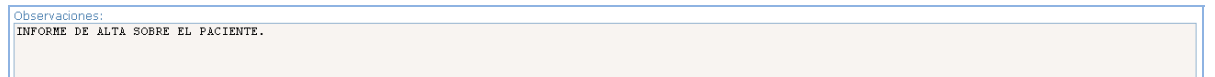

Vamos al apartado "Pulse aquí para adjuntar documento" y acto seguido se ejecuta el applet java que nos permitirá la inclusión del documento, ya sea vía fichero o bien escaneando el documento directamente al sistema.

Para ello haremos click en el icono correspondiente:

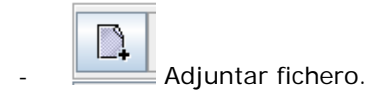

Escanear documento.

La pantalla general para el envío y escaneo de documentos que nos aparece es la siguiente:

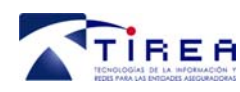

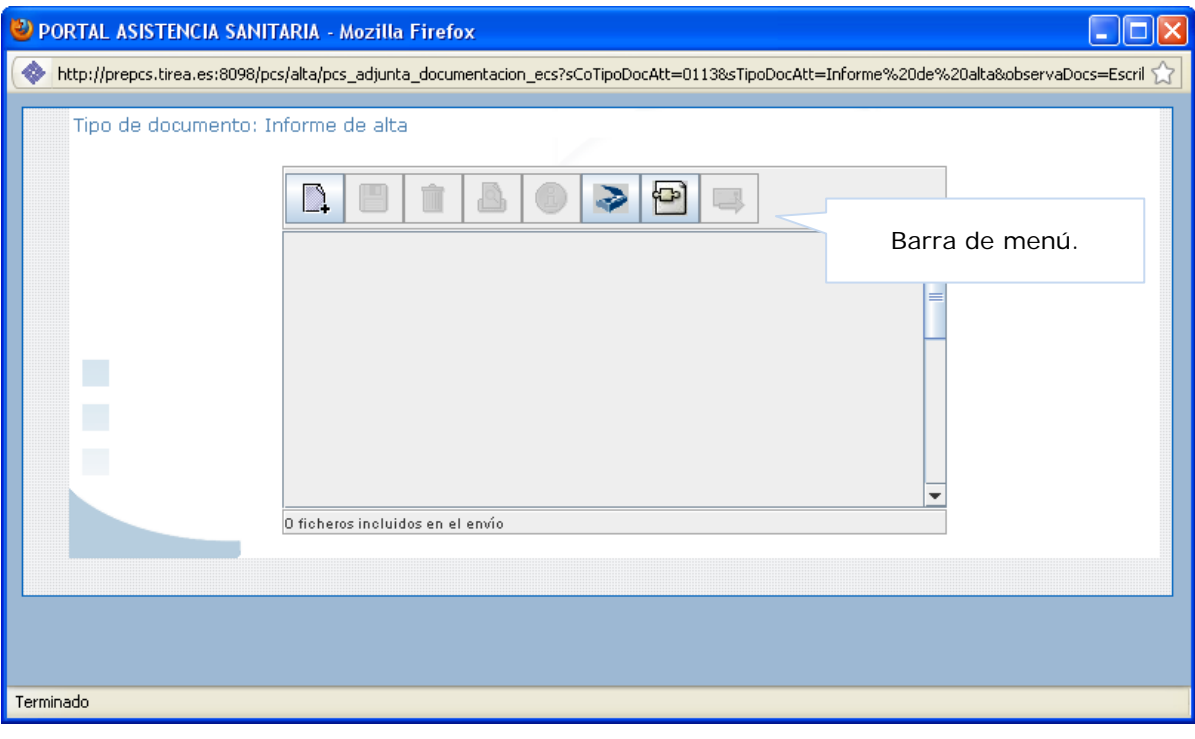

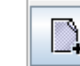

Tras pulsar el botón aparece el explorador de Windows para localizar en nuestro ordenador el documento que queremos adjuntar (los ficheros aceptados son jpg, jpeg, gif, txt, doc, pdf, tif y tiff).

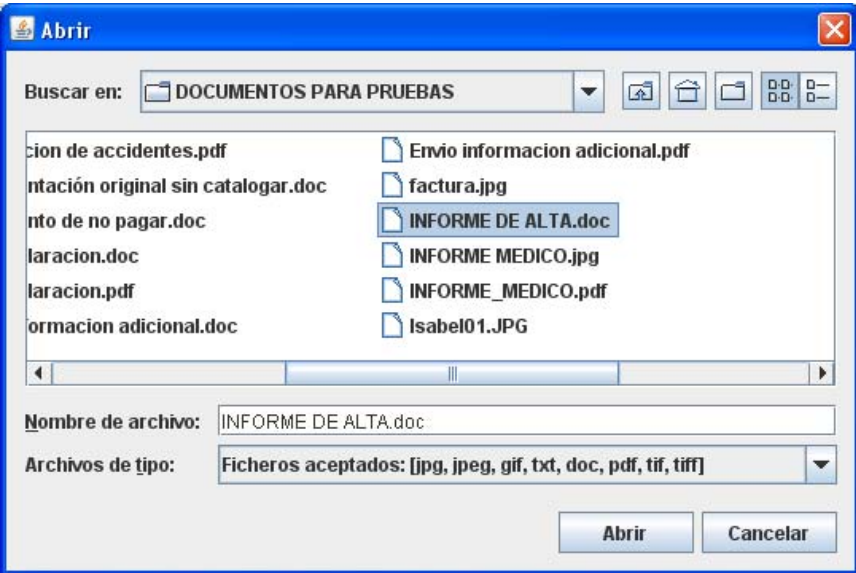

Una vez seleccionado el documento, este aparecerá dentro del cuadro, debajo de la barra de menú, identificado por su nombre. Podremos adjuntar más documentos al envío, volviendo a hacer click en el botón "añadir documentación".

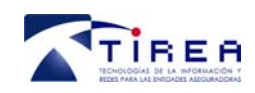

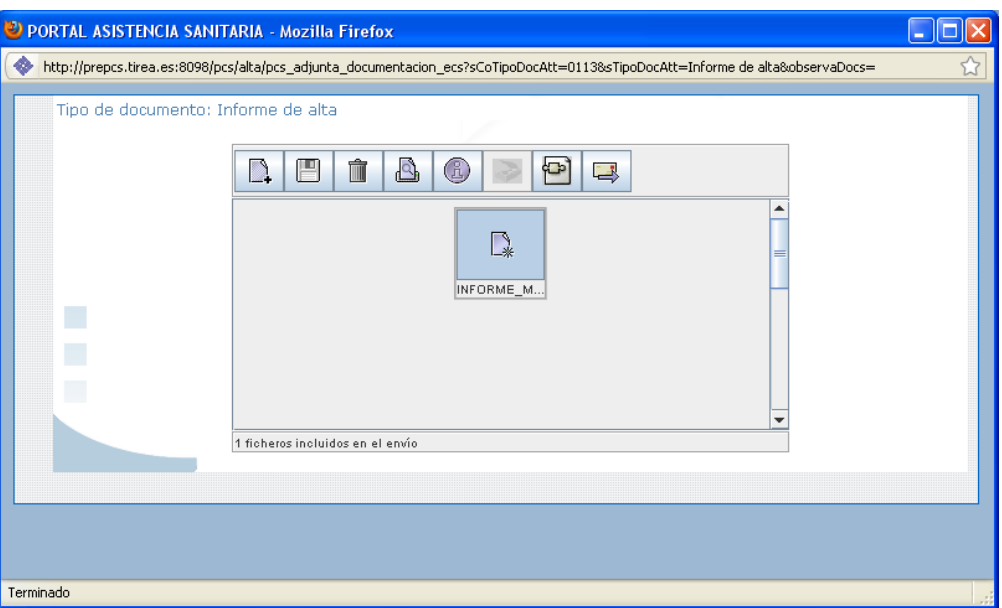

Una vez terminamos de adjuntar y/o escanear documentos, para enviarlos haremos click en el

icono de envío, que tiene un sobre con una flecha

Acto seguido, y si el proceso ha funcionado correctamente, volverá a la ventana anterior por si queremos incluir más documentos.

## *8.5. Validación de caracteres incorrectos en los campos solicitud*

Se ha incluido una validación en la introducción de campos alfanuméricos, de manera que cuando se introduzca un carácter no permitido, PCS mostrará un mensaje de error indicando el carácter erróneo así como el formato sugerido, una vez pulsado el botón aceptar, se habilita al usuario la modificación del campo incorrecto para seguir la grabación de la solicitud.

Por ejemplo, al introducirse un nombre de lesionado incorrecto (con un carácter no permitido), se mostrará un mensaje como el indicado a continuación:

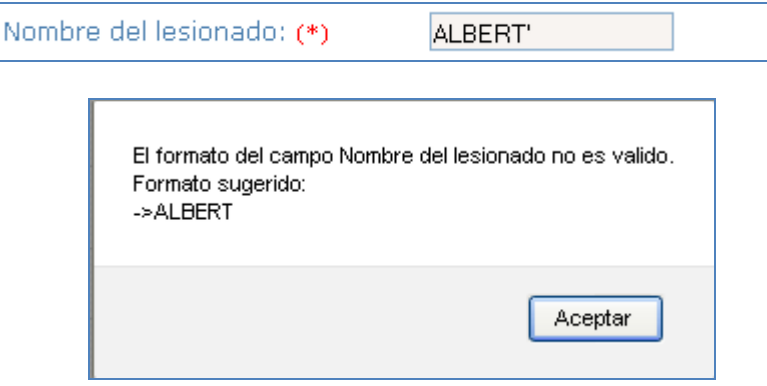

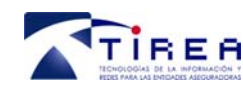

# **9. Ficha del paciente.**

La ficha del paciente contiene los elementos que permiten la gestión del tratamiento del lesionado, diálogos mantenidos con la entidad aseguradora, facturas, gasto acumulado, etc…

Desde ésta opción, será posible la emisión de las acciones de respuesta a diálogos en curso, relativos al plan de asistencia, diálogos de facturas, generación de avisos así como envío y visualización de documentación asociada al expediente.

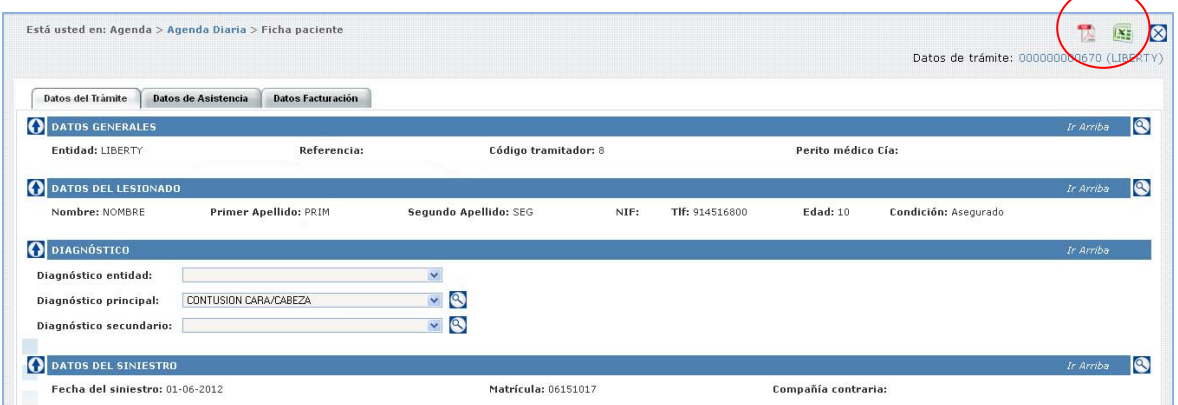

Podremos extraer toda la información de la ficha paciente a formato Excel o a PDF haciendo click en icono correspondiente, que aparece en la parte derecha de la pantalla:

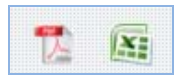

Los componentes de la ficha paciente, que pasaremos a comentar a continuación, son los siguientes:

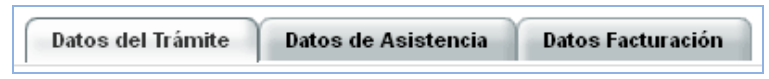

### *9.1. Datos del trámite.*

En este apartado están los datos generales de la entidad aseguradora, los del lesionado, los diagnósticos de las lesiones y los relativos al siniestro.

Al final de cada apartado podremos aumentar la información de cada uno de ellos haciendo uso del icono de la lupa. En alguno de los casos nos dará la posibilidad de completar los datos de ese apartado y/o modificar los que aparecen si estuvieran erróneos.

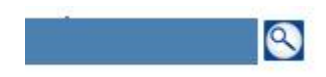

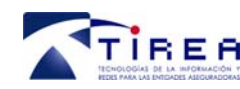

Los apartados que componen los "Datos del trámite" son los siguientes:

- Datos Generales: Son los correspondientes a la entidad aseguradora, del tramitador y las referencias del siniestro.
- Datos del lesionado: Datos necesarios para ponerse en contacto con el lesionado y que podrán ser completados tanto por la entidad como por el centro sanitario.
- Diagnóstico: Aquí se indica el diagnóstico inicial de la entidad que el centro podrá ampliar, si fuera necesario, una vez comience a tratar al paciente.
- Datos del siniestro.

### **9.1.1. Cambio de NIF paciente en caso de que la entidad haya informado de que "No disponía".**

Si la entidad informa que el lesionado "No disponía de NIF" cuando realmente si lo posee, podremos modificar este dato.

Para ello en "Datos lesionado" hacemos click en la lupa y en el apartado "Tipo de documento" del desplegable seleccionamos el tipo que corresponda y acto seguido el número del documento. Para guardar el cambio haremos click en "Modificar".

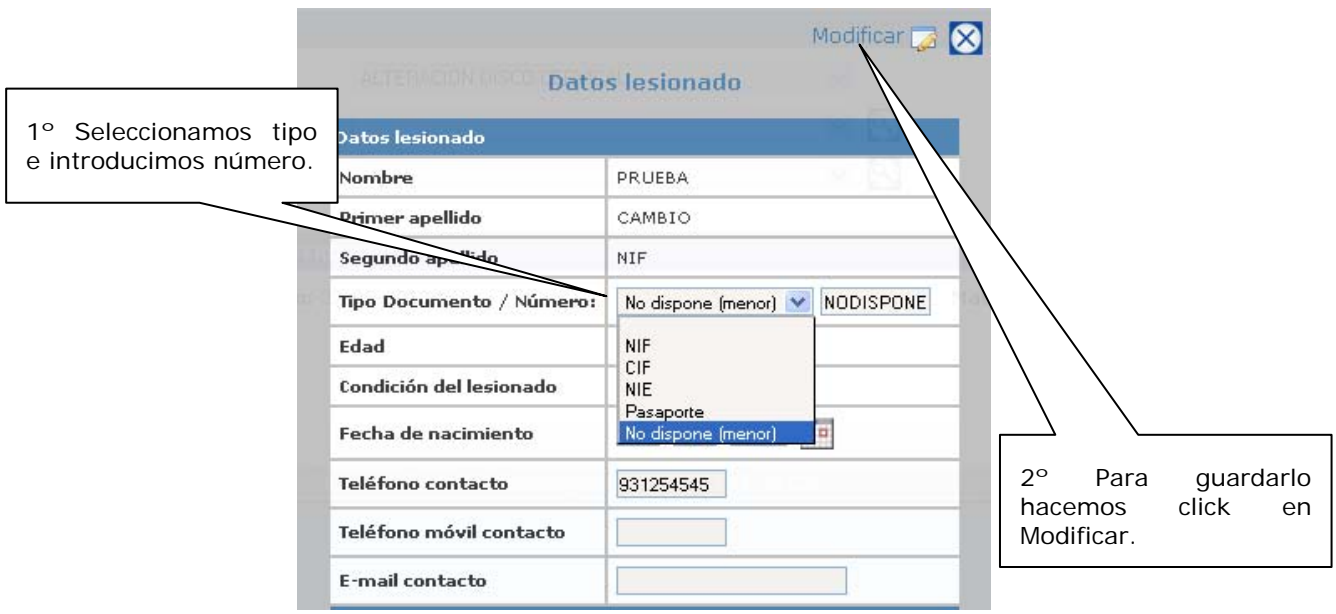

### **9.1.2. Confirmación/Modificación del diagnostico entidad por parte del centro sanitario**

El sistema nos permitirá confirmar o modificar el diagnóstico enviado por la entidad como diagnostico principal, una vez que hayamos visto al paciente.

Para ello, al entrar en "Modificar diagnostico principal" usando la lupa, tendremos que hacer click en "Copiar diagnóstico entidad". Una vez se actúa sobre dicha opción, los diagnósticos de la

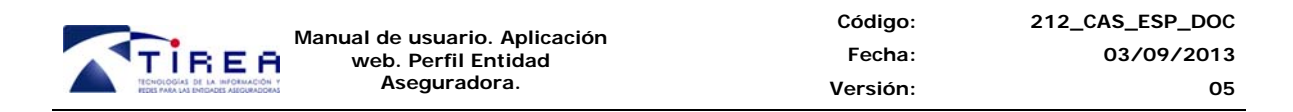

entidad se copiarán al diagnóstico principal, pudiéndose desde esta opción añadir o eliminar las prestaciones del mismo.

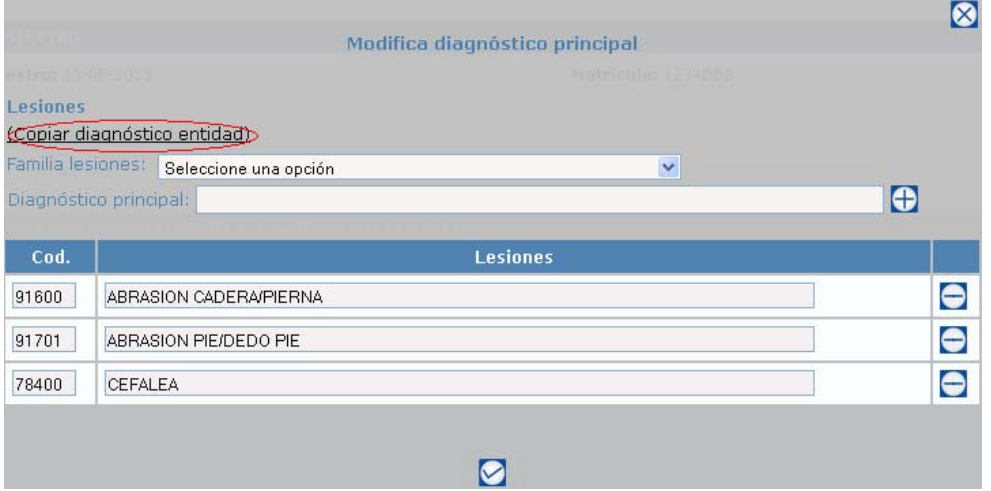

### **9.1.3. Mensajería**

Se incluye una nueva opción para que dentro de cada expediente se pueda generar mensajería entre el tramitador de la entidad aseguradora y el gestor del centro sanitario a modo de chat y como opción adicional al flujo de comunicaciones del plan de asistencia.

Esta nueva funcionalidad se sitúa en la pestaña 'Datos del trámite' y bajo el apartado 'Mensajería'.

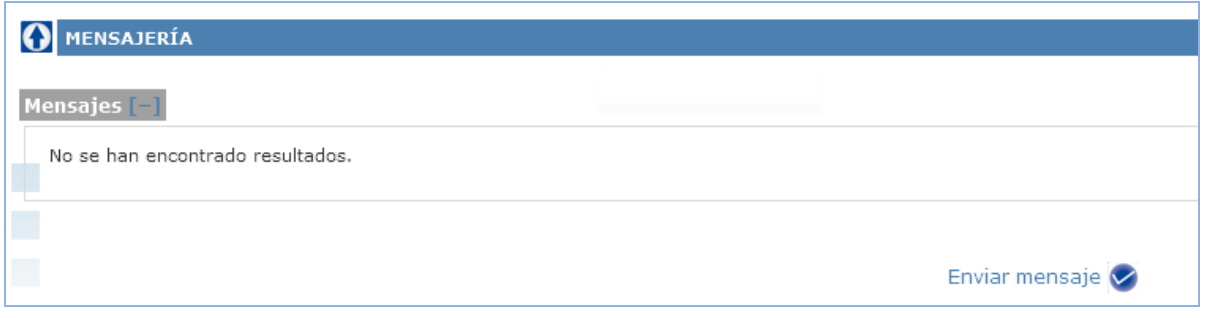

Cuando queramos mandar un mensaje al tramitador de la entidad aseguradora, haremos click en "enviar mensaje". Acto seguido se abrirá una ventana con un campo para escribir el contenido del mismo. Una vez finalizado le daremos al botón de aceptar.

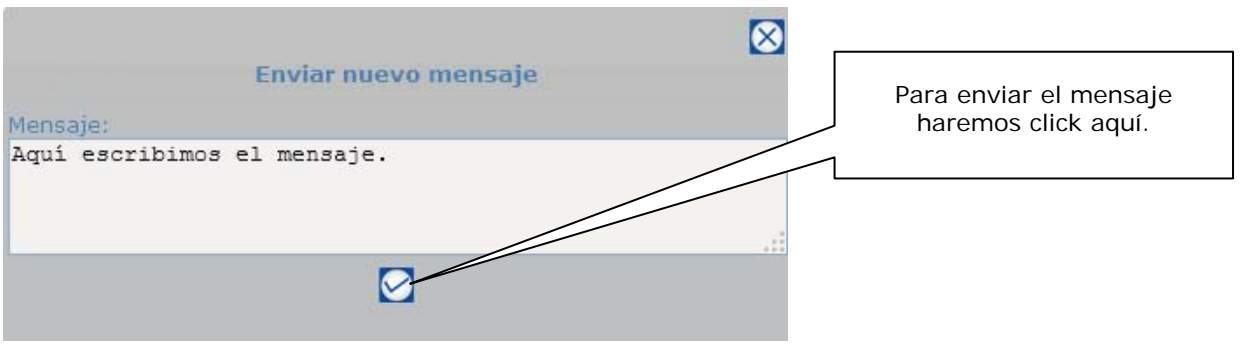

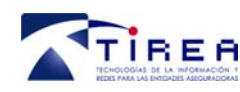

Tras enviarlo nos aparecerá en la pestaña "Datos del trámite" de la siguiente forma:

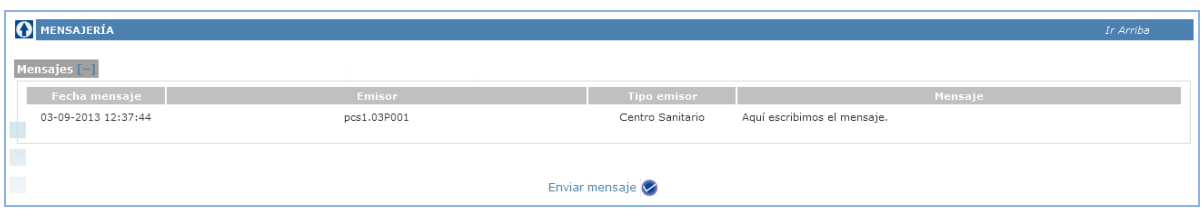

Una vez enviado el mensaje, el aviso le aparecerá a la entidad aseguradora dentro de la "Agenda Diaria" en el apartado "Mensajería".

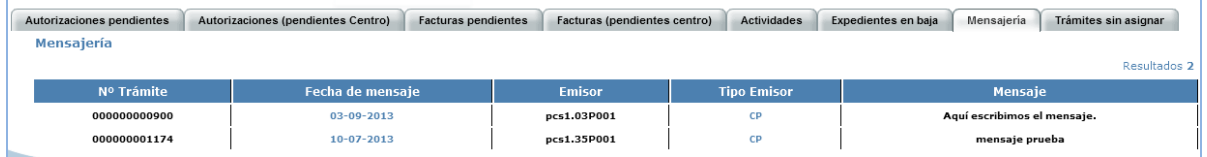

De la misma forma, cuando la entidad nos responda, nos aparecerá el aviso en la misma bandeja de nuestra "Agenda diaria".

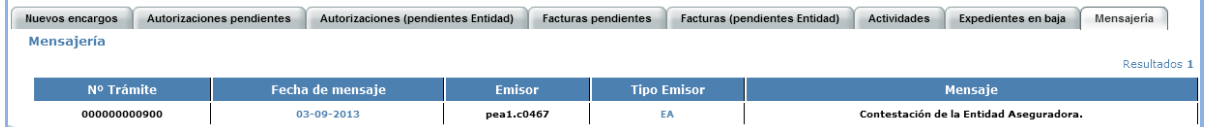

Para entrar a consultarlo haremos click en la fecha del mensaje y aparecerá en rojo en la pestaña "Datos trámite" de la "Ficha paciente":

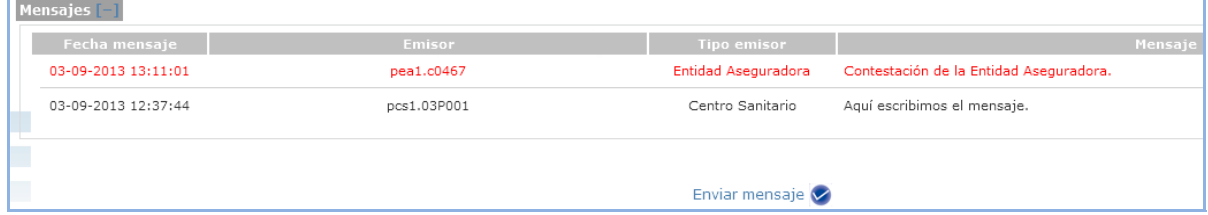

Una vez salgamos de la pantalla, el texto pasará de rojo a negro, como indicando que el mensaje ya ha sido salido. Si queremos responder, haremos click nuevamente en "Enviar mensaje" iniciándose nuevamente el proceso.

### *9.2. Datos de asistencia.*

En el apartado "Datos de asistencia", se centrarán todas la gestiones que se realicen, por ambas partes (entidad y centro sanitario), sobre la autorización. Aquí gestionaremos el contacto con el lesionado, las citaciones del mismo, el plan de asistencia para tratar sus lesiones y podremos consultar el dialogo por ambas partes, así como las novedades que se produzcan en la gestión de la autorización.

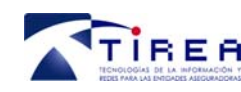

Los apartados que lo componen son los siguientes:

- Centro médico asistencial
- Contacto con el lesionado
- Plan de asistencia. Calendario de prestaciones.

### **9.2.4. Centro médico asistencial.**

En este apartado aparecen los datos completos del centro sanitario gestor y el tipo de encargo que ha recibido por parte de la entidad aseguradora (integral o específico).

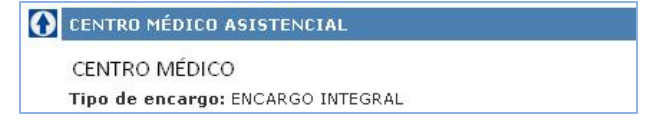

### **9.2.5. Contacto con el lesionado**

En este apartado el centro irá anotando las gestiones que vaya haciendo para contactar con el lesionado al que debe tratar.

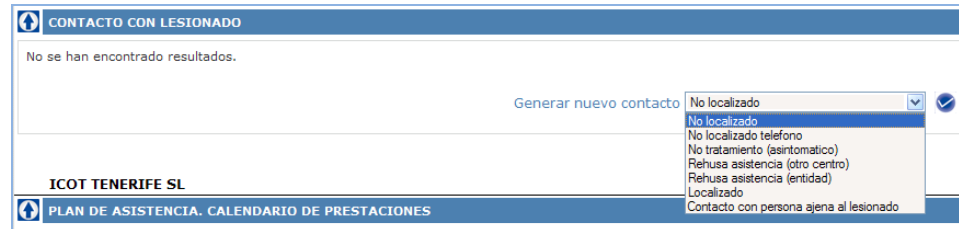

### **9.2.6. Plan de asistencia. Calendario de citaciones.**

En este punto, encontraremos la información referente a las citaciones que el centro vaya dando al paciente, el plan de asistencia enviado por parte de la entidad aseguradora o bien el establecido por el centro (según sea el encargo recibido), el estado de la gestión de la autorización y el dialogo que van manteniendo la entidad y el centro en la tramitación de la misma.

• Citaciones.

Para llevar un mejor control del tratamiento que se está realizando, el centro podrá ir anotando las fechas en que cita al paciente para las distintas fases del tratamiento, indicando el resultado de las mismas e incluyendo informes si así lo desea.

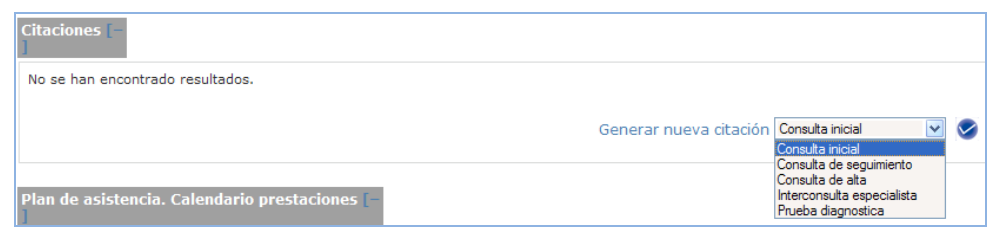

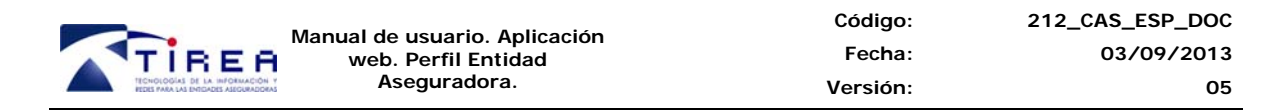

• Plan de asistencia. Calendario de prestaciones

Aquí aparecen los datos relativos al plan de asistencia, ampliaciones realizadas al mismo, el calendario de realización de las prestaciones contenidas en él y los centros donde se llevarán a cabo. También nos va mostrando el estado en el que se encuentra la autorización en función de los trámites realizados en cada momento.

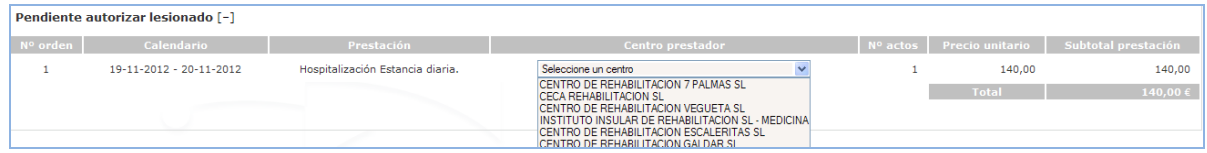

• Dialogo asociado al plan de asistencia.

Nos muestra el dialogo que estamos manteniendo con la entidad aseguradora.

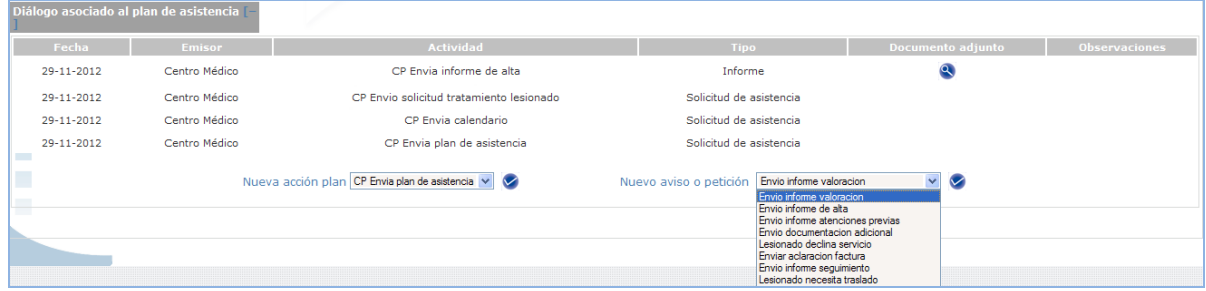

El centro sanitario podrá desde aquí, emitir nuevos avisos o peticiones, enviar documentación sobre el tratamiento que está realizando y hacer modificaciones en el plan de asistencia.

### **9.2.7. Diálogo asociado al plan de asistencia.**

En el diálogo asociado al plan de asistencia, se van incluyendo los movimientos que el centro sanitario y la entidad van generando. Aparecen en rojo los movimientos sin leer.

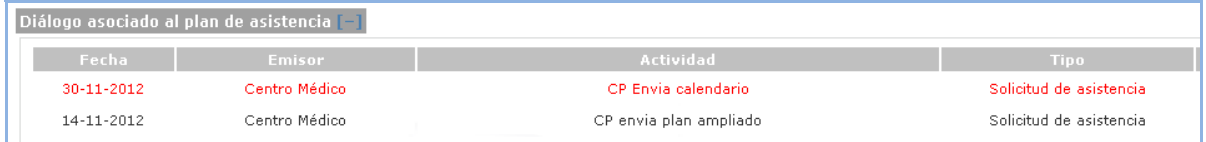

### **9.2.8. Generación de avisos y peticiones.**

Desde el apartado "Dialogo asociado al plan de asistencia" el centro sanitario podrá acceder a la caja de generación de nuevos avisos o peticiones. Desde aquí podrá:

- Enviar documentación adicional (adjuntar documentos originales) ya sea por voluntad propia o por petición expresa de la entidad aseguradora.
- Mandar avisos del lesionado declinando el servicio o solicitando traslados.

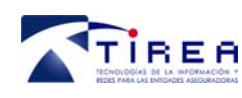

**Manual de usuario. Aplicación web. Perfil Entidad Aseguradora.** 

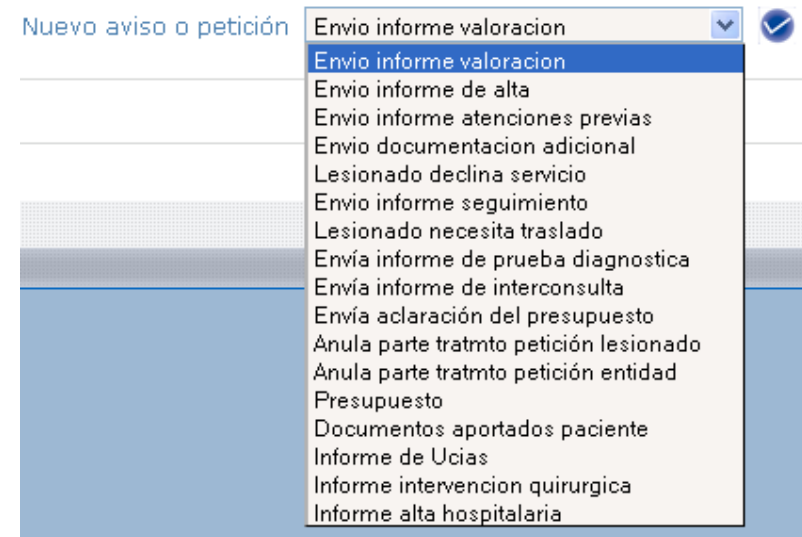

### **9.2.9. Generar una nueva acción**

Desde el dialogo asociado al plan de asistencia también podremos generar nuevas acciones:

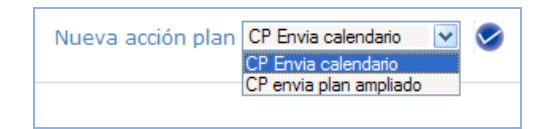

Si seleccionamos enviar calendario, nos aparecerán las prestaciones del plan a la espera de asignar las fechas previstas para llevarlas a cabo.

En el caso de que queramos ampliar un plan de asistencia, primero seleccionaremos la opción "CP envía plan ampliado"

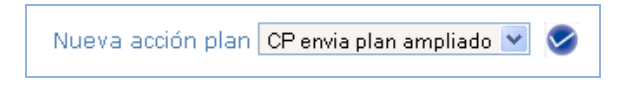

Nos sale el siguiente cuadro:

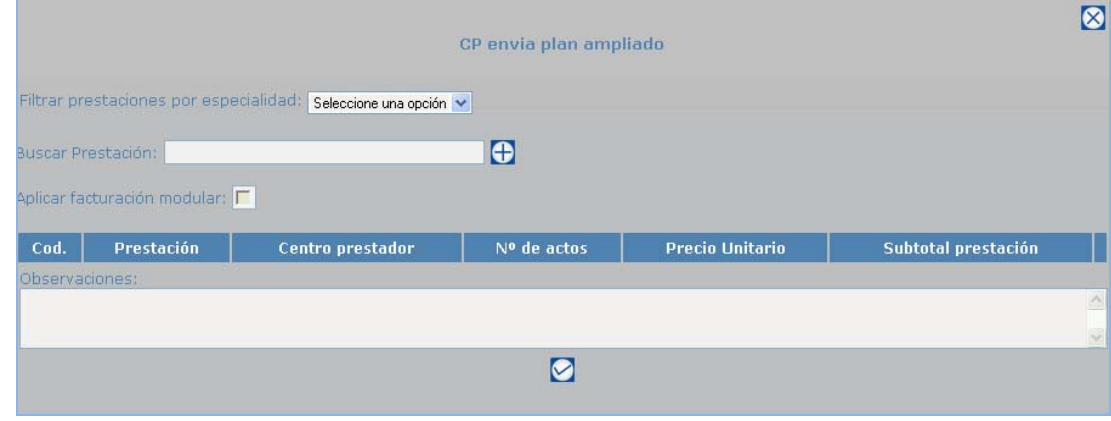

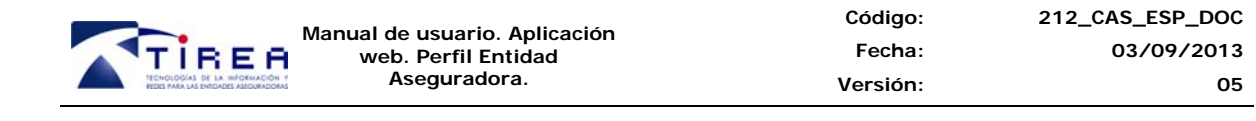

Primero filtraremos por especialidad, seguidamente elegiremos la prestación a incluir con el botón "+" y acto seguido rellenaremos la información sobre nº de actos que corresponda. Repetiremos esta acción tantas veces como prestaciones a incluir. Por ejemplo:

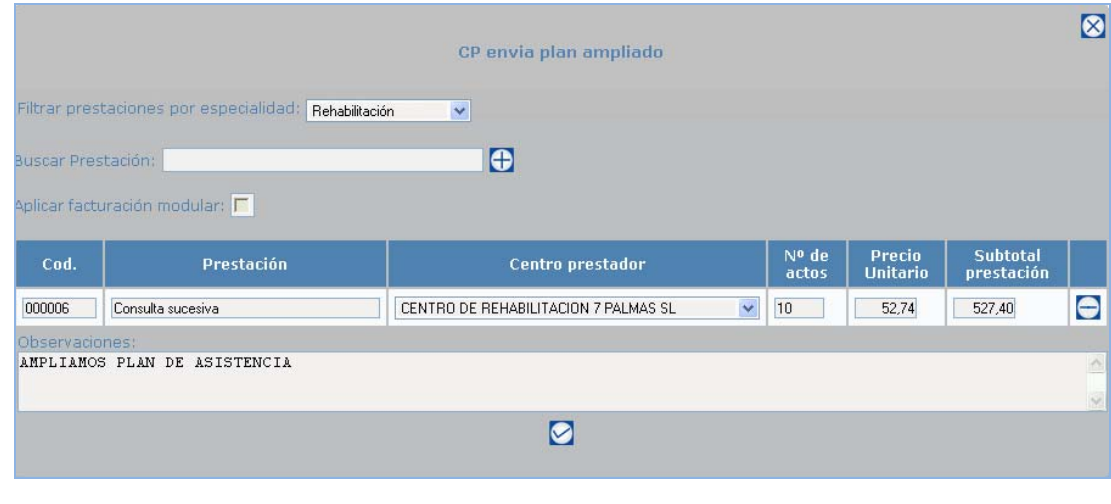

Al finalizar la ampliación del parte de asistencia haremos click en  $\boxed{\bigcirc}$ 

La información incluida quedará en el apartado "Pendiente de autorizar plan" debajo de la ya existente anteriormente.

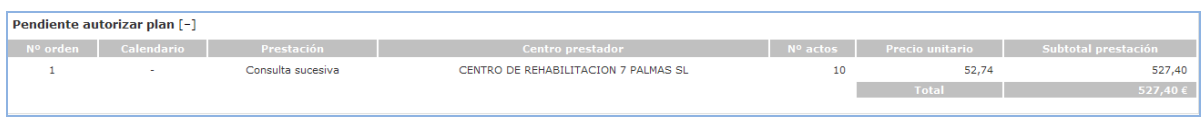

### **9.2.10. Baja de expedientes**

En un momento determinado de la tramitación de un encargo podremos proceder a darlo de baja. Para ellos, desde el apartado "Nueva acción plan" contaremos con las siguientes opciones:

- Baja por alta de lesionado
- Baja por rehúse asistencia, se trata en otro centro
- Baja por rehúse asistencia, no desea ser tratado por la Entidad
- Baja sin asistencia (Asintomático)
- Baja sin asistencia (No localizado)
- Baja sin asistencia (Mutua Laboral)
- Baja por duplicidad

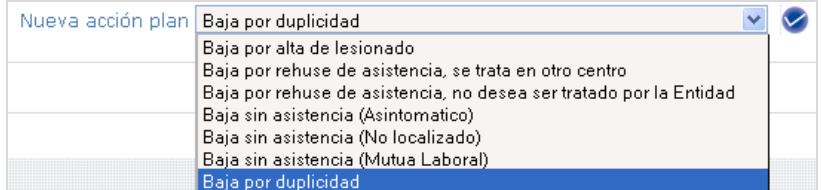

Una vez dado de baja una autorización, ya sea por el motivo que sea, aparecerá en la bandeja de la Agenda diaria llamada "Expedientes en baja".

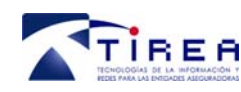

### *9.3. Datos de Facturacion.*

En la pestaña "Datos de facturación" realizaremos la gestión de las facturas relativas al plan de asistencia autorizado. Se divide en tres apartados:

- Plan de asistencia. Resumen de ejecución.
- Datos de facturas gestionadas
- Resumen del gasto acumulado

### **9.3.1. Plan de asistencia. Resumen de ejecución.**

En el "resumen de ejecución" nos encontraremos las prestaciones autorizadas en el plan de asistencia, una vez se haya enviado el informe de valoración y el calendario de prestaciones, a la espera de ser facturadas.

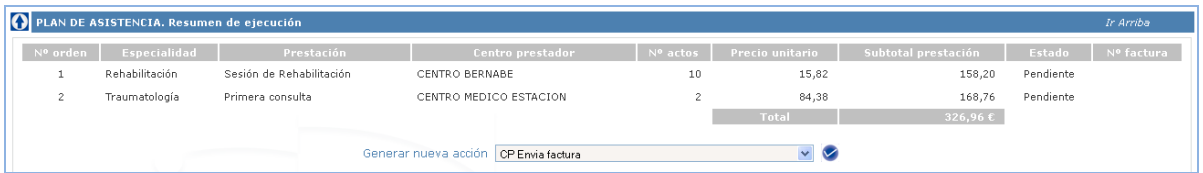

Para la facturación de prestaciones elegiremos del apartado "Generar una nueva petición" la opción "CP Envía factura".

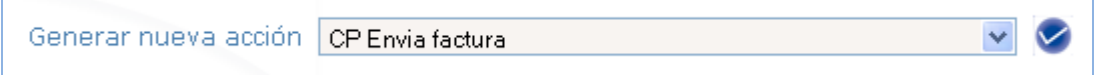

Acto seguido nos saldrá el cuadro para elegir las prestaciones a facturar y rellenaremos los datos que nos faltan que son el nº de la factura y la fecha de la misma. Las fechas de inicio y fin de las prestaciones cogerá las asignadas en el "Envío de calendario realizado", pudiéndose modificar si hubiera cambiado alguna.

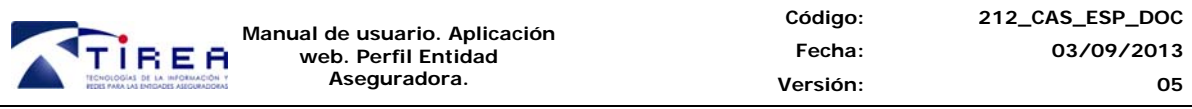

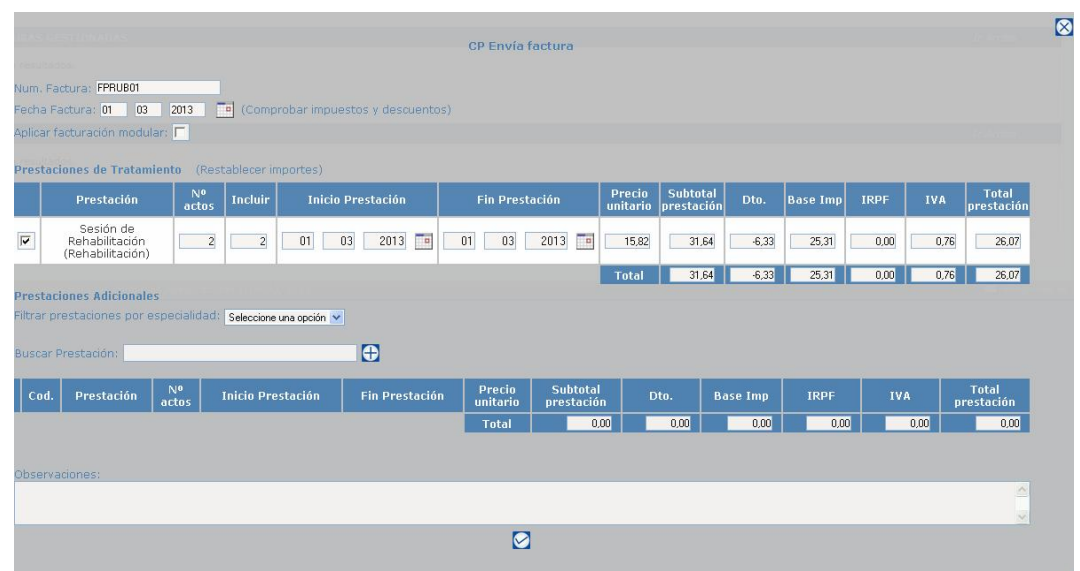

Una vez cumplimentados los datos necesarios, y antes de finalizar el trámite del envío de la misma, hay que comprobar los impuestos y descuentos aplicables al centro facturador, para ello haremos click en el apartado que se encuentra a la derecha de la "Fecha de la factura"

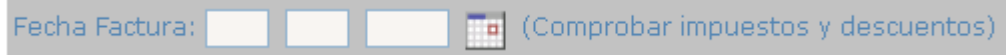

Una vez enviada la factura, pueden darse dos circunstancias:

1. Si el tratamiento ha sido autorizado por una entidad aseguradora que cuenta con "pago automatizado" y la factura enviada no difiere en nada con el plan de asistencia autorizado, se aceptará automáticamente por los procesos establecidos en Tirea para ello. En estos casos el estado de la factura es "Aceptada"

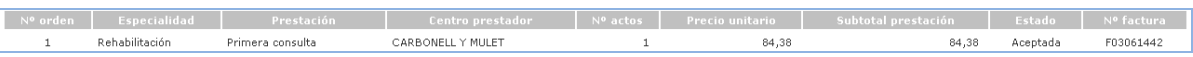

2. Sólo serán revisadas y gestionadas de forma manual aquellas facturas enviadas a entidades sin pago automático o en el caso de que si lo tengan para aquellas que difieran de algún modo con el plan autorizado. En esta ocasión el estado de la factura, hasta que sea aceptada o rechazada por la entidad será "Facturación"

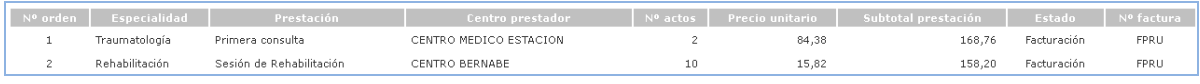

Si, por algún motivo, el centro se ve obligado a anular parte del tratamiento autorizado, en el apartado "Generar nueva acción", tendrá que seleccionar la opción "CP notifica la anulación de parte del tratamiento autorizado".

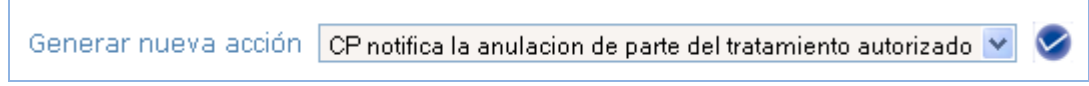

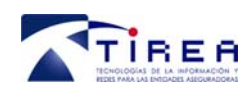

**05** 

Para eliminar una prestación del plan autorizado haremos click en el que aparece a la derecha

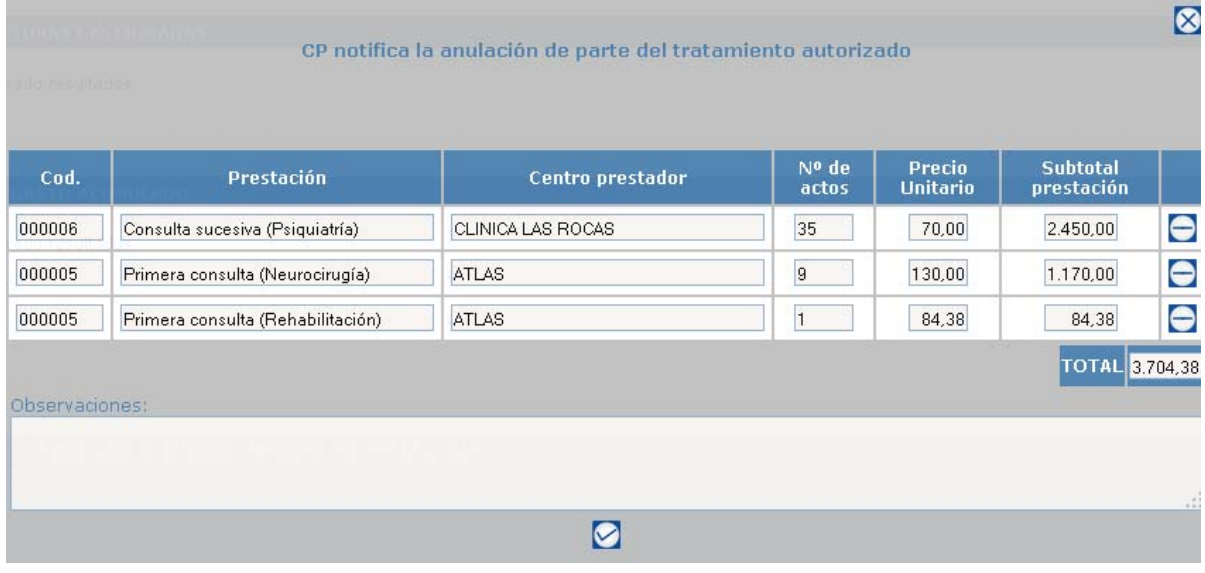

### **9.3.2. Datos de facturas gestionadas**

El bloque "Datos de facturas gestionadas" muestra la relación de facturas gestionadas en el expediente así como su último estado.

Tenemos dos opciones para la consulta:

Ver el detalle de la factura: Para acceder al detalle, se pinchará sobre el nº de factura (marcado en azul). Nos saldrá la siguiente ventana:

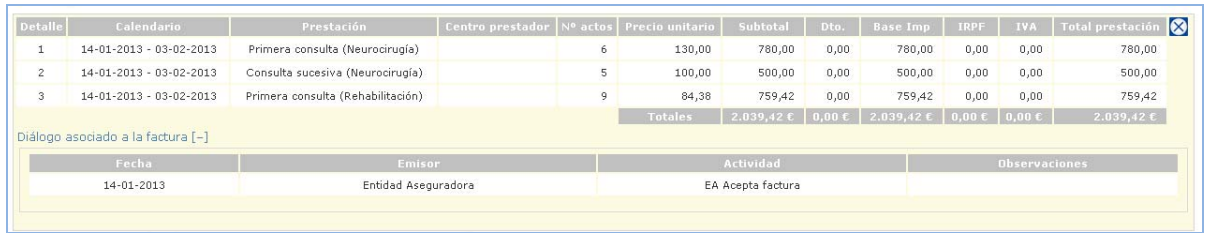

Descargar en formato PDF: Para descargar la factura en PDF haremos click en el icono que hay a la izquierda de la "Fecha Factura":

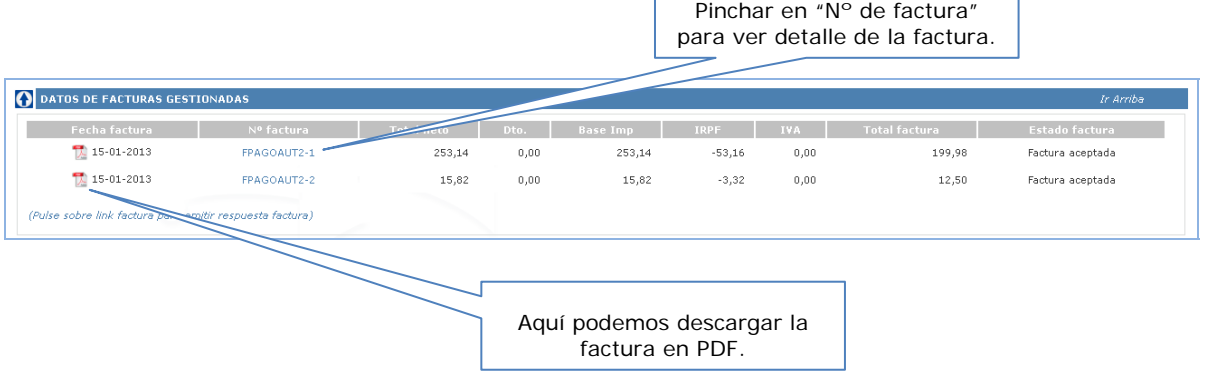

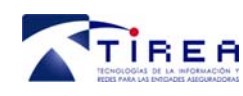

### **9.3.3. Resumen gasto acumulado**

En este apartado aparece el total del gasto acumulado, en base a las facturas aceptadas, hasta el momento en que hagamos la consulta:

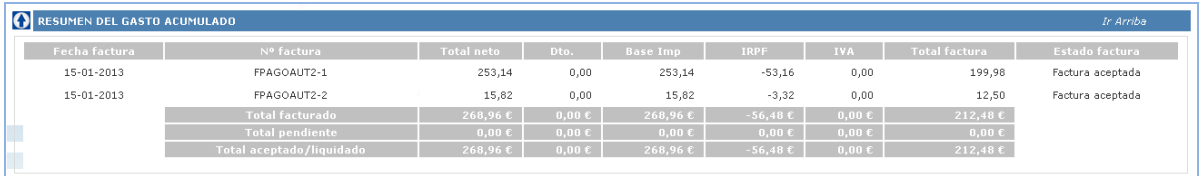

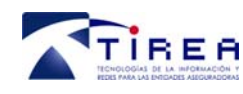

# **10. Consultas**

La opción "Consultas" permite realizar búsquedas de autorizaciones por cada uno de los datos existentes en ellas y también en las facturas.

Se han clasificado en dos bloques:

- ¾ Autorizaciones.
- Facturas.
- Pagos.

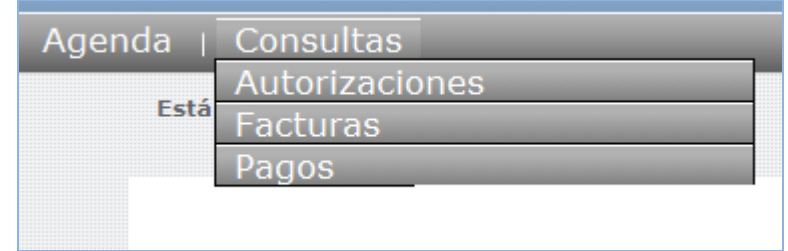

### **Descripción de las consultas**

### *a) Autorizaciones*

#### **Datos Entidad aseguradora.**

Consulta que nos permite seleccionar autorizaciones por datos propios al siniestro como la entidad aseguradora, la referencia del lesionado, referencia del siniestro y/o número de póliza.

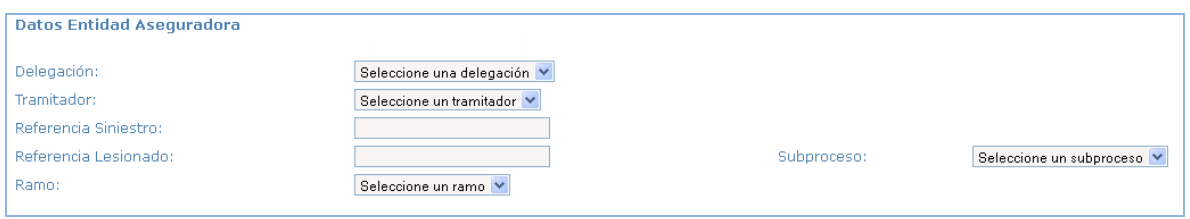

### **Datos centro médico**

Busca autorizaciones usando los datos de los centros médicos asociados a la misma.

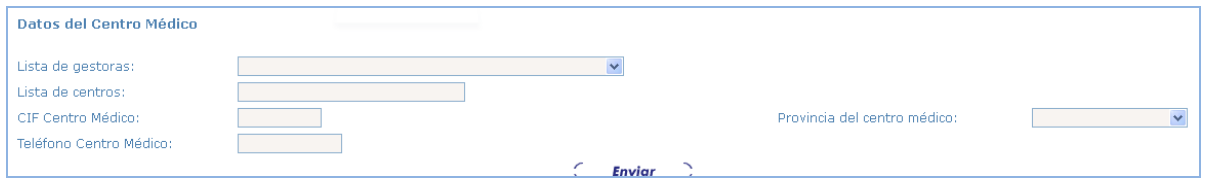

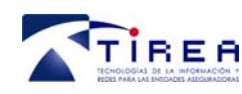

#### **Datos autorización.**

Esta consulta permite realizar búsquedas de autorizaciones por su número de identificación o por la fecha en que fue solicitada.

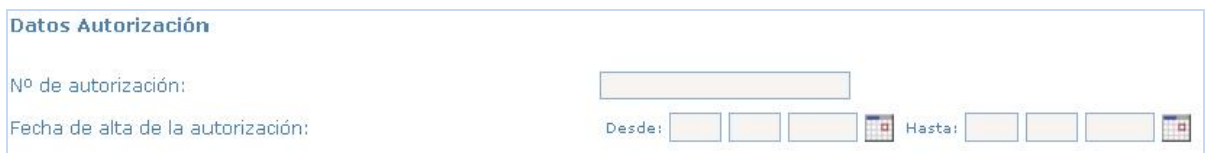

#### **Datos siniestros.**

Localiza las autorizaciones por datos referentes al siniestro al que corresponde el lesionado como la matrícula del vehículo, fecha del siniestro y/o provincia donde tuvo lugar el mismo.

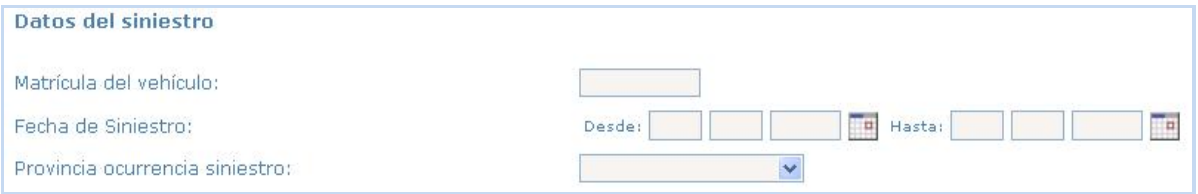

#### **Datos lesionados.**

Nos permite localizar las autorizaciones por los datos personales del lesionado, como el nombre, la condición del mismo (peatón, conductor, ocupante, ciclista), NIF, email, código postal de residencia, teléfono o provincia del centro médico donde está siendo atendido.

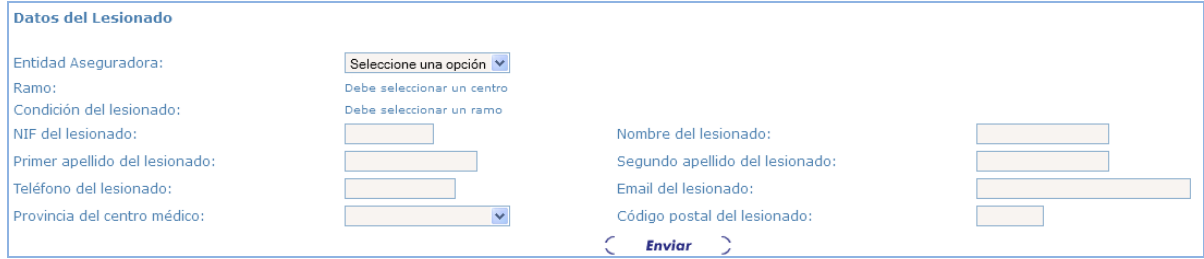

#### **Estado de la autorización.**

Con esta opción localizaremos la autorización en función del estado en que se encuentre.

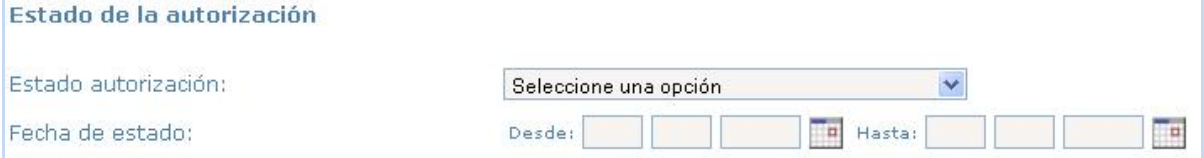

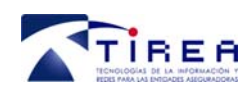

#### **Tipo de acción.**

Nos ayuda a localizar las autorizaciones en función del tipo de acción que se ha realizado sobre ella (autorización/rechazo lesionado, autorización/rechazo factura, envío de documentos por EA o CP, etc…) o/y por la fecha en la que se realizó dicha acción.

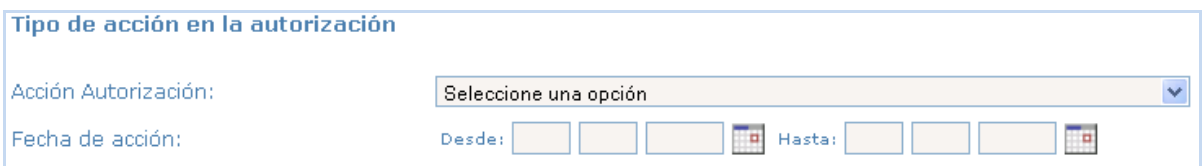

### **Planes de asistencia.**

Muestra las autorizaciones en función del emisor del plan de asistencia (centro médico o entidad aseguradora) y las fechas en que fue enviado.

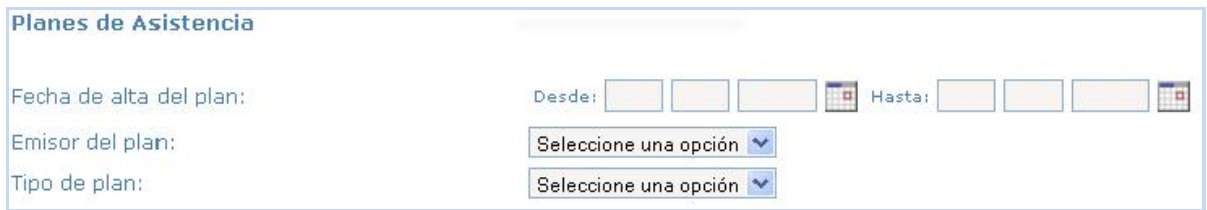

#### **Calendario plan de asistencia.**

Nos ayuda a localizar las autorizaciones en función de las prestaciones contenidos en los planes de asistencia y las fechas de inicio y fin previstas para las mismas. También podemos usar el estado de la prestación.

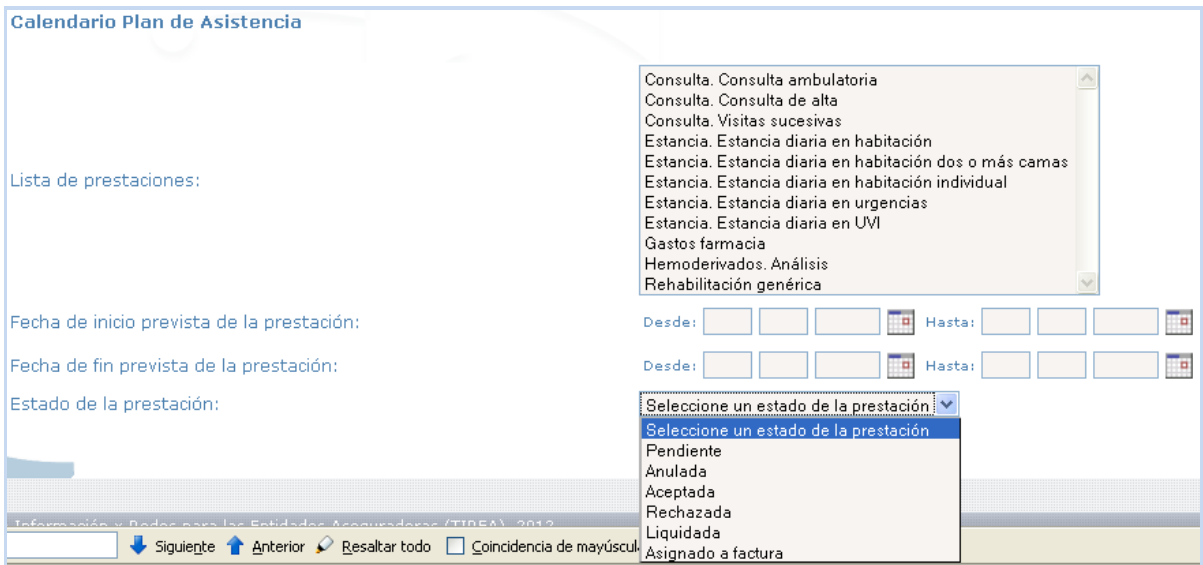

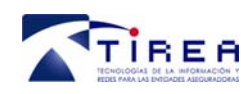

### **Tipo de informe enviado al trámite/subtrámite.**

Sirve para localizar las autorizaciones por el tipo de informe enviado durante la tramitación de la misma, la fecha de envío y el emisor del documento (centro médico o entidad aseguradora).

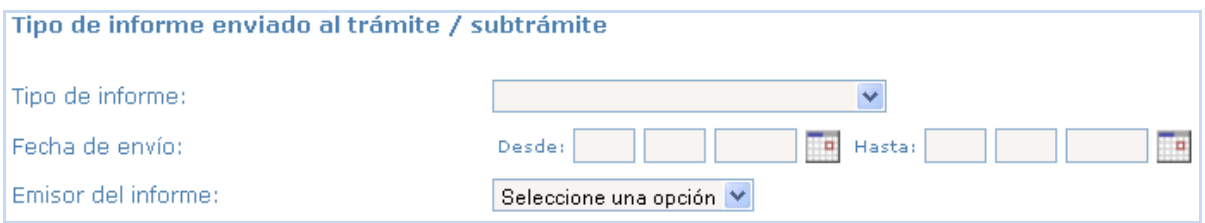

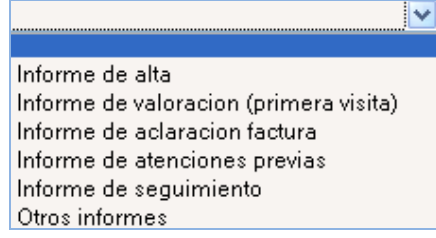

#### **Datos lesión.**

Localiza las autorizaciones por el tipo de lesión sufrida en el accidente:

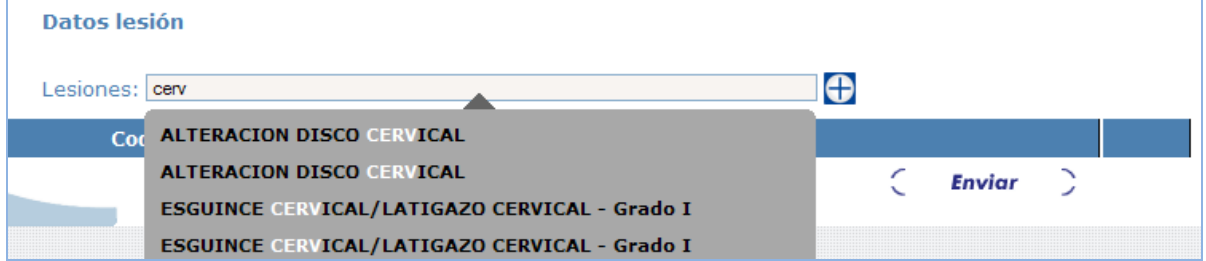

### *b) Facturas.*

#### **Datos gestora**

Busca facturas por los datos de la gestora

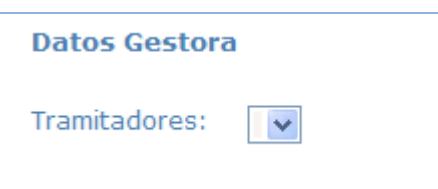

### **Centro médico emisor de la factura**

Busca las facturas por los datos del centro médico emisor de la misma.

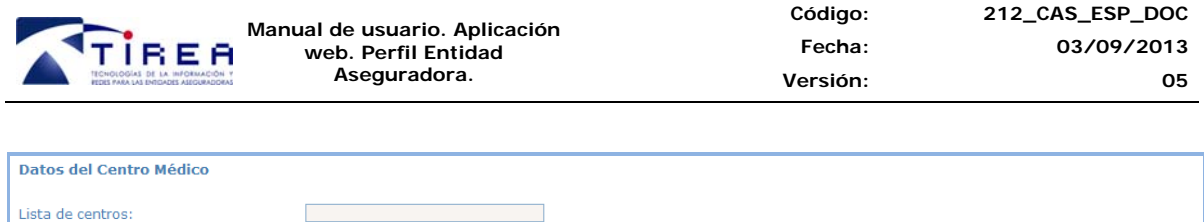

#### **Datos de entidad aseguradora.**

Podremos visualizar facturas por los datos propios de la entidad aseguradora, como su nombre, referencia del siniestro, referencia del lesionado y/o nº de póliza.

Enviar

Provincia del centro médico:

 $\blacktriangledown$ 

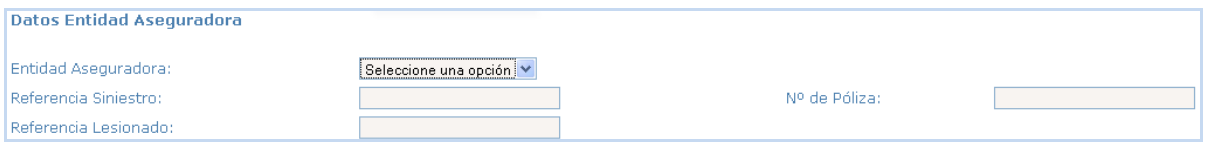

#### **Datos de siniestro.**

CIF Centro Médico:

Teléfono Centro Médico:

Nos permite obtener los listados de facturas por datos propios del siniestro como la matrícula, fecha de siniestro y/o provincia de ocurrencia del mismo.

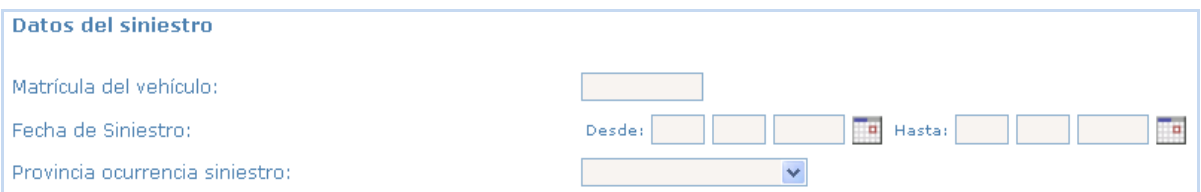

#### **Datos lesionados.**

Localiza las facturas por los datos personales del lesionado, como la condición del mismo (peatón, conductor, ocupante, ciclista), NIF, email, código postal de residencia, teléfono y/o provincia del centro médico donde está siendo atendido, etc…

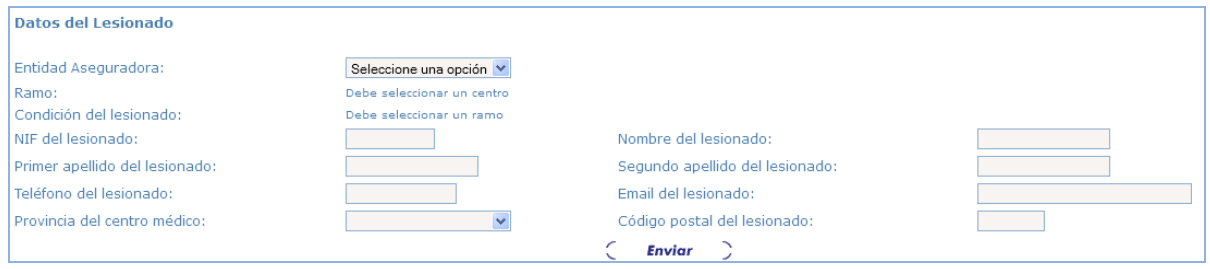

#### **Datos de la factura.**

Esta consulta nos resultará útil para localizar las facturas por datos propios de las mismas como su número, fecha de alta de la misma, importe total y/o el tipo de impuestos que llevan (IRPF y/o IVA).

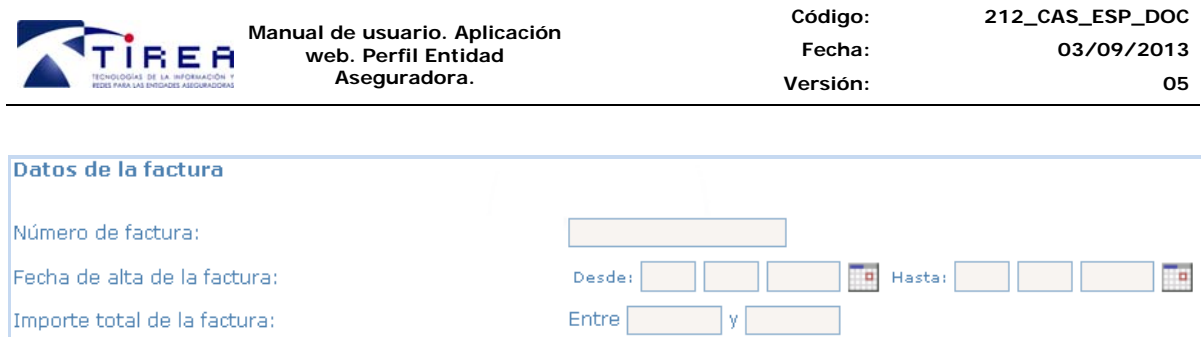

 $\blacktriangledown$ 

 $\blacktriangledown$ 

#### **Estado de la factura.**

Facturas con IRPF:

Facturas con IVA:

Nos permite localizar facturas por su tipo de estado y la fecha del mismo.

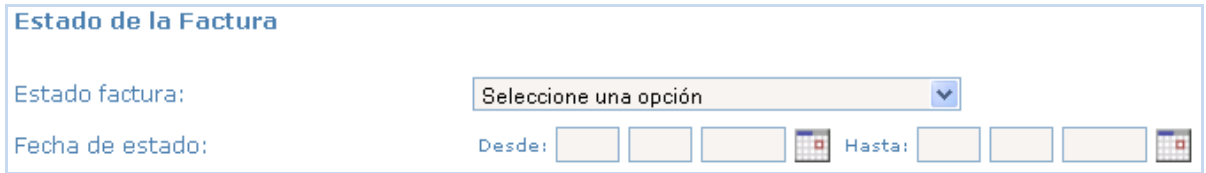

### **Tipo de acción en la factura.**

Nos muestra las facturas en función de la acción realizada sobre ella (CP anula factura, EA acepta factura, EA rechaza factura) y/o la fecha en la que se realizó dicha acción.

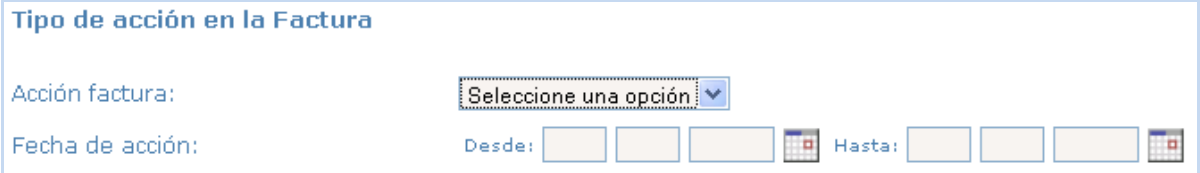

#### **Prestaciones de la factura.**

Localiza las facturas por las prestaciones facturadas, los números de actos de las mismas, fechas de inicio/fin de las prestaciones y/o el estado en el que se encuentran (pendiente, anulada, aceptada, rechazada o liquidada).

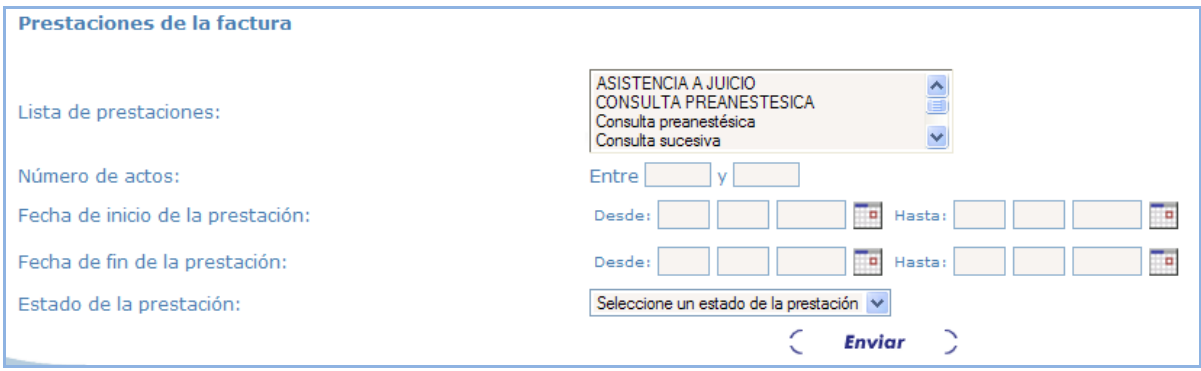

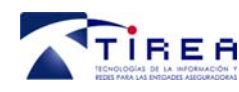

### **Método de obtención de las consultas.**

En cada una de las consultas relacionadas anteriormente, obtendremos una pantalla de toma de datos que nos permitirá indicar los parámetros de búsqueda. La búsqueda de autorizaciones/ facturas, se realizará por la combinación de los campos introducidos.

Si no indicamos ningún dato de filtrado, se mostrará la lista completa de autorizaciones o facturas.

Una vez introducidos los campos de búsqueda, procederemos a ejecutar la consulta mediante el  $\cot$   $\cot$  **Envior**  $\int$ 

Desarrollo de Negocio y Gestión de Servicios en el establecer en el establecer página 42 de 67

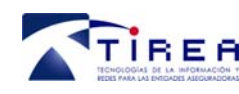

# **11. Envío de documentación**

La aplicación web del servicio PCS dispone un método directo para el envío de documentación original al servicio. Podremos adjuntar documentación disponible en los discos duros de nuestros equipos y/o escanear documentos directamente a la aplicación. En ambos casos, el envío se realizará a través del módulo JAVA de digitalización y envío (requiere tener instalados en el PC del usuario los componentes especificados en el punto 9.3.).

El límite de tamaño es de 2 megas por cada fichero que incluimos, pudiendo incluir varios al mismo tiempo de igual o inferior tamaño pero nunca uno de mayor tamaño al indicado. Los tipos de ficheros admitidos son jpg, jpeg, gif, txt, doc y pdf.

Para el envío primero seleccionaremos el tipo de documento a remitir y hacer click en el icono $\blacktriangledown$ .

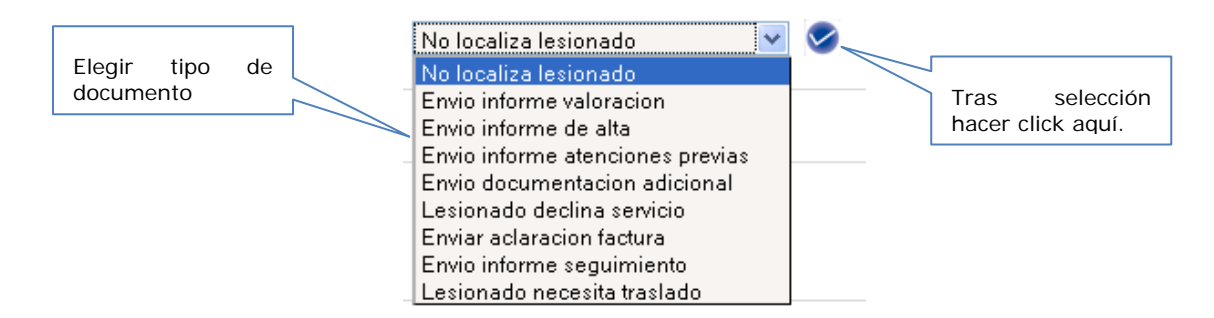

Nos aparecerá una ventana por si necesitamos dejar algún comentario u observación que acompañé al documento. Seguidamente haremos click en donde pone "Pulse **aquí** para adjuntar un documento".

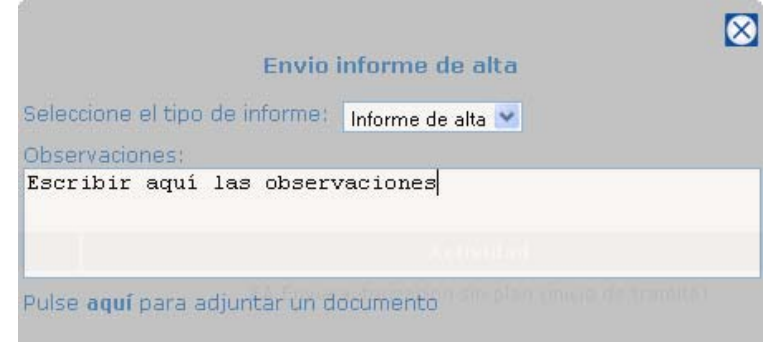

Acto seguido se ejecuta el applet java que nos permitirá la inclusión del documento, ya sea vía fichero o bien escaneando el documento directamente al sistema. Para ellos haremos click en el icono correspondiente:

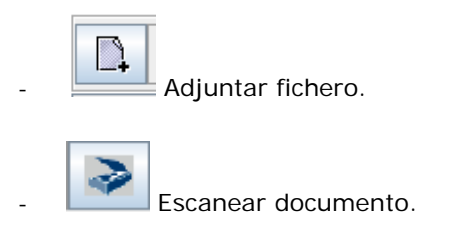

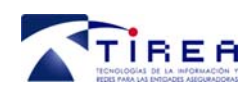

La pantalla general para el envío y escaneo de documentos que nos aparece es la siguiente:

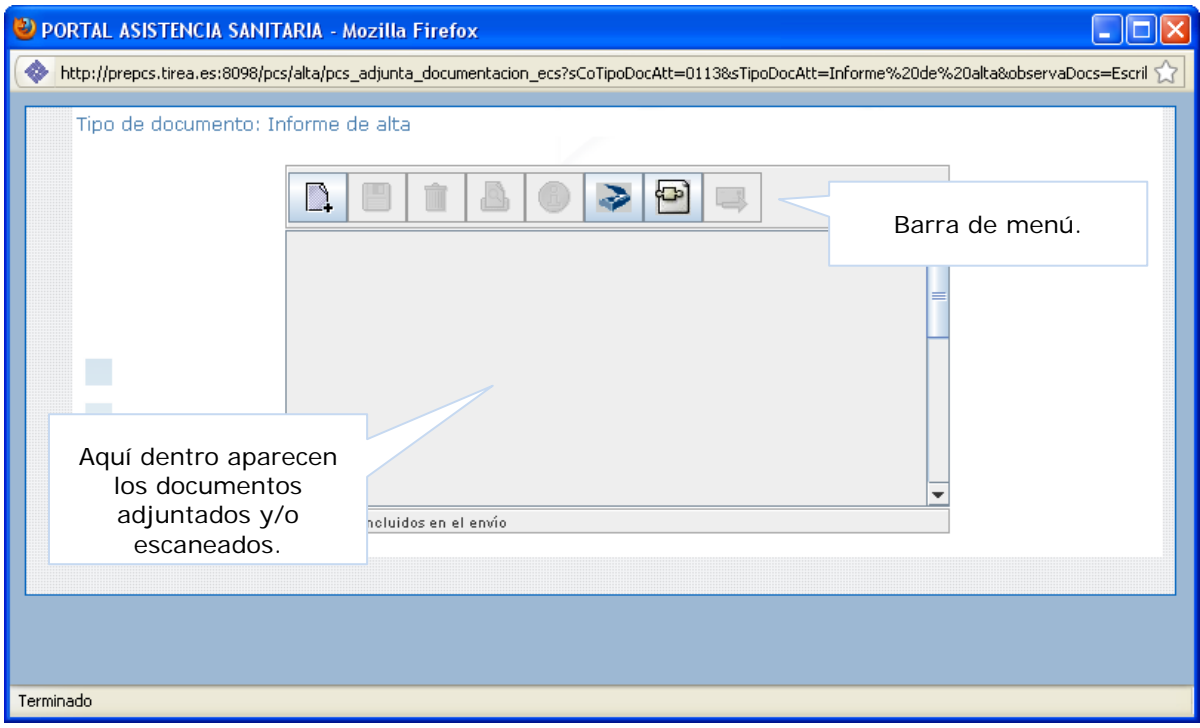

### *11.1. Adjuntar documento*

D, Tras pulsar el botón aparece el explorador de Windows para localizar en nuestro ordenador el documento que queremos adjuntar (los ficheros aceptados son jpg, jpeg, gif, txt, doc, pdf, tif y tiff).

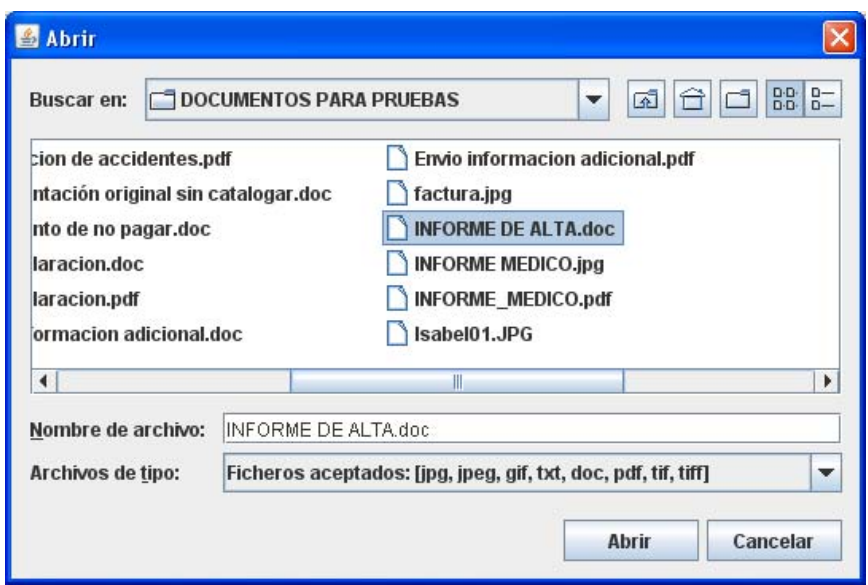

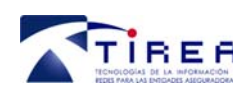

Una vez seleccionado el documento, este aparecerá dentro del cuadro, debajo de la barra de menú, identificado por su nombre. Podremos adjuntar más documentos al envío, volviendo a hacer click en el botón "añadir documentación".

Una vez terminamos de adjuntar y/o escanear documentos, para enviarlos haremos click en el

icono de envío, que tiene un sobre con una flecha

Acto seguido, y si el proceso ha funcionado correctamente, nos saldrá el siguiente mensaje:

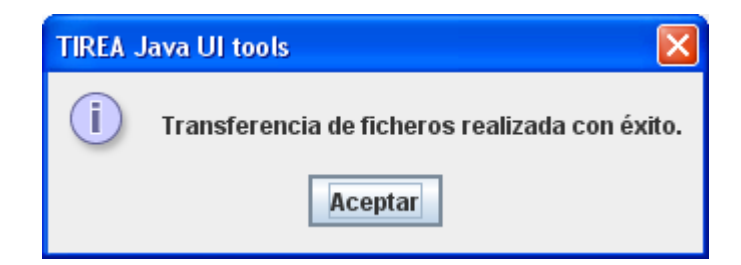

Una vez que añadimos documentos y estos aparecen ya incluidos en dentro del cuadrado, además de añadir más o enviarlos podemos hacer más acciones (primero seleccionaremos los documentos a gestionar haciendo click con el ratón sobre ellos, quedando el fondo más oscuro).

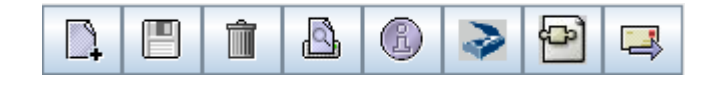

Son las siguientes:

- Guardar el/los documento/s seleccionados en el disco duro del ordenador

Borrar el/los documento/s seleccionados

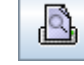

- Previsualizar el/los documento/s seleccionados (no es valido ni para .pdf ni .doc)

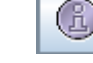

- Información del/los documento/s seleccionados

- Configuración para el escaneo de documentos

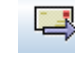

- Envío de documentación adjuntada y/o escaneada.

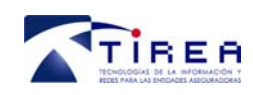

### *11.2. Escaneo de documentos*

Para escanear un documento al sistema haremos click en el botón **. Una vez hecho se** procederá al escaneo del mismo.

Se inicia el proceso de digitalización de imágenes. El usuario deberá seleccionar una fuente TWAIN desde la cual importar el documento.

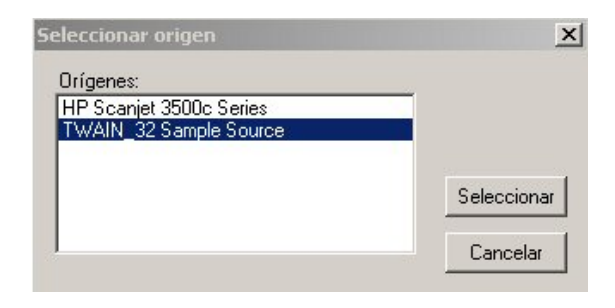

Una vez la fuente TWAIN haya sido seleccionada, el proceso puede continuar en modo dirigido o en modo libre. El modo dirigido hace uso de una interfaz propia del Applet en el que se permite la selección de la escala de salida, modo de escaneo y resolución. También se puede permitir al usuario acceder desde aquí al modo libre.

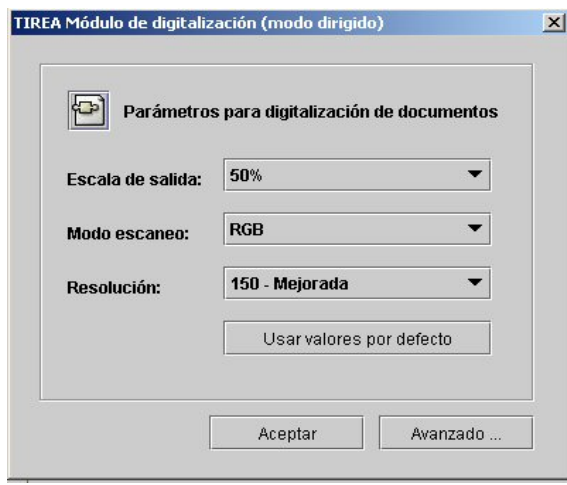

Si el modo de trabajo seleccionado fue el libre, el Applet mostrará la interfaz de parametrización propia del fabricante del dispositivo TWAIN. Por lo general, esta interfaz permite muchas más opciones que la ofrecida por el Applet, pero también requiere un mayor conocimiento del dispositivo TWAIN y de su uso.

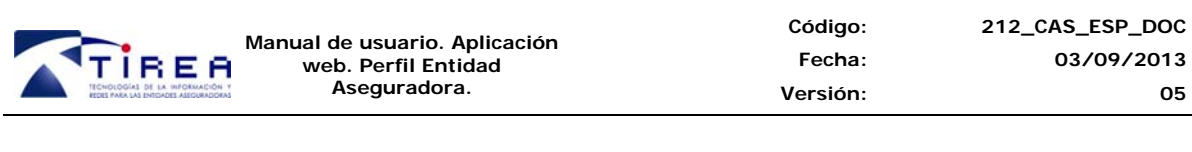

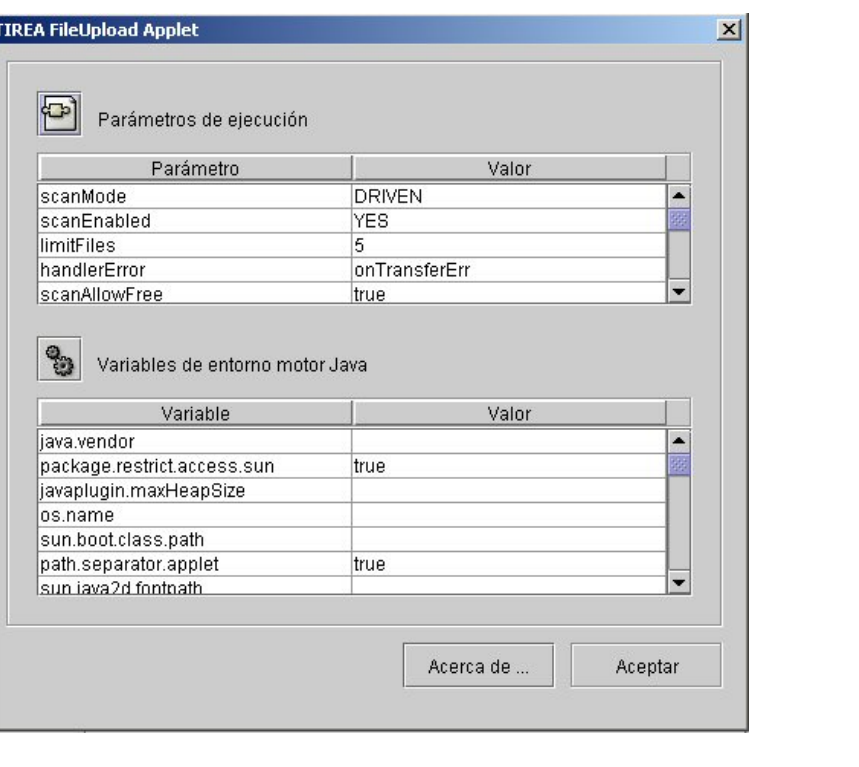

Una vez finalizado el escaneo del documento haremos click en el icono "enviar" y si el proceso es correcto nos saldrá el siguiente mensaje:

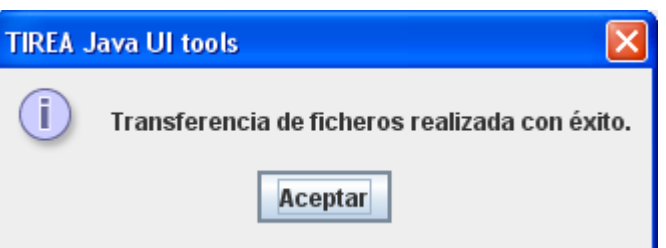

### *11.3. Módulo de digitalización y envío de documentación*

La aplicación web del servicio PCS dispone de un módulo que permite la digitalización de imágenes y su transferencia al servidor de imágenes del servicio.

Para la ejecución del módulo será necesario realizar unos pasos previos ya que éste utilizará un componente de JAVA así como un certificado proporcionado por TIREA para asegurar la confidencialidad de los datos que se transmitirán a través de éste.

### **11.3.1. Requerimientos técnicos.**

El Applet Java (TFileUploadApplet) permite la digitalización de imágenes (mediante el software Morena Java TWAIN) y su transferencia al servidor de imágenes. Debido a que debe acceder a

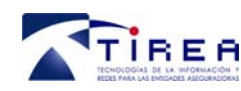

recursos de la máquina del cliente (dispositivos TWAIN, disco duro, etc.), el Applet está firmado por una autoridad de certificación de confianza y el cliente deberá aceptar la ejecución del Applet.

 El Applet TFileUploadApplet ha sido desarrollado con JDK1.3 por lo que requiere de una versión de JDK o JRE 1.3 o posterior instalada en el cliente y el plugin Sun Java-Plugin (http://java.sun.com/products/plugin) configurado para el navegador desde el que se quiere hacer uso del Applet.

Para comprobar qué versión de Sun Java Plugin tiene instalada en su equipo, puede acceder http://prePCS.tirea.es/TFileUploadMgr/CheckSunPlugin.jsp. En el caso de que la versión de este componente no sea la adecuada, podrá acceder a la página de descarga de Sun para instalar la última versión disponible.

- Los navegadores para los que se garantiza el funcionamiento del applet son:
	- o Microsoft Internet Explorer 5.00 o posterior.
	- o Netscape Communicator 4.7
	- o Netscape Communicator 6.0 o posterior o Mozilla.

### **11.3.2. Instalación del Sun Java Plugin**

Para la ejecución del applet de digitalización y envío de imágenes, se requiere tener instalada una versión de Sun Java Plugin 1.3 o posterior. Si usted ya tiene instalada una versión válida, puede pasar directamente al proceso de descarga del applet.

Si no está seguro de que versión de Sun Java Plugin tiene instalada o ni siquiera sabe si tiene alguna versión instalada, puede hacer uso de la siguiente URL para ejecutar una utilidad que le informará de su situación.

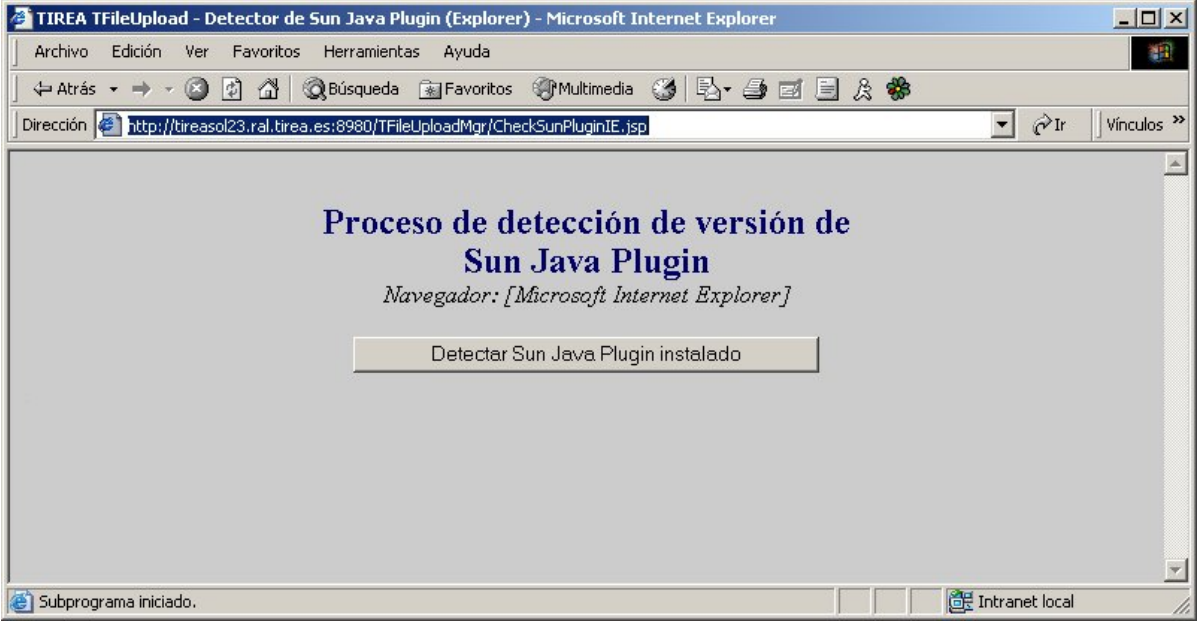

### http://precas.tirea.es/TFileUploadMgr/CheckSunPlugin.jsp

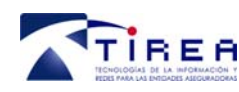

Al pulsar el botón "Detectar Sun Java Plugin instalado" la herramienta le informará de cual es la versión instalada en su equipo – si es que existiese alguna - y si es válida para la ejecución del applet o no.

En el caso de que no se encuentre el Sun Java Plugin instalado en el sistema o que la versión no sea válida, se ofrecerá la posibilidad de acceder directamente a la página de descarga de Sun en la que se puede descargar la última versión disponible de este componente.

Si de antemano se conoce que la versión del Sun Java Plugin no es válida o bien se prefiere no ser redirigido automáticamente por la herramienta de detección, puede acceder a la página de descarga de Sun a través de la URL

http://www.java.com/en/download/manual.jsp

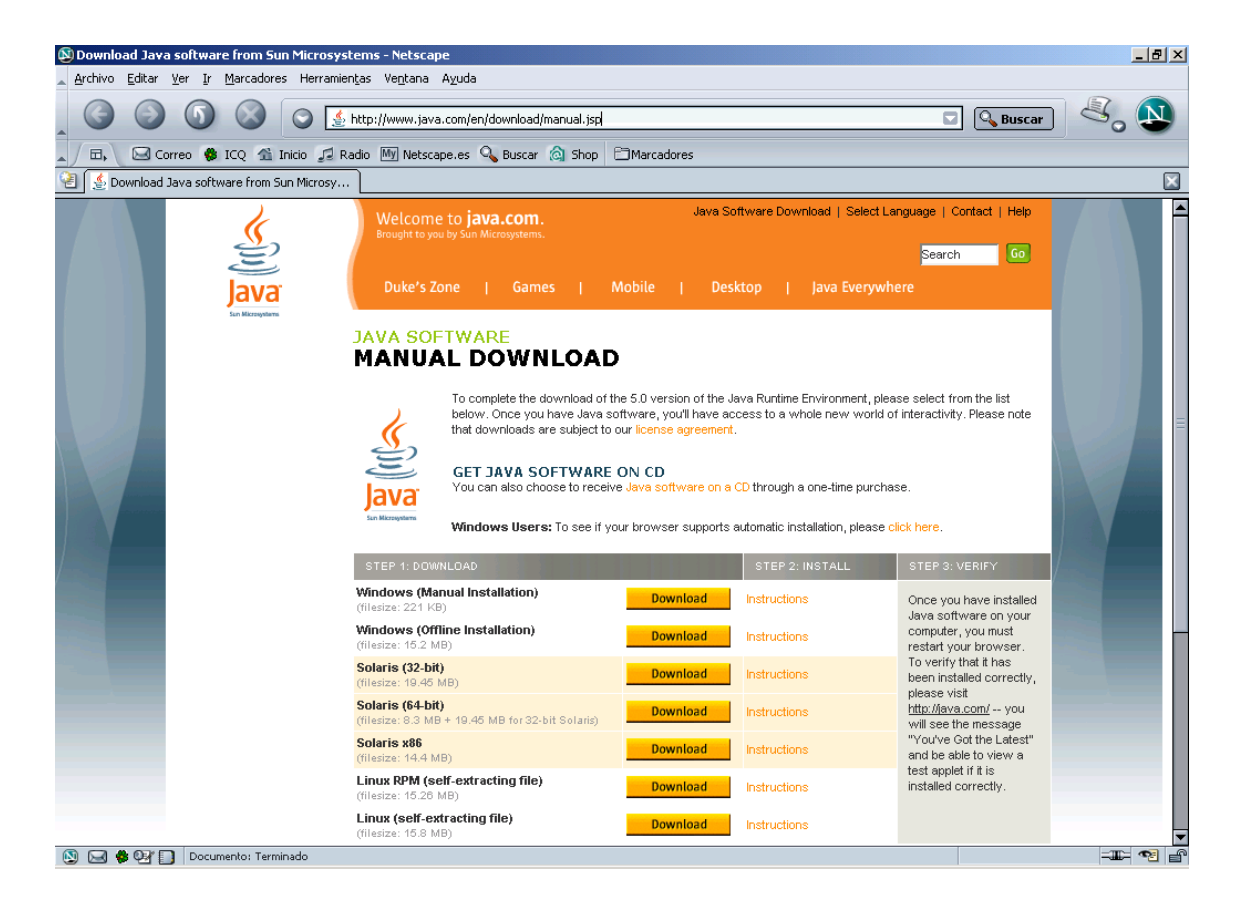

En este punto elegiremos el sistema operativo del que dispongamos. Si nuestro S.O. fuese Windows, seleccionaremos la primera opción (Manual Installation).

Nos pedirá una carpeta de guardado de la aplicación en nuestro PC:

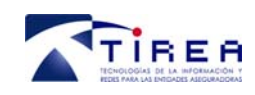

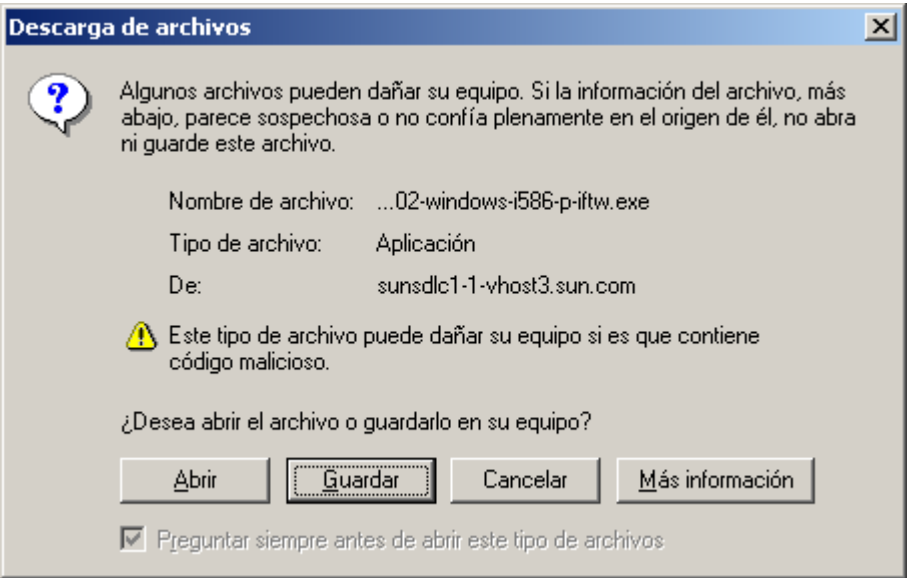

Seleccionaremos la carpeta de guardado en nuestro PC:

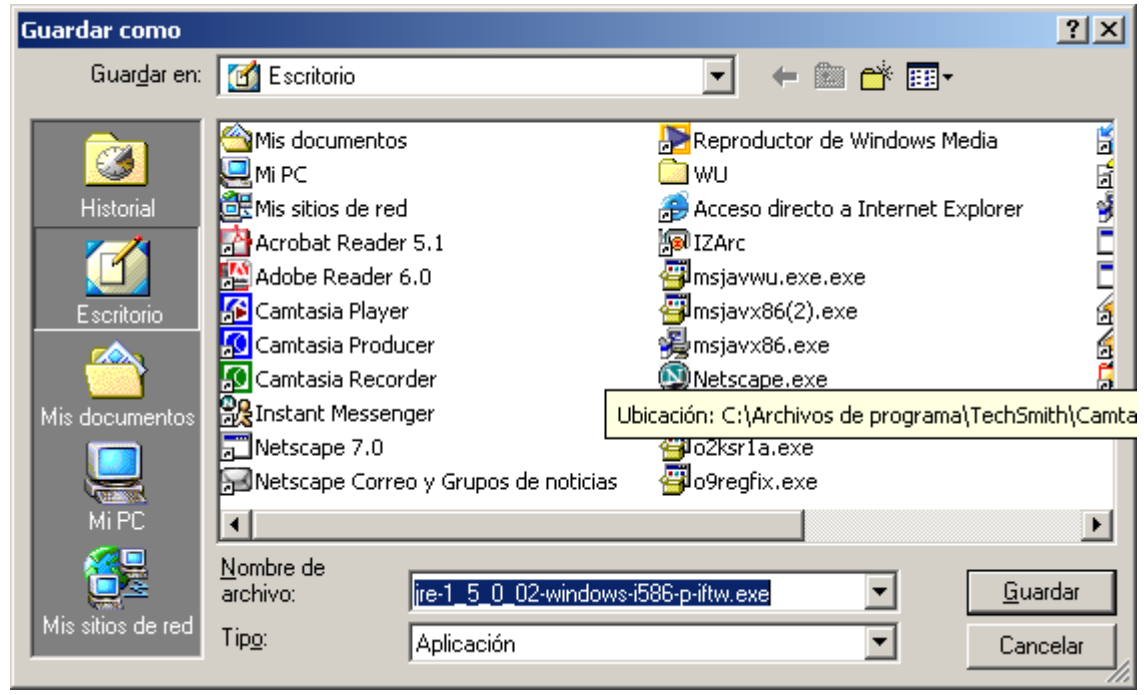

Una vez que ya hemos descargado a nuestro disco local el archivo de instalación, procederemos a su ejecución pinchando dos veces con el ratón sobre el mismo.

A continuación, marcaremos la casilla de verificación 'acepto' para comenzar la instalación del componente.

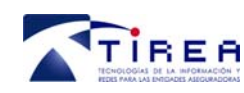

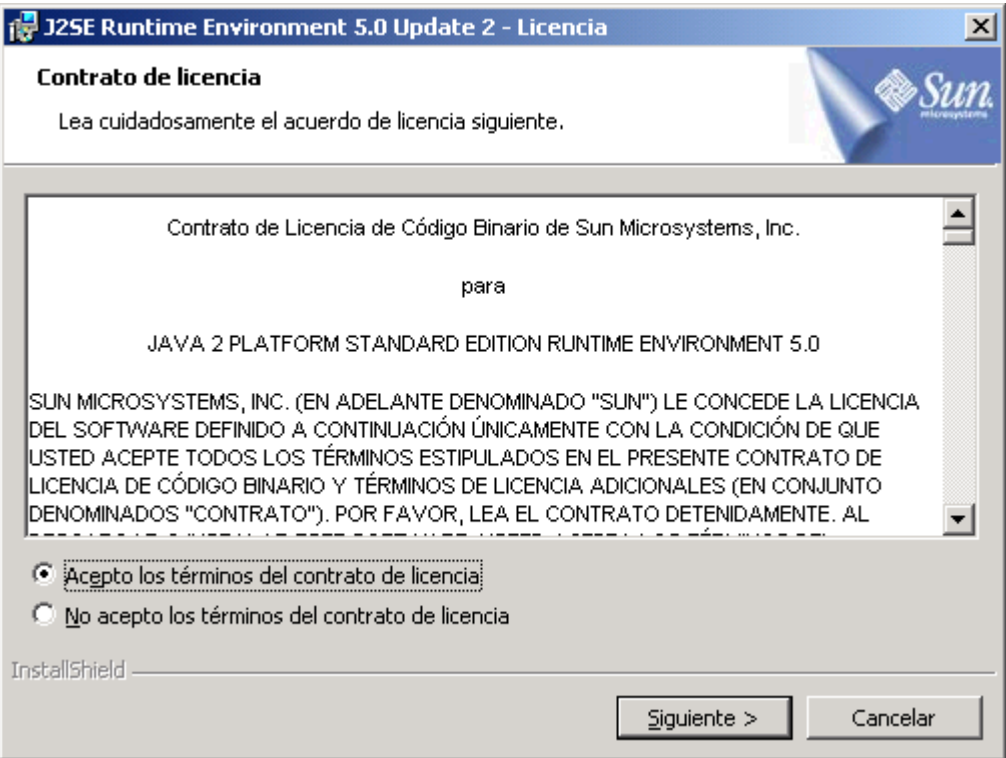

En la siguiente pantalla de descarga, marcaremos la opción 'Típica'

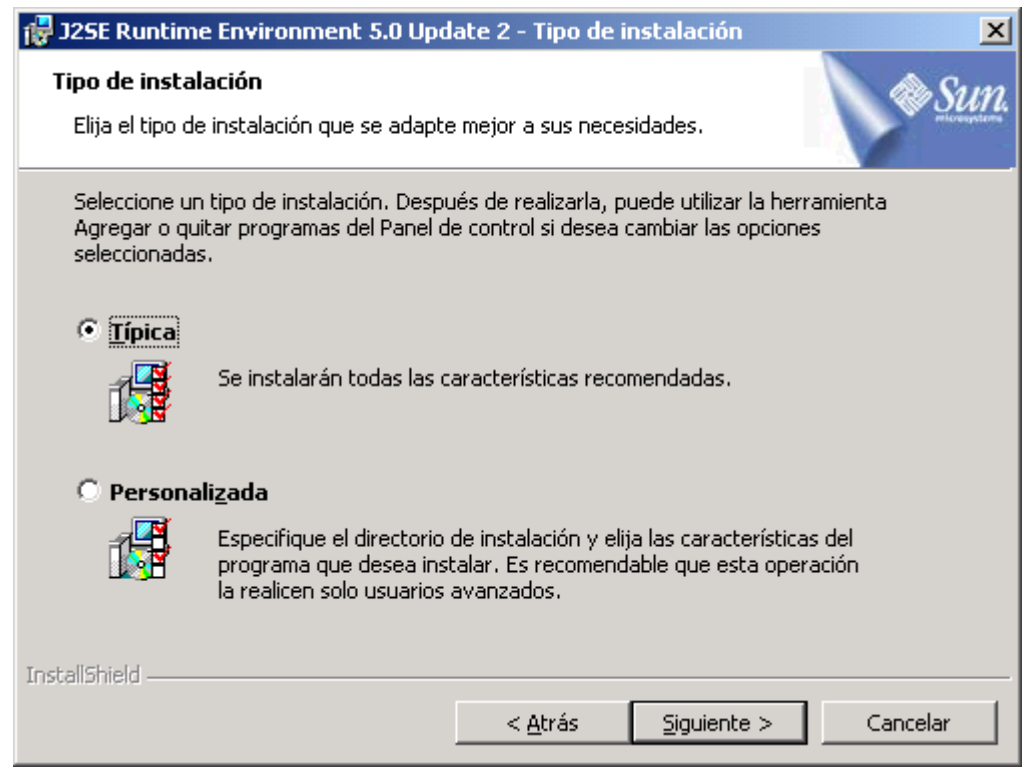

Una vez finalizada la descarga, el instalador mostrará el mensaje correspondiente.

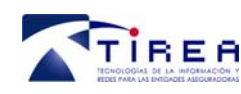

**Manual de usuario. Aplicación web. Perfil Entidad Aseguradora.** 

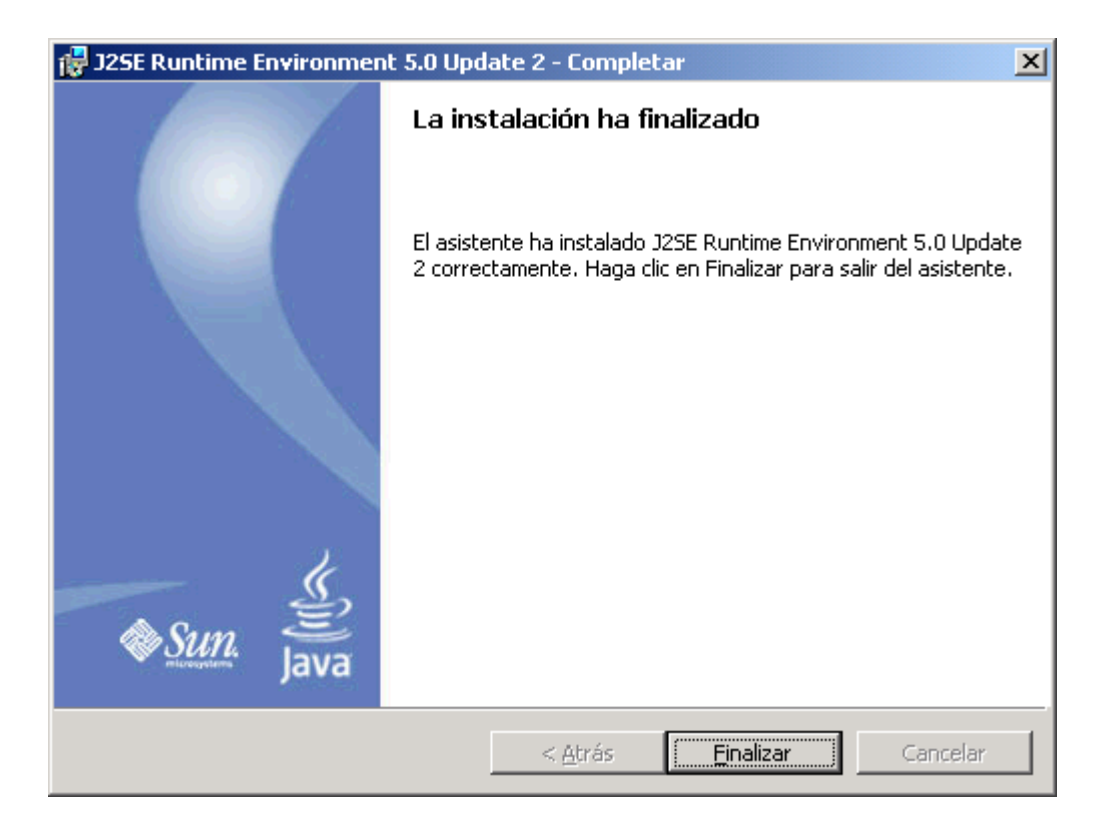

Una vez instalado el Sun Java Plugin, se debe reiniciar el navegador, de forma que los cambios se hagan efectivos.

### **11.3.3. Descarga del Applet digitalización y envío**

Una vez que el usuario acceda por primera vez a la opción de envío de documentos, bien a través de un dialogo en curso, bien a través del botón correspondiente de la aplicación, el navegador comenzará con la descarga del applet.

Si el Sun Java Plugin no estuviera correctamente instalado, pulse sobre el link que le aparezca y accederá a la página de descarga de Sun. Para completar la instalación, siga los pasos indicados en el apartado anterior dedicado a la instalación de dicho componente. Si continúa teniendo el mismo problema después de la instalación, utilice la herramienta de detección automática de versión que le indicará que versión tiene instalada y si es válida o no.

Si el Sun Java Plugin está instalado correctamente, se procederá a la descarga del applet de digitalización y envío. La primera vez que se accede a dicho applet, se busca automáticamente en el sistema el software MORENA encargado de la digitalización de imágenes. En el caso de que no se encuentre instalado en el sistema – en una primera ejecución, siempre se dará este caso – el applet nos guiará a través del proceso de instalación.

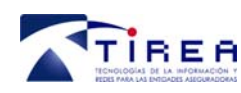

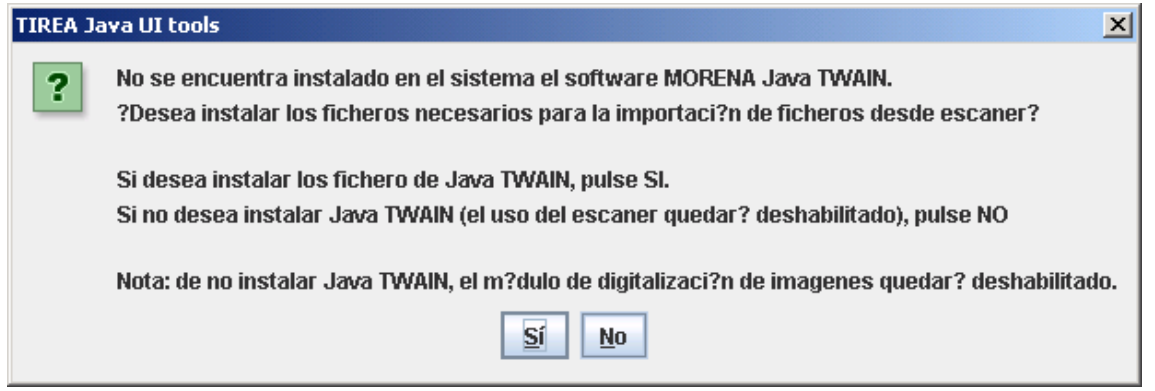

Esta opción nos indica que se instalarán en nuestro PC los componentes necesarios para poder realizar el escaneo de documentos desde un escáner conectado a nuestro equipo.

También debemos instalar el certificado de seguridad proporcionado por TIREA.

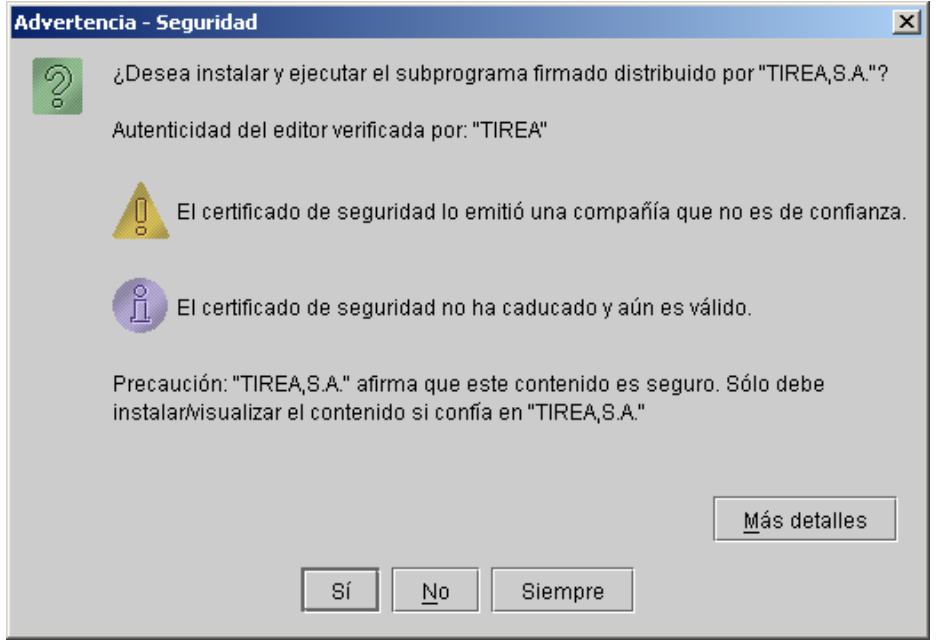

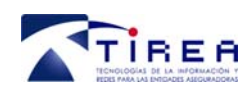

**Manual de usuario. Aplicación web. Perfil Entidad Aseguradora.** 

**Código: Fecha: Versión:** 

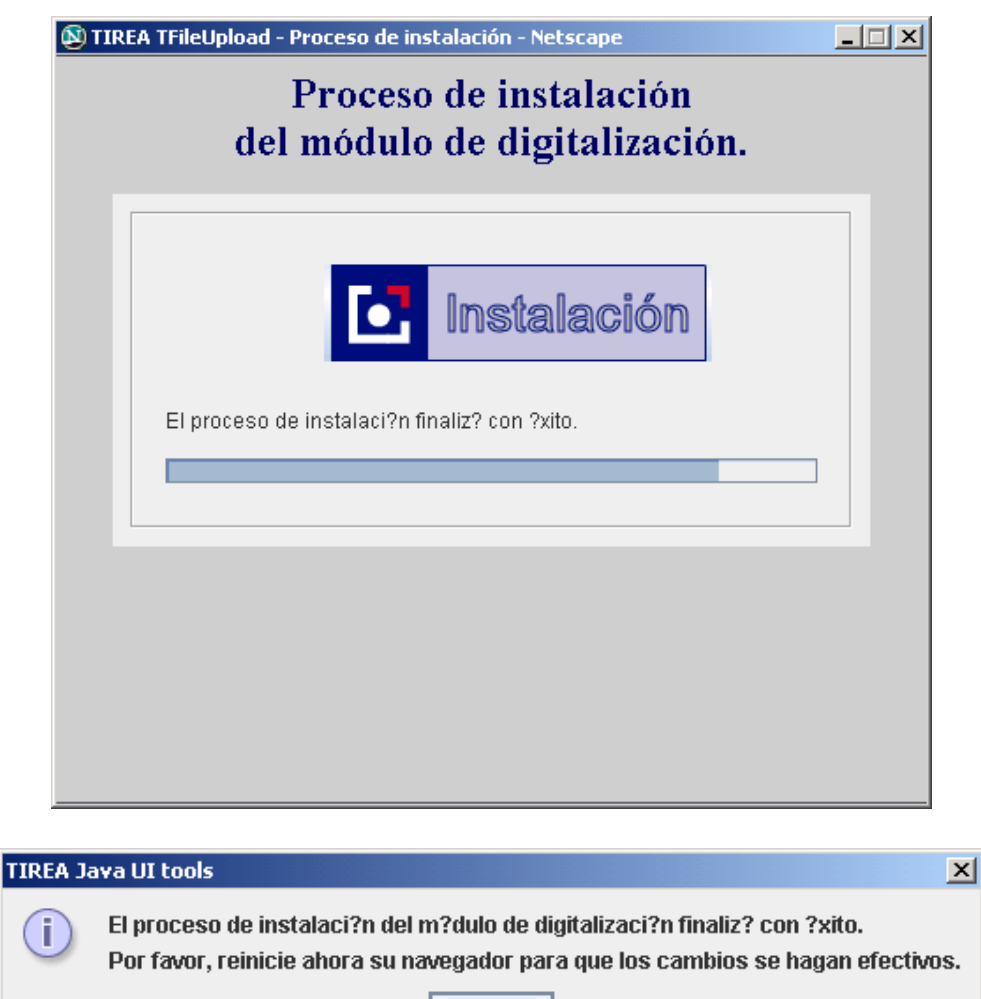

Aceptar

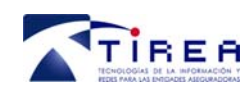

# **12. Otras funcionalidades.**

### *12.1. Cambio de contraseña.*

### *Descripción:*

El sistema PCS posibilita que el usuario realice un cambio de contraseña en línea desde la propia aplicación. Siempre que nos logamos en la aplicación nos saldrá la siguiente pantalla solicitando el cambio de contraseña:

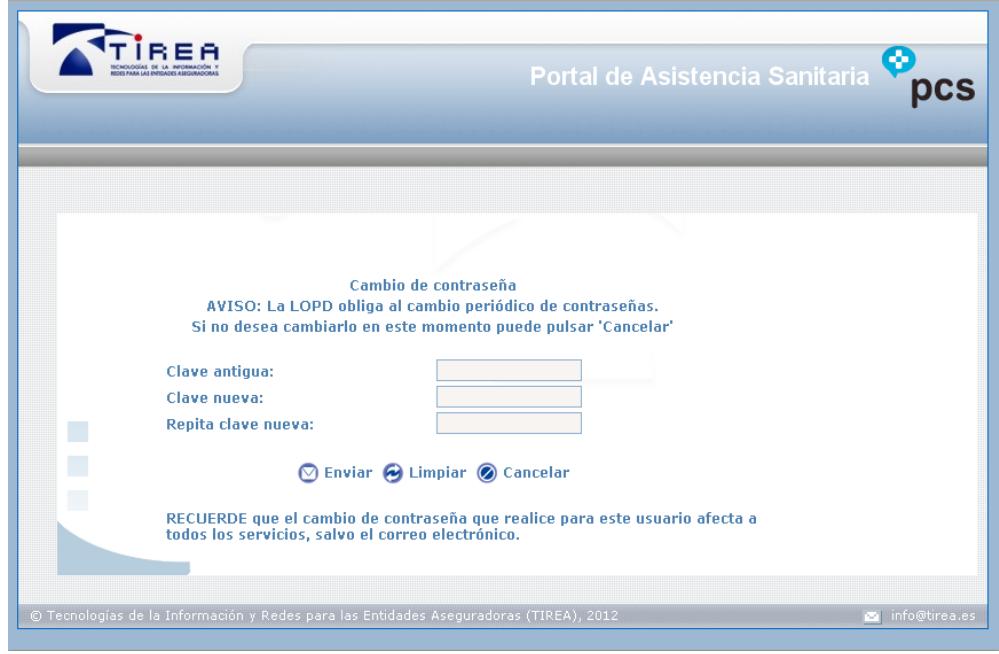

No es obligatorio hacerlo. Si queremos saltar este paso haremos click en @ Cancelar . Si por el contrario queremos cambiar la contraseña, simplemente rellenaremos por orden los campos que  $\Omega$  radius

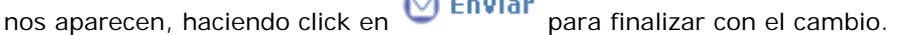

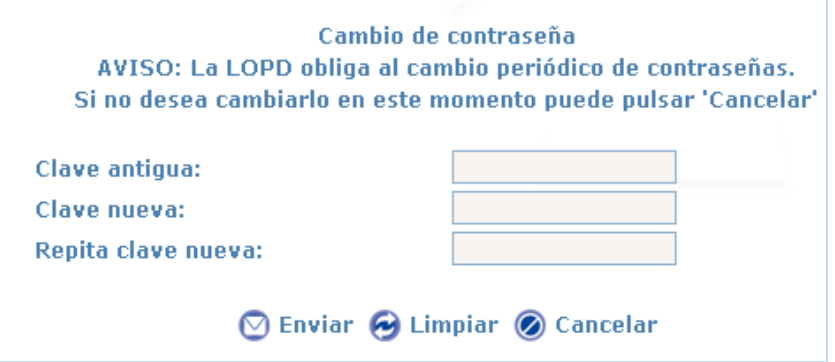

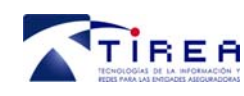

## **13. Como gestionar un encargo.**

En este apartado veremos de forma práctica como gestionar un encargo, ya sea específico o integral, desde que se recibe, hasta su finalización con el envío de la factura.

### *13.1. Gestionar un encargo específico con plan de asistencia*

En el apartado "Autorizaciones pendientes – Solicitudes recibidas" de la "Agenda diaria" nos aparecerá una nueva autorización, que distinguiremos de las recibidas anteriormente por estar en negrita.

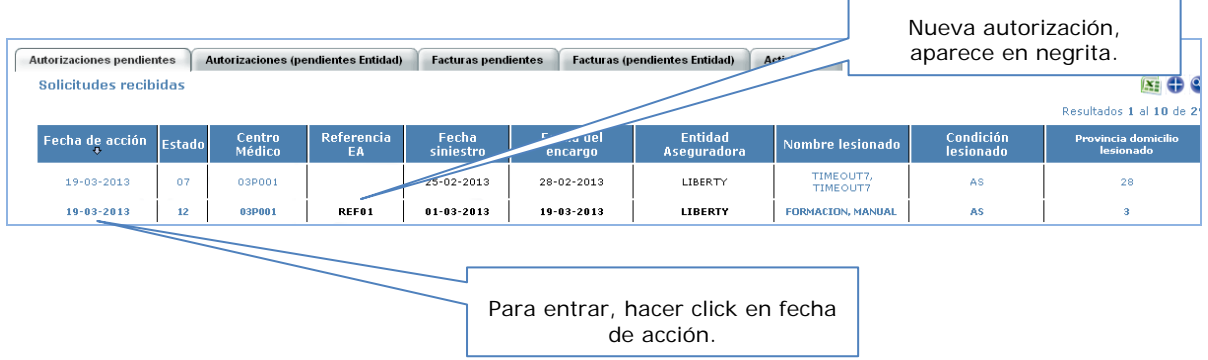

Entraremos en ella haciendo click en la fecha de acción. Entramos en la ficha paciente y en la pestaña "Datos del trámite" veremos los datos relativos a la entidad y al lesionado.

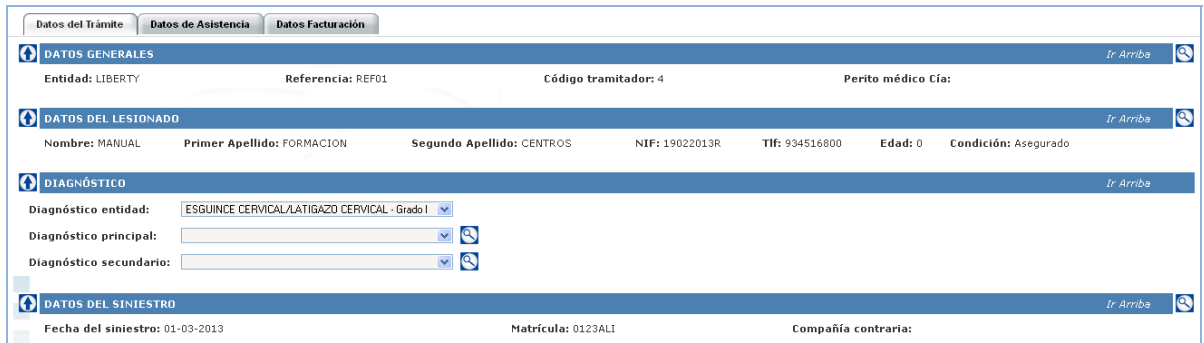

En la pestaña "Datos de asistencia", si nos vamos al último apartado "Dialogo asociado al plan de asistencia" veremos en rojo las novedades en la gestión de la autorización.

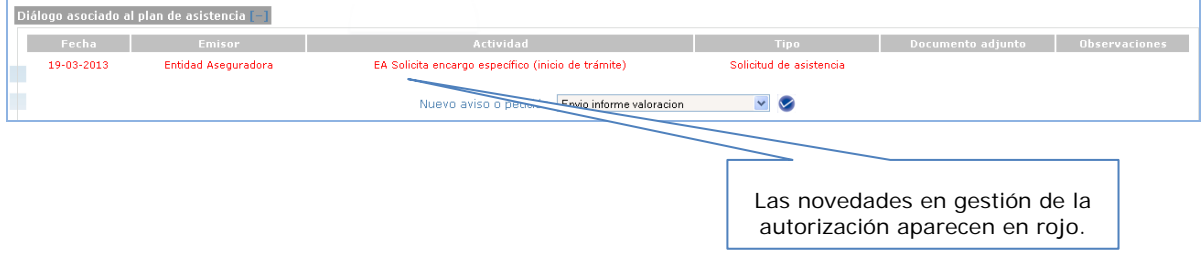

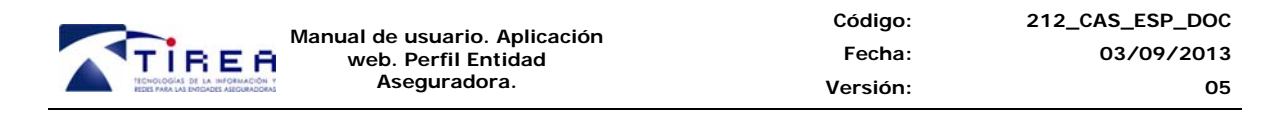

En el apartado "Centro médico asistencial" junto con los datos del centro gestor, veremos el tipo de encargo recibido. En este caso, vemos que es un "encargo específico".

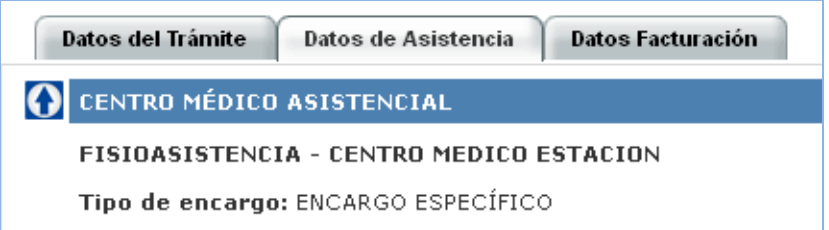

Un poco más abajo, en el apartado "Plan de asistencia. Calendario de prestaciones" veremos el plan de asistencia con las prestaciones autorizadas para asistir al lesionado. Vemos que el apartado "centro prestador" aparece sin cumplimentar, ya que será a gestora la que indicará en que centro se va a llevar a cabo cada prestación.

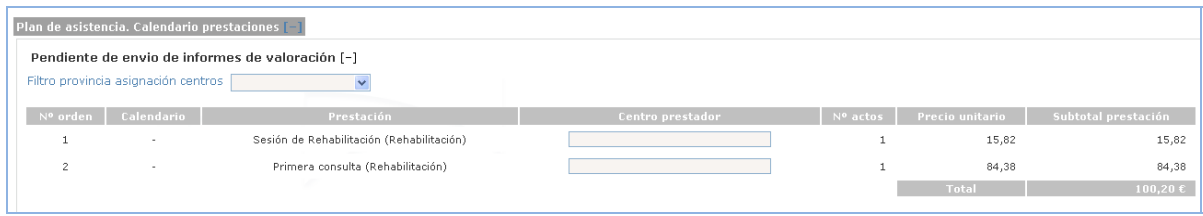

Para ello lo primero que haremos será filtrar por provincia (en el caso de que la gestora maneje centros en distintas provincias):

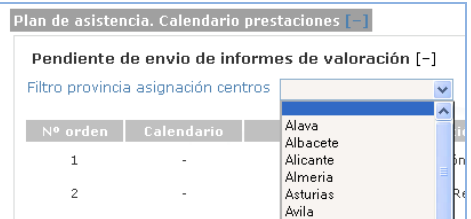

Una vez filtrada la provincia nos situaremos en el campo de "centro prestador" y o bien con la escritura predictiva o bien sacando todo el listado de centros disponibles en esa provincia (escribiendo un espacio en el campo centro prestador), indicaremos el centro donde se llevará a cabo la prestación.

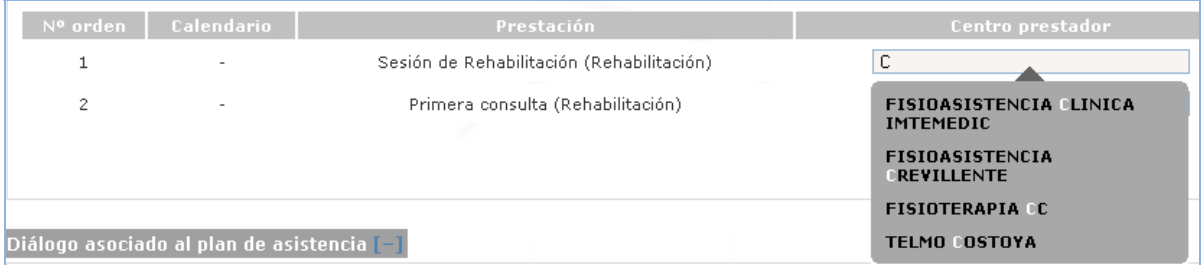

Una vez elegidos los centros que realizarán las prestaciones, nos aparecerá la opción "Modificar centros" para dejar grabada la elección realizada.

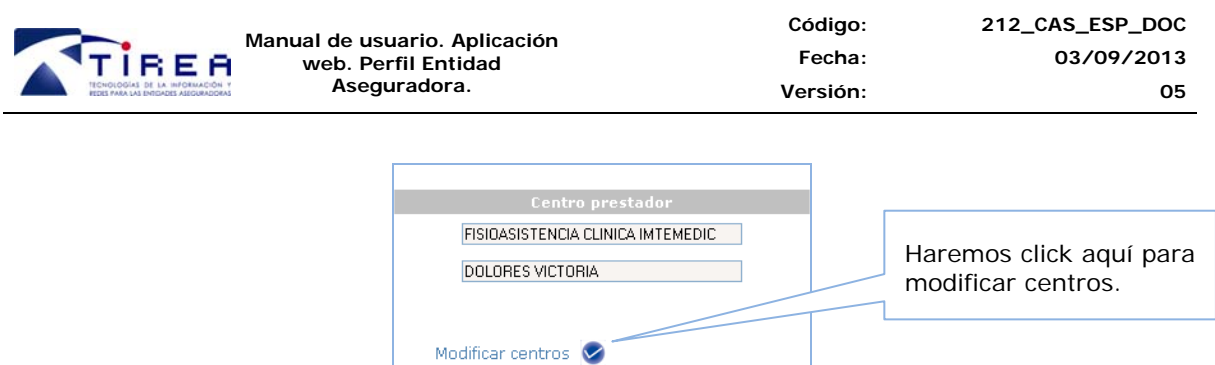

El primer paso del centro prestador, será contactar con el lesionado, dejando constancia en la autorización, dentro del apartado "Contacto con lesionado" el resultado de la gestión. En "generar nuevo contacto" elegirá la opción que corresponda (no localizado, localizado, rehúsa tratamiento, etc…) e indicará la fecha y las observaciones correspondientes de la gestión realizada.

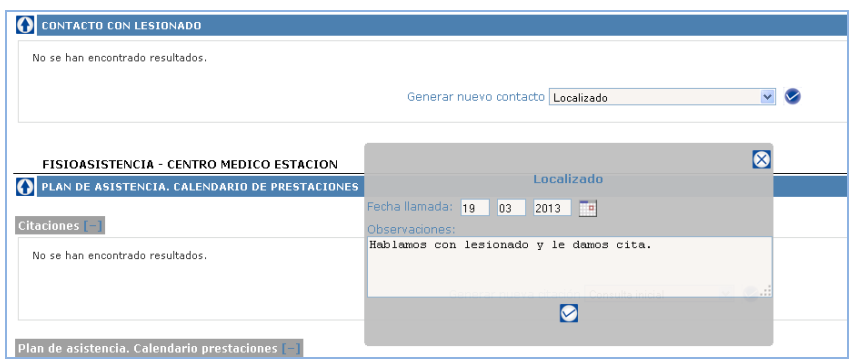

Una vez grabada, el contacto, quedará registrado de la siguiente forma:

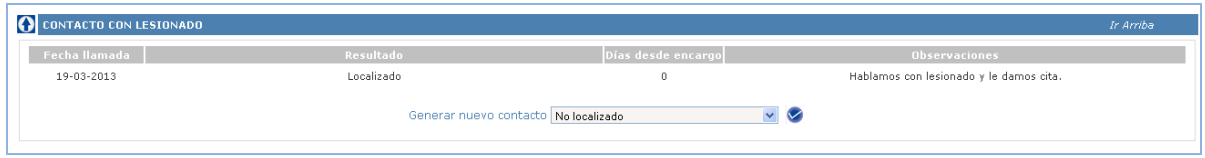

Llegado el día de la consulta con el lesionado, también se podrá anotar en el apartado "Citaciones" el tipo de la consulta realizada al lesionado y el resultado de la misma.

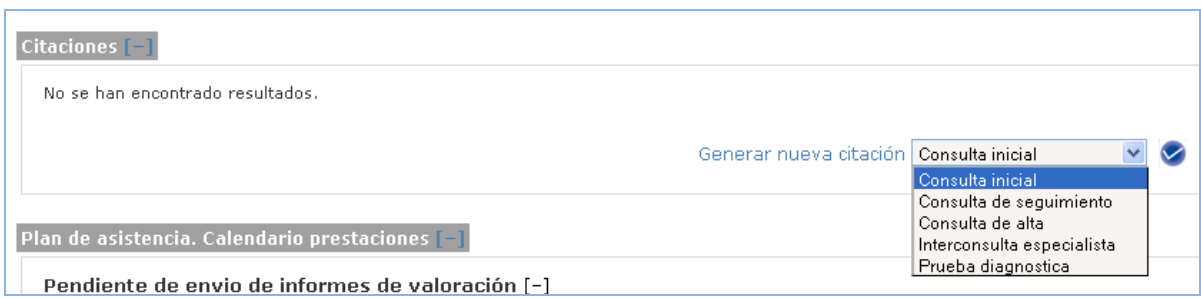

Quedaría de la siguiente forma:

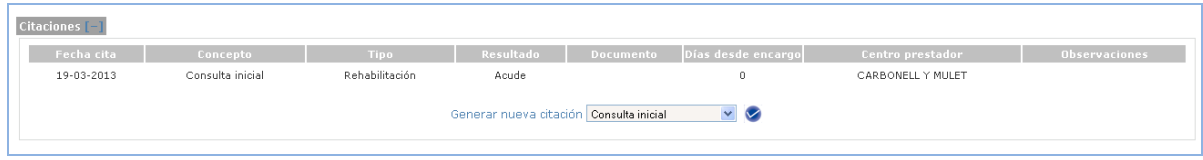

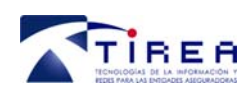

Una vez tengamos el informe de valoración procederemos a enviarlo a la entidad aseguradora. Para ellos, en el apartado de "Dialogo asociado al plan de asistencia", dentro de "Nuevo aviso o petición" elegimos la opción "CP envía informe de valoración".

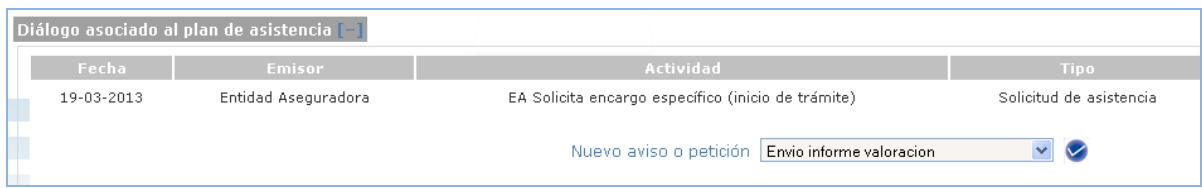

No saldrá la siguiente pantalla, en la que tras poner observaciones (si procede), haremos click en "pulse aquí".

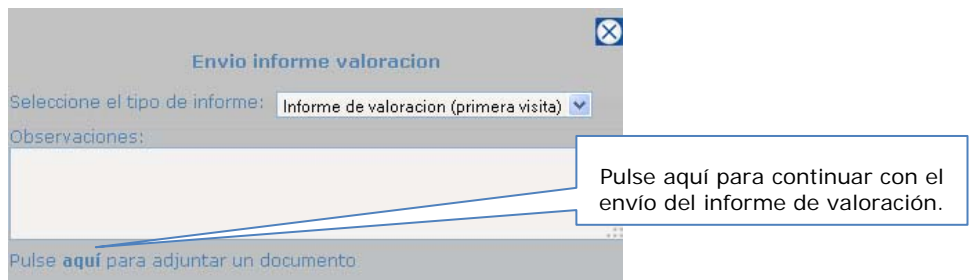

Si no ponemos observaciones nos saldrá un aviso por si se nos hubiera olvidado, simplemente daremos a aceptar para continuar.

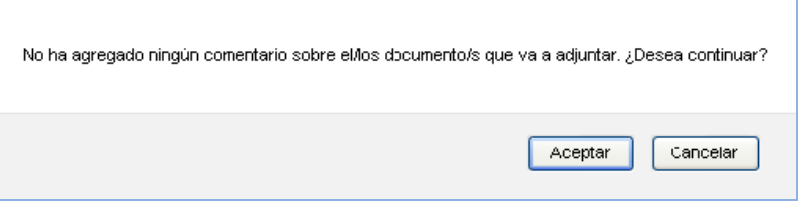

Se cargará el Applet de digitalización y envío (ver apartado 10 de este manual) y cargaremos el informe de valoración con el primer icono de la hoja con el signo más y lo enviamos haciendo click en el sobre con la flecha.

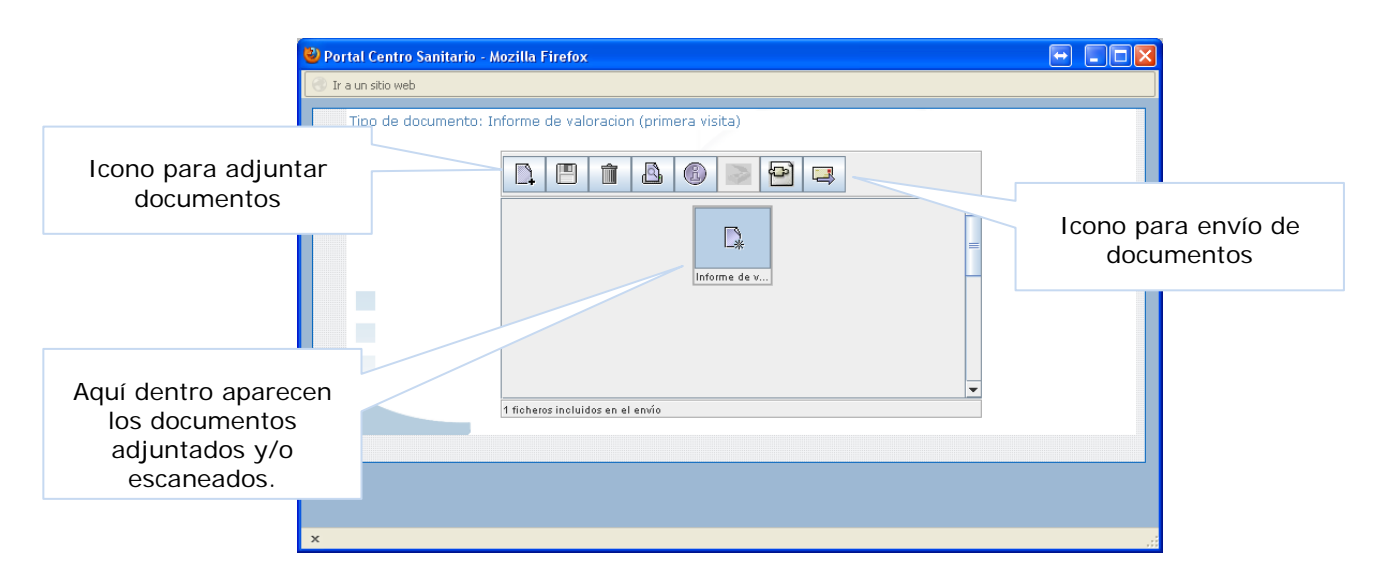

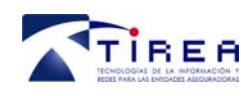

Si el envío se realiza correctamente nos saldrá la siguiente confirmación:

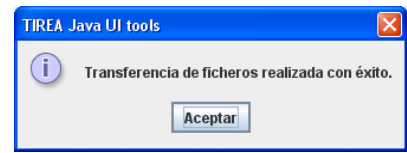

Tras el envío del informe el "Dialogo asociado al plan de asistencia" nos mostrará un dialogo similar a este:

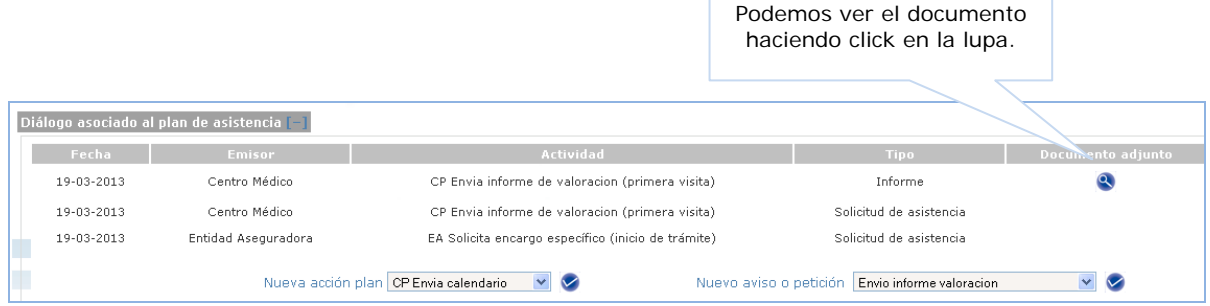

El siguiente paso será enviar el calendario en el que vamos a realizar las prestaciones del plan, para ello, del apartado "Nuevo acción plan" escogeremos la opción "CP Envía calendario".

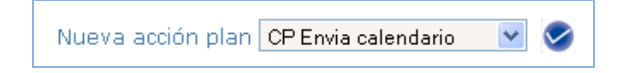

Nos saldrá el siguiente cuadro que completaremos con las fechas correspondientes a cada prestación:

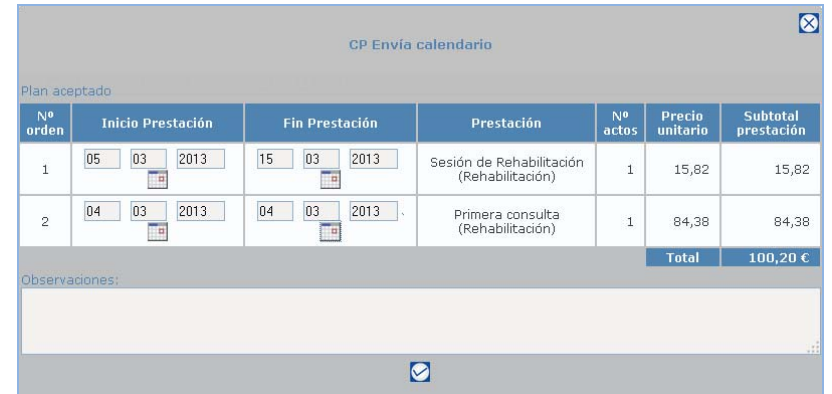

Tras aceptar los cambios el plan de asistencia mostrará dichas fechas junto a las prestaciones a llevar a cabo en el tratamiento al paciente y veremos que el estado del mismo es "Plan aceptado".

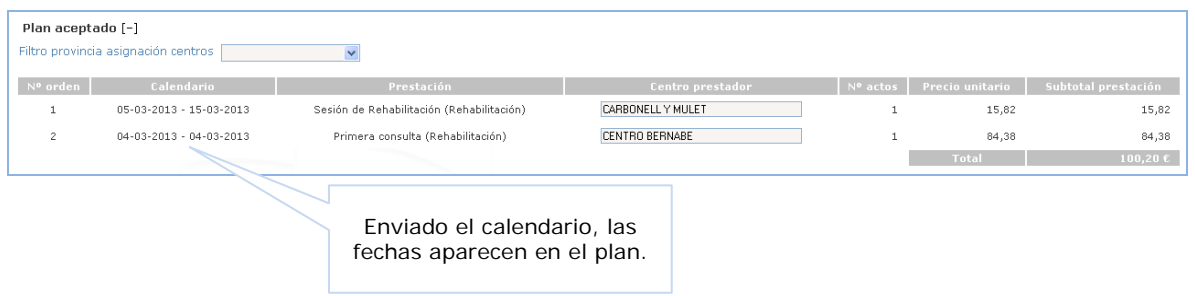

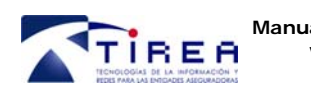

Una vez realizadas las prestaciones contenidas en el plan, el centro pasará a facturarlas, para ellos nos iremos a la pestaña "Datos de facturación". Una vez allí, en el primer apartado "Plan de asistencia resumen de ejecución" aparecerán las prestaciones a facturar.

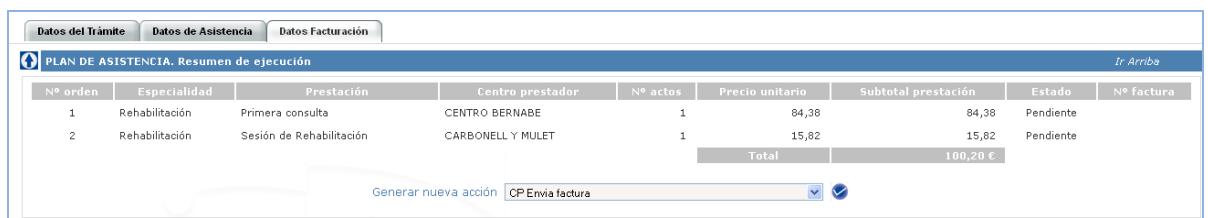

En "Generar nueva acción" escogeremos la opción "CP envía factura".

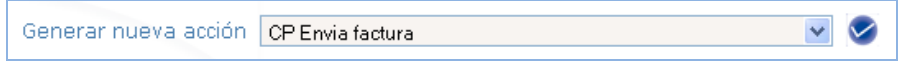

Nos saldrá la pantalla para el envío de factura, donde tendremos que indicar el número de la misma, la fecha de la factura, marcaremos las prestaciones a facturar e indicaremos las fechas en que se realizaron. También aplicaremos los impuestos y descuentos que correspondan al centro:

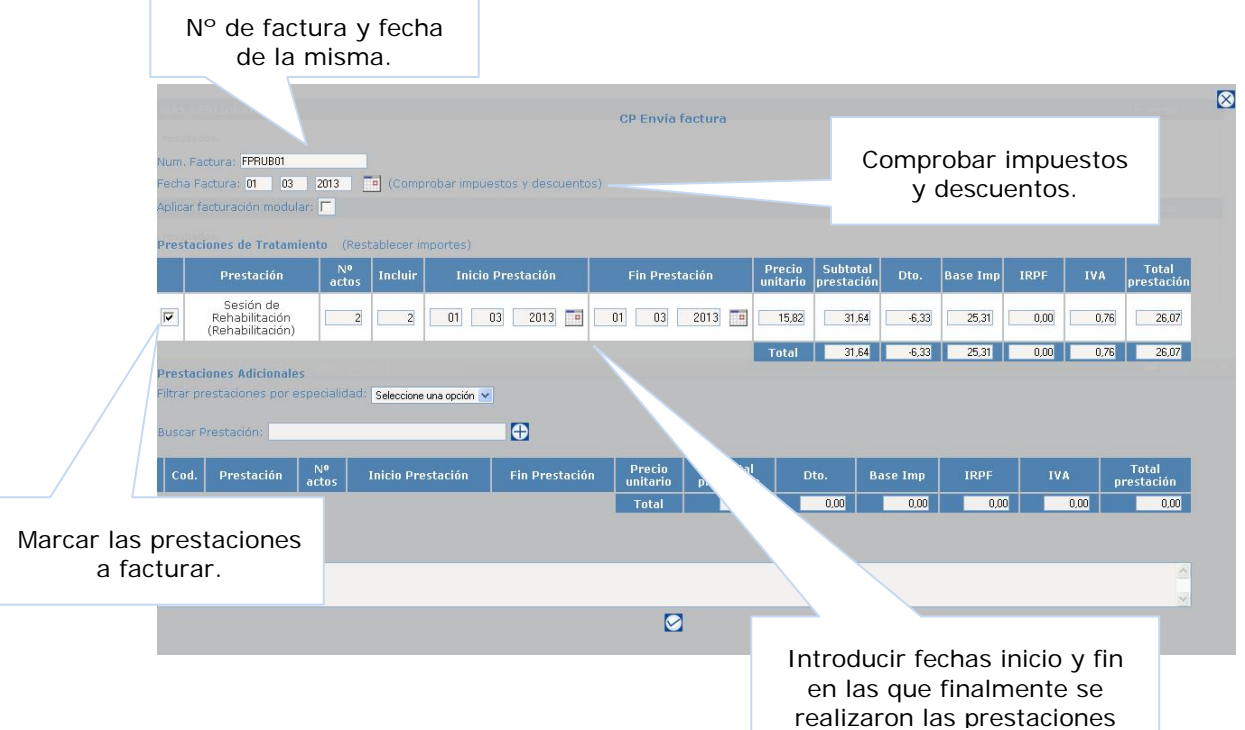

Una vez enviada y en función del sistema de facturación que tenga la entidad aseguradora, o bien la factura aparecerá como "aceptada" o en estado "facturación" (en los casos en que la factura tenga que ser validada por la aseguradora).

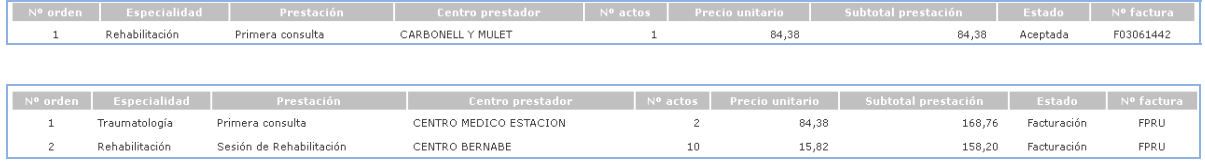

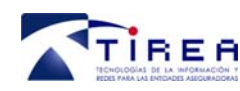

Puede darse el caso de que, una vez terminado el tratamiento autorizado, no sea suficiente y el lesionado necesite más cuidados.

En estos casos el centro sanitario puede solicitar una ampliación del plan de asistencia. Para ello, desde el "dialogo asociado al plan" daremos de alta una nueva acción enviando el mensaje "CP envía plan ampliado".

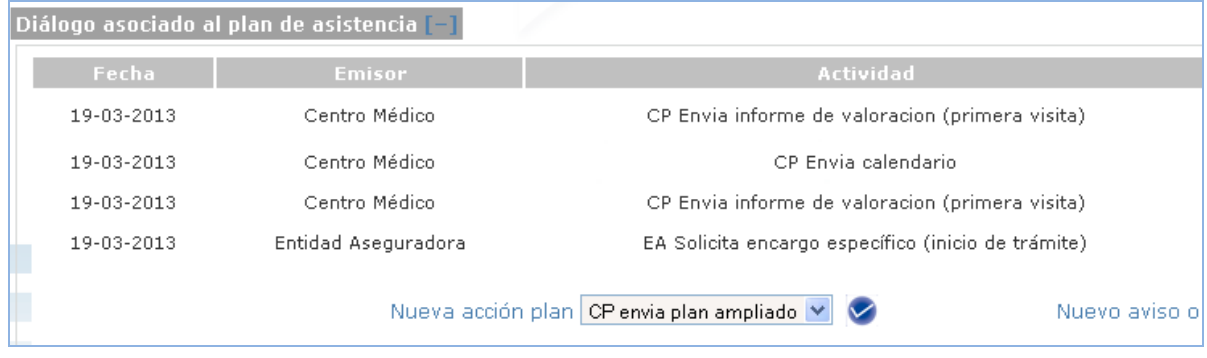

Al aceptar rellenaremos las prestaciones que queremos que nos autoricen para seguir con el tratamiento del paciente.

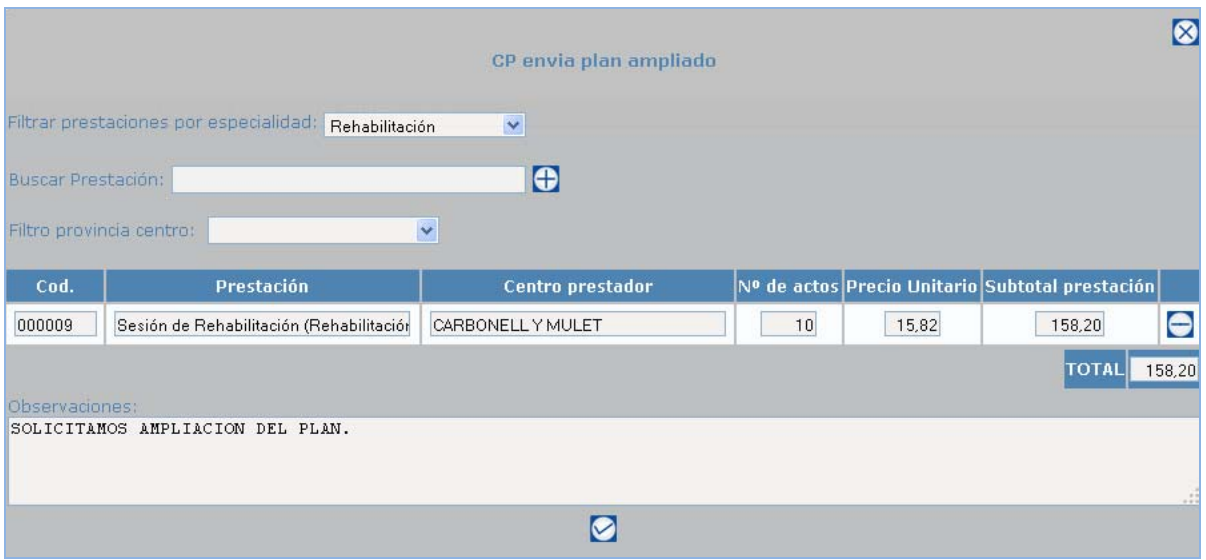

La entidad aseguradora recibe el mensaje "CP envía plan ampliado" y procederá a su estudio. Si es aceptado por parte de la entidad, recibiremos el siguiente mensaje:

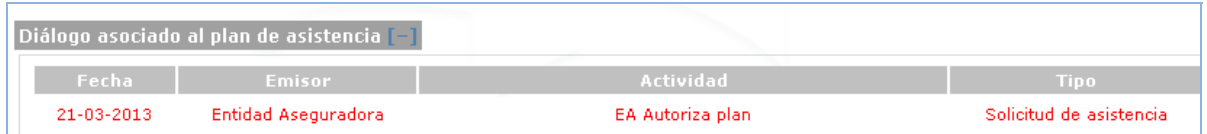

Una vez recibida la autorización de la ampliación, enviaremos el calendario de las nuevas prestaciones y podremos empezar a tratar al paciente. Al terminar facturaremos las nuevas prestaciones desde la pestaña "Datos facturación".

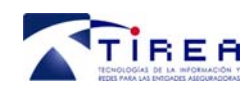

### *13.2. Gestionar un encargo integral sin plan de asistencia*

En este caso el centro sanitario recibe un encargo integral sin plan de asistencia. Para saber el tipo de encargo de la autorización es imprescindible entrar en la misma por la fecha de acción.

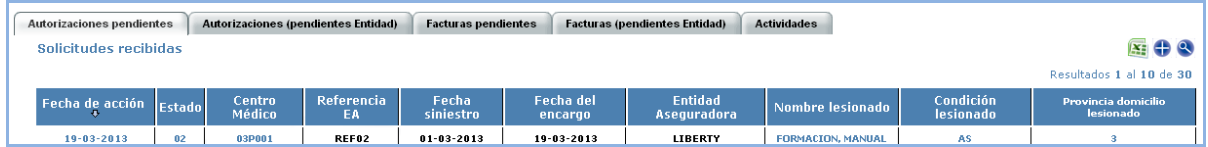

Nos iremos, dentro de la "Ficha paciente", a la pestaña "Datos de asistencia" y allí, en "Centro médico asistencial" vemos que, en este caso, el tipo de encargo es integral.

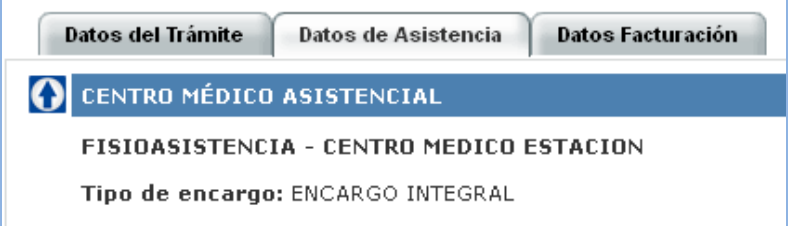

Tras contactar con el paciente procedemos a enviar el plan de asistencia a la entidad aseguradora, indicando las prestaciones y el número de sesiones o actos necesarios para atender al lesionado.

Para ello, desde el dialogo asociado al plan, generamos la acción "CP Envía plan de asistencia". Se nos abre el siguiente cuadro:

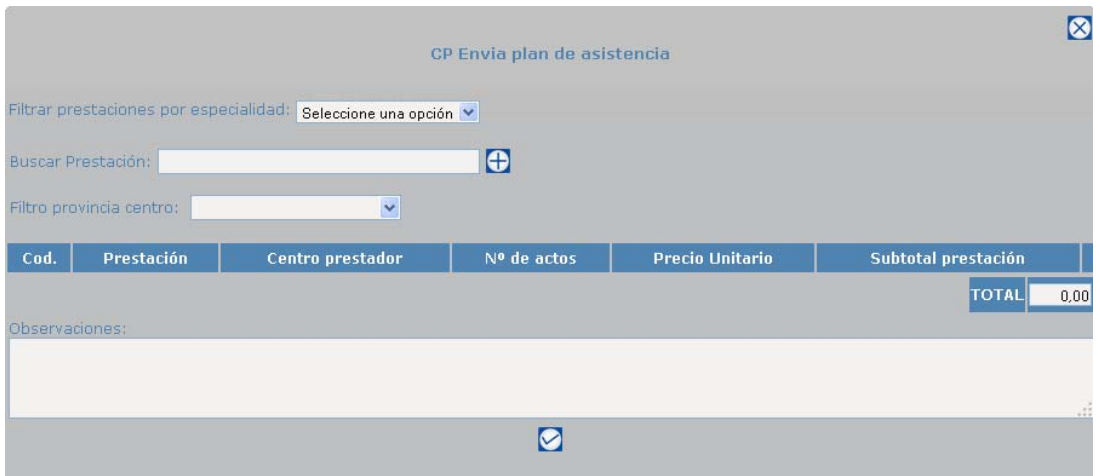

Primero seleccionamos la especialidad de la prestación, para posteriormente escoger de la lista la que nos interesa. Por ejemplo, vamos a mandar un plan con una primera visita y diez sesiones de rehabilitación. Lo primero que tenemos que hacer es selección la especialidad "Rehabilitación". Luego en el apartado "Buscar prestación" escogeremos de la lista la opción "Primera consulta", para después adjuntarla al plan con el signo +. Una vez aparezca en la parte de abajo, tenemos que indicar el centro prestador y el número de actos. Acto seguido, escogeremos la prestación "Sesión de rehabilitación" y haremos lo mismo. Repetiremos esta acción tantas veces como prestaciones a incluir en el plan. Una vez completado enviamos plan.

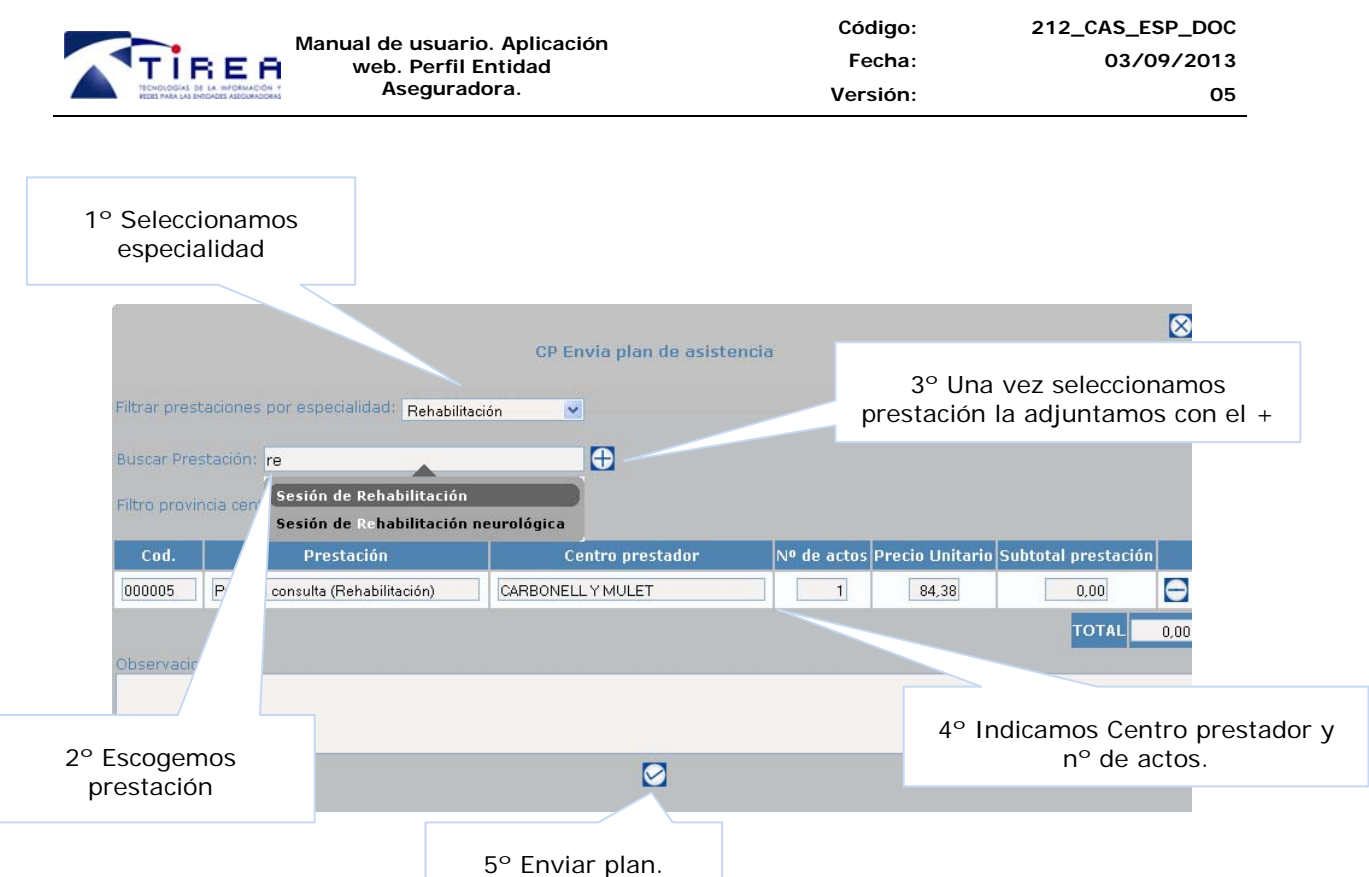

Una vez enviado aparecerá, en estado "Pendiente de autorizar plan, en el apartado "Plan de asistencia. Calendario de prestaciones" de la siguiente forma:

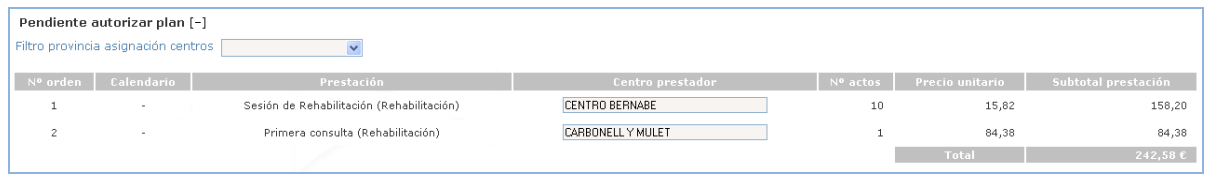

La entidad recibe el plan para su revisión. Supongamos que lo acepta para que procedamos a realizar el tratamiento a su lesionado. Nos enteraremos de la aceptación, porque nos aparecerá un nuevo aviso (en negrita) en la pestaña "Actividades" de la "Agenda diaria".

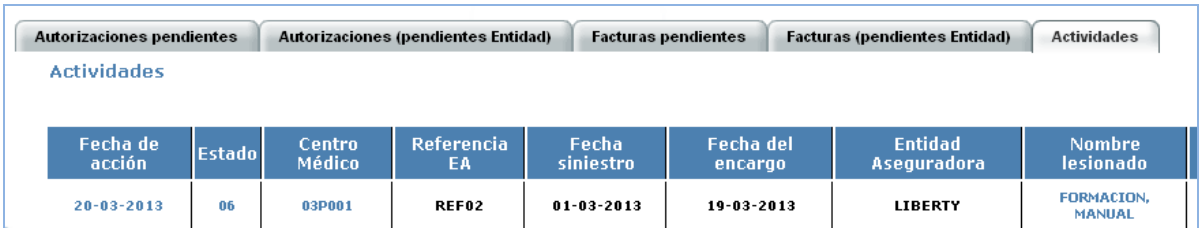

Entramos por la fecha de acción, nos vamos a "Datos de asistencia" y en el dialogo veremos las novedades, que como siempre, aparecen en rojo.

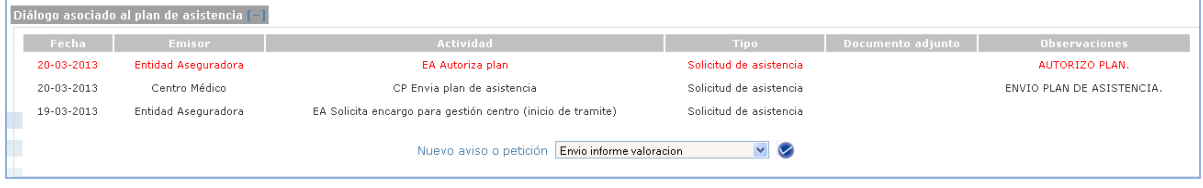

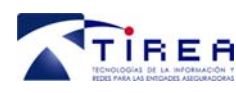

En este caso, el envío de informe de valoración lo haremos desde el apartado "Citaciones". Desde este apartado, de la opción "Generar nueva citación" seleccionamos la opción "Consulta inicial" y rellenamos los datos, indicando en el apartado "Tipo de informe" el que indica "Informe de valoración (primera visita)" y luego haremos click en "Pulse aquí" y mandaremos el documento según vimos en el caso anterior.

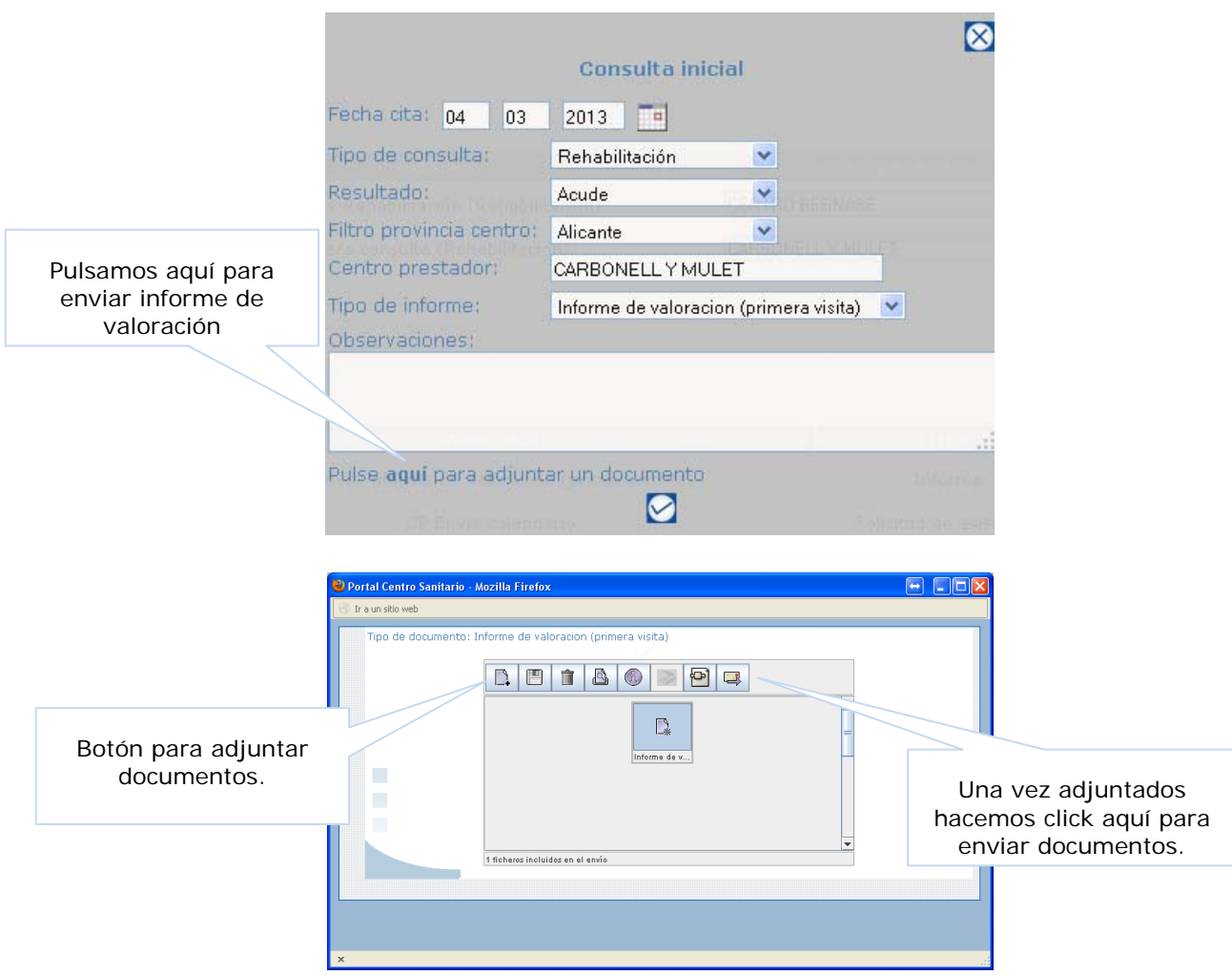

Una vez enviado, procederemos a enviar el calendario de prestaciones a la entidad aseguradora.

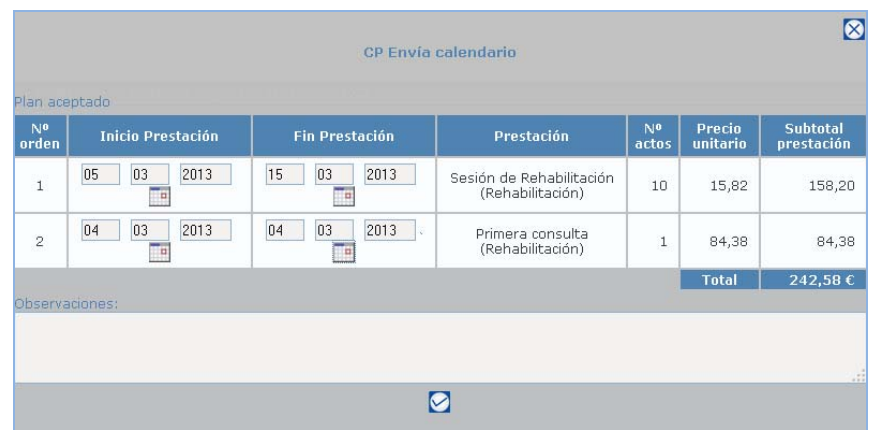

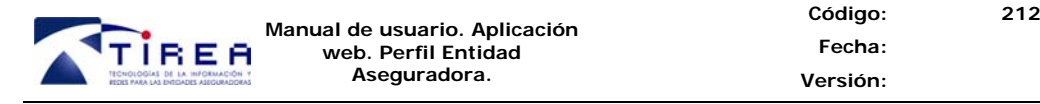

**212\_CAS\_ESP\_DOC 03/09/2013 05** 

Finalmente, y tras realizar las prestaciones correspondientes al plan autorizado por la entidad aseguradora, procederemos a enviar la factura.

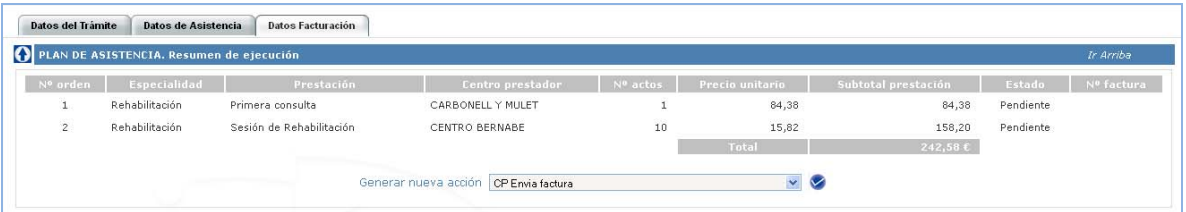

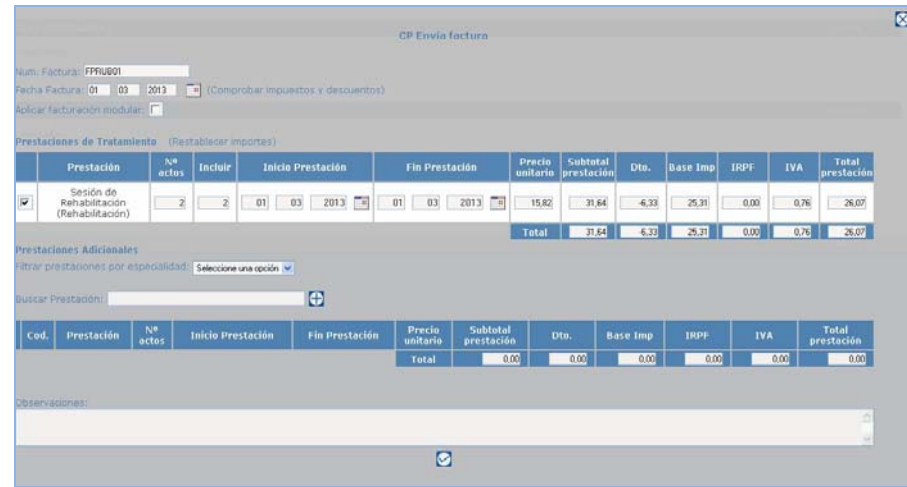

En los encargos integrales, también puede darse el caso de que, una vez terminado el tratamiento autorizado, no sea suficiente y el lesionado necesite más cuidados.

En estos casos el centro sanitario también puede solicitar una ampliación del plan de asistencia. Para ello, desde el "dialogo asociado al plan" daremos de alta una nueva acción enviando el mensaje "CP envía plan ampliado".

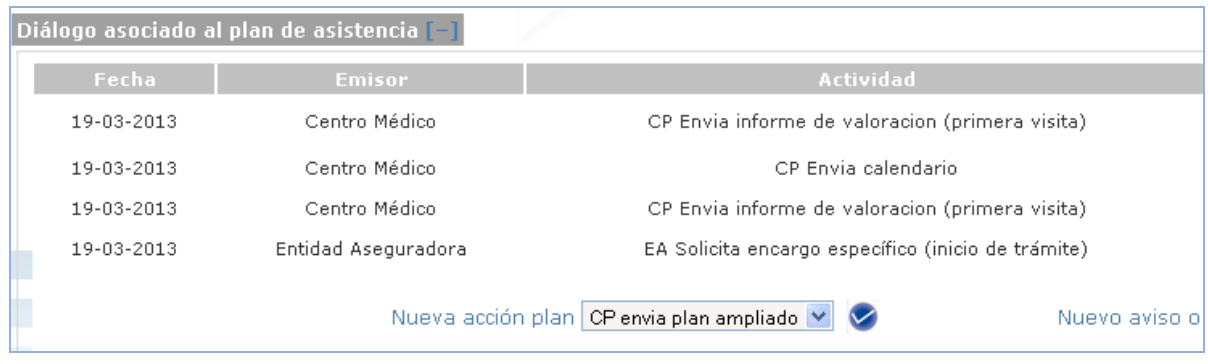

Al aceptar rellenaremos las prestaciones que queremos que nos autoricen para seguir con el tratamiento del paciente.

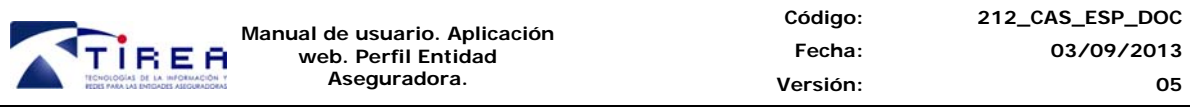

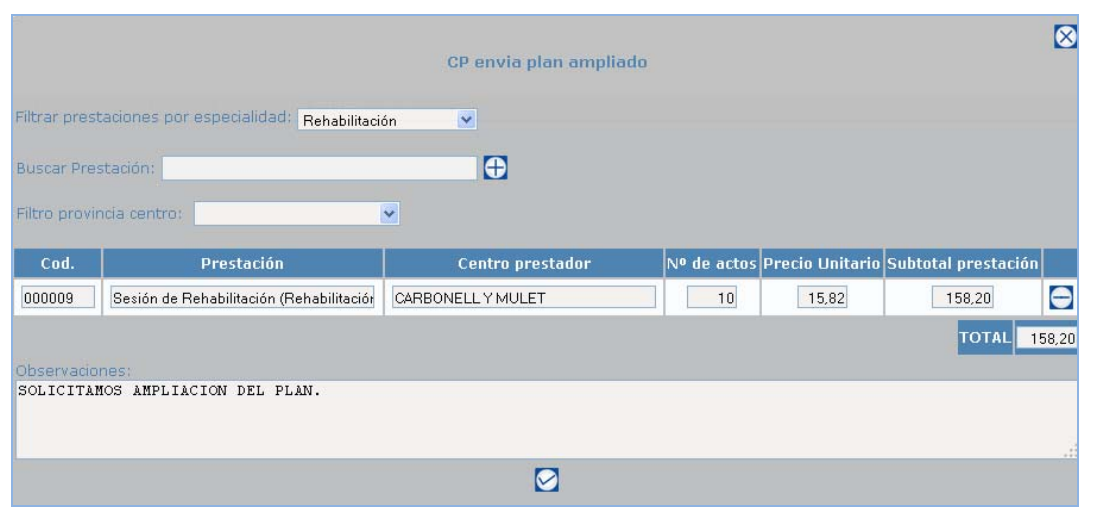

La entidad aseguradora recibe el mensaje "CP envía plan ampliado" y procederá a su estudio. Si es aceptado por parte de la entidad, recibiremos el siguiente mensaje:

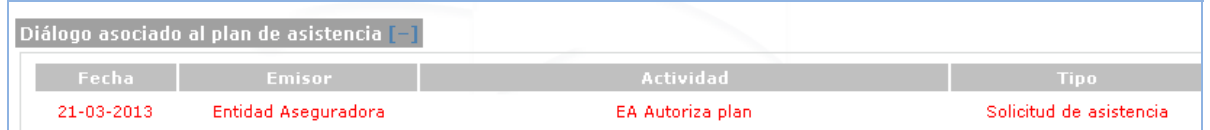

Una vez recibida la autorización de la ampliación, enviaremos el calendario de las nuevas prestaciones y podremos empezar a tratar al paciente.

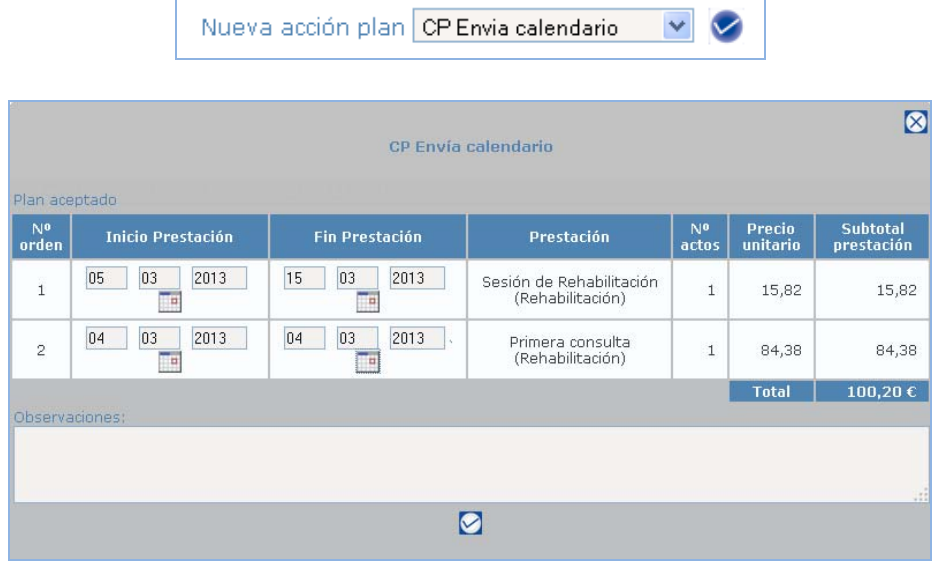

Al terminar facturaremos las nuevas prestaciones desde la pestaña "Datos facturación".

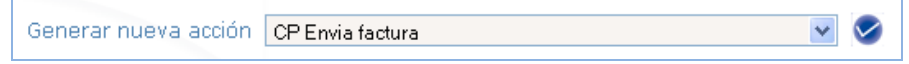

 $\mathbf{r}$